**Juliana Beganová, Zuzana Tereňová**

# **ZÁKLADY POČÍTAČOVEJ PODPORY PROJEKTOVANIA**

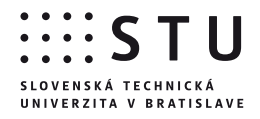

**Juliana Beganová, Zuzana Tereňová**

# **ZÁKLADY POČÍTAČOVEJ PODPORY PROJEKTOVANIA**

SLOVENSKÁ TECHNICKÁ UNIVERZITA V BRATISLAVE 2012

Všetky práva vyhradené. Nijaká časť textu nesmie byť použitá na ďalšie šírenie akoukoľvek formou bez predchádzajúceho súhlasu autorov alebo nakladateľstva.

© Mgr. Juliana Beganová, PhD., RNDr. Zuzana Tereňová, PhD.

Recenzenti: doc. Ing. Ján Veselovský, PhD. doc. Ing. Branislav Hučko, PhD.

Schválila Edičná rada Stavebnej fakulty STU v Bratislave.

ISBN 978-80-227-3671-8

# Obsah

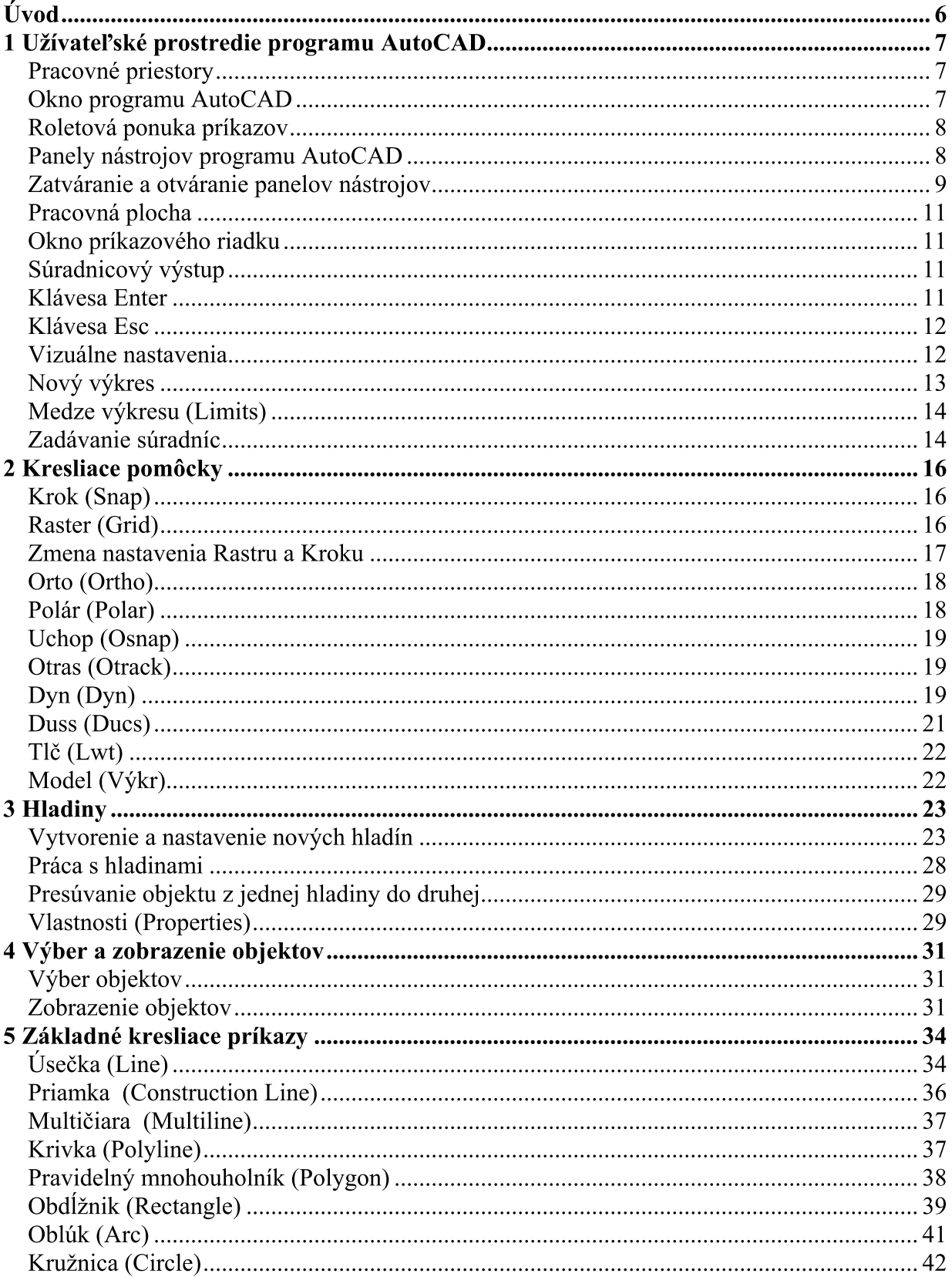

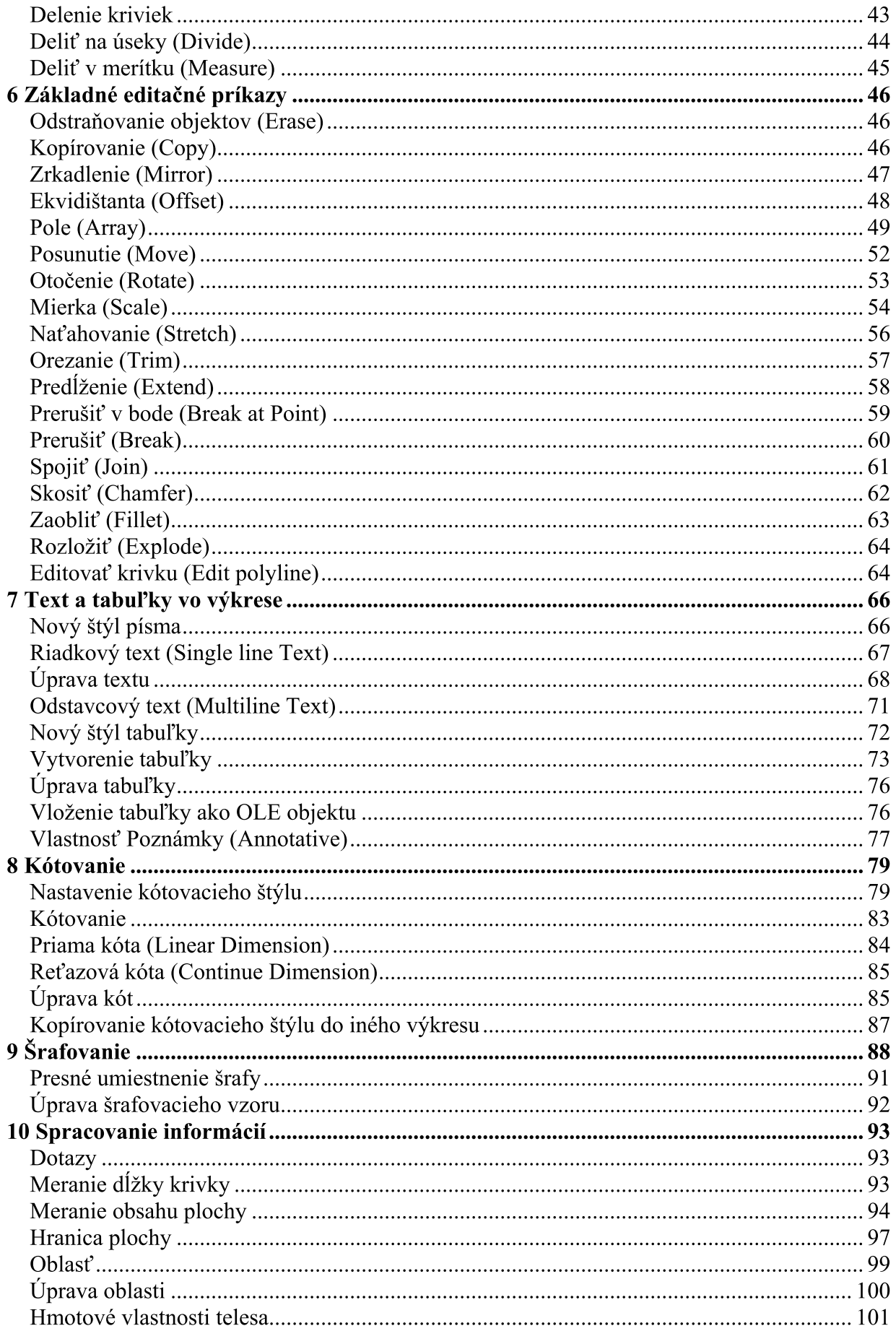

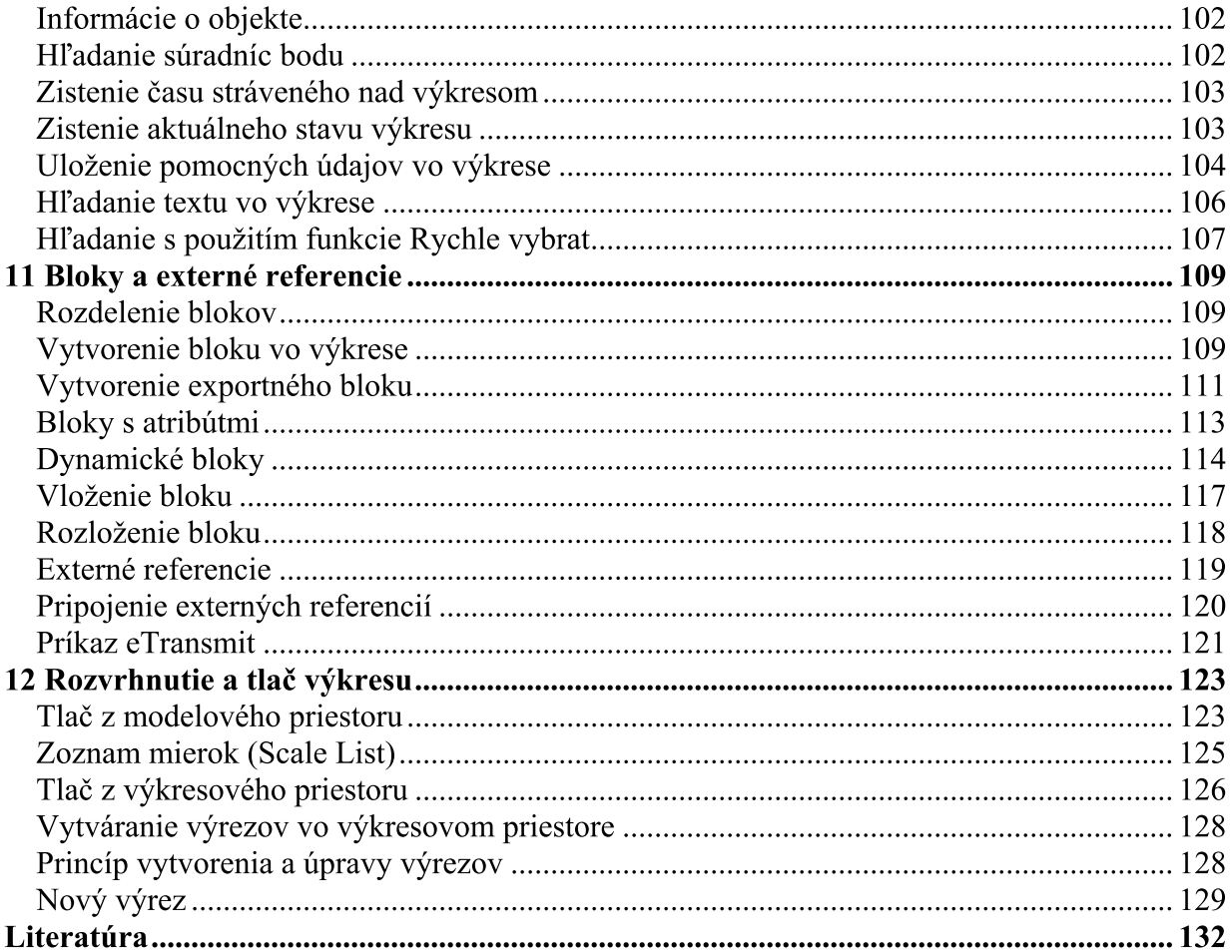

## Úvod

Náplňou predmetu Základy počítačovej podpory projektovania je naučiť študentov základy grafického programu AutoCAD, ktorý je dôležitý pre tvorbu výkresovej dokumentácie stavebných inžinierov. Výkresy sú nevyhnutnou súčasťou technického dorozumievania sa medzi odbornými pracovníkmi, ktorí budujú stavebné objekty. Preto je nutné správne sa naučiť a používať grafický program, v ktorom budú výkresy vytvorené. Jedným z takýchto programov je aj AutoCAD, ktorý sa používa v mnohých architektonických ateliéroch.

V skriptách sa čitateľ dozvie o základoch programu AutoCAD. Sú rozdelené na dvanásť kapitol. V kapitolách 1 až 4 je predstavené pracovné prostredie programu. Tu je vysvetlené, ako otvoriť nový výkres, ako ho organizovať pomocou hladín a ako používať kresliace pomôcky a nástroje, ktoré sú nevyhnutnou súčasťou presnej práce s výkresom. V kapitolách 5 a 6 sú vysvetlené jednotlivé kresliace a editačné príkazy, ktoré sú použité v príkladoch. Súčasťou výkresu je text, kóty a šrafy. Tomuto sa venujú kapitoly 7, 8 a 9. V kapitole 10 sú uvedené príkazy, ktoré sa môžu použiť pri získavaní rôznych informácií z výkresu. Kapitola 11 je venovaná rôznym typom blokov a v kapitole 12 je ukázaný postup, ako sa môže nastaviť výkres na vytlačenie.

Jednotlivé príkazy sú vysvetlené najmä na príkladoch. Príklady sú vytvorené tak, aby ich mohol čitateľ jednoducho zopakovať. Väščina príkazov má viac volieb, ktoré sú uvedené v hranatých zátvorkách. Niektoré príkazy sú vysvetlené podrobnejšie, pri iných je uvedený len prípad, ktorý sme použili. Nechávame čitateľovi priestor vyskúšať si všetky ďalšie možnosti.

V skriptách sa pri vysvetľovaní príkazov vyskytujú české názvy, nakoľko bola použitá česká verzia AutoCADu. Aby sa skriptá dali použiť univerzálne, sú k českým verziám príkazov uvedené v zátvorkách ich anglické názvy.

## 1 Užívateľské prostredie programu AutoCAD

## Pracovné priestory

Spustením programu AutoCAD otvoríme prázdny výkres v okne aplikácie s nastaveným metrickým systémom. Vzhľad okna závisí od zvolenia pracovného priestoru. V AutoCADe existujú nasledujúce pracovné priestory:

- 2D kreslenie a poznámka zobrazí prostredie s riadiacim panelom pre 2D navrhovanie. Toto prostredie je implicitne zvolené pri spustení programu.
- AutoCAD Classic zobrazí klasické pracovné prostredie
- 3D modelovanie zobrazí prostredie pre prácu v 3D priestore

Pracovný priestor môžeme kedykoľvek zmeniť: Nástroje ▶ Pracovní prostory. AutoCAD umožňuje užívateľovi vytvoriť si aj svoje pracovné prostredie, resp. priestory.

## Okno programu AutoCAD

Okno programu po spustení programu AutoCAD 2008 je zobrazené na obr. 1.1.

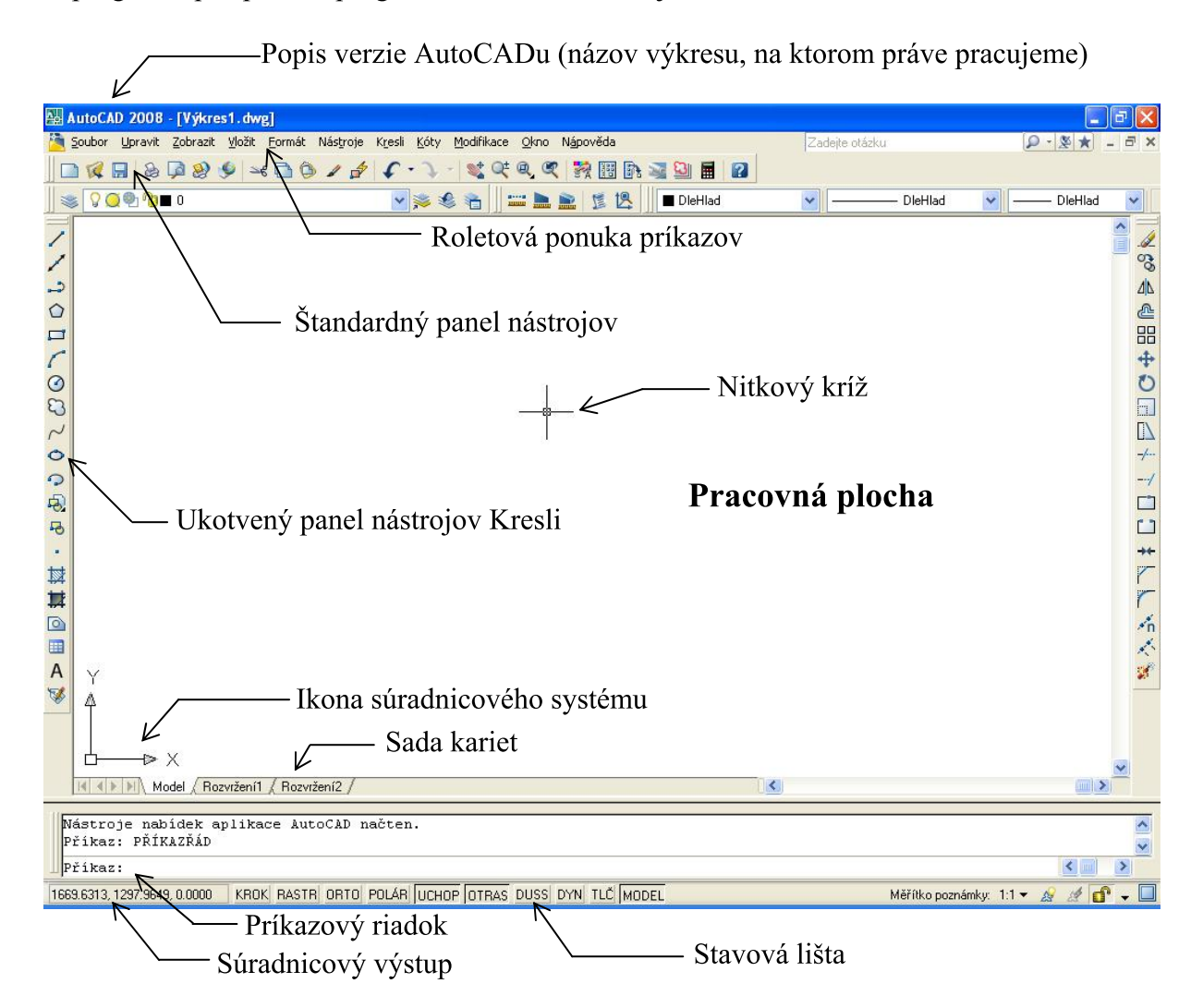

Obr. 1.1. Okno AutoCAD 2008 s pracovným priestorom AutoCAD Classic

Pozostáva z lišty, na ktorej je uvedená verzia programu v ktorej pracujeme, roletovej ponuky príkazov, štandardného panela nástrojov, ukotvených a plávajúcich panelov nástrojov, pracovnej plochy, okna príkazového riadku, súradnicového výstupu a stavovej lišty.

Okno programu AutoCAD 2010 (2009), obr. 1.2, je vizuálne prispôsobené prostrediu MS Office 2007.

| $B = 5 -$<br>$\bigcirc$ $\bigcirc$<br>あき目す<br>$\Rightarrow$                                                                                                    | AutoCAD 2010 Výkres3.dwg                                                                                                    | > Zadejte klíčové slovo nebo výraz.                                                                                            | $H - 150$                                                                                                    |
|----------------------------------------------------------------------------------------------------|----------------------------------------------------------------------------------------------------|----------------------------------------------------------------------------------------------------|----------------------------------------------------------------------------------------------------|
| Pohled<br>Vložit<br>Parametrické<br>Správa<br><b>Výstup</b><br>Napsat poznámku<br>ozí<br>马马马马马<br>看手<br>$+1$<br>둼<br>್ಯ<br>ವಿ<br>O<br>$\Box$<br>$\odot$<br>$\Box$<br>$\Box$ & $\Lambda$<br>Neuložený stav hladiny<br>Úsečk<br>Posun<br>464<br>$\circ$<br>國<br>$Q \times d^n$<br>Kreslit -<br>Modifikace -<br>Hladiny $\sim$ | <b>Express Tools</b><br>$\overline{\mathbf{z}}$<br>← Přímá ·<br>A<br>Multiodkaz<br>Víceřádkový<br>Vložit<br>text<br>Tabulka<br>Poznámka - | DleHlad<br>L3 Vytvořit<br>۱<br>Le Upravit<br>DleHlad<br>m<br>** Upravit atributy<br><b>DleHlad</b><br>$Blok -$<br>Vlastnosti - | $\mathbb{\varkappa}$<br>L,<br>$\Box$<br>吼<br>Vložit<br>Měřit<br>鳳<br>$\qquad \qquad \Box$<br>٠<br>» Pomůcky +<br>Schránka |
| -Rychlý přístup                                                                                                    | Pás kariet                                                                                                    |                                                                                                    | InfoCenter                                                                                                    |
| Prohlížeč nabídek                                                                                                    |                                                                                                    |                                                                                                    |                                                                                                    |
|                                                                                                    |                                                                                                    |                                                                                                    |                                                                                                    |
| Y<br>D X                                                                                                    |                                                                                                    |                                                                                                    |                                                                                                    |
| Model / Rozvržení1 / Rozvržení2<br>$ 4 $ $ 4 $ $ 5 $<br>Regeneruji model.                                                                                                    |                                                                                                    |                                                                                                    |                                                                                                    |
| Nástroje nabídek aplikace AutoCAD načten.                                                                                                    |                                                                                                    |                                                                                                    |                                                                                                    |
| Příkaz:<br>$\Box$<br>$\mathcal{B} \cap \mathcal{L} \times \mathcal{B} + \mathbf{B}$<br>55.1681, 2.8346, 0.0000                                                                                                    |                                                                                                    | <b>SQOF</b><br><b>MODEL</b> $\boxed{\underline{\underline{\omega}}}$<br>人1:1 人久                                                | 2D kreslení a poznámka ▼                                                                                                  |

Obr. 1.2. Okno AutoCAD 2010 s pracovným priestorom 2D kreslení a poznámka

Okno pozostáva z úvodnej lišty programu rozšírenej o Prohlížeč nabídek, panel nástrojov Rychlý přístup a InfoCenter. Pod lištou sa nachádza Pás karet s nástrojmi, nasleduje pracovná plocha, okno príkazového riadku, súradnicový výstup a stavová lišta.

Ďalej budeme pracovať najmä v pracovnom priestore AutoCAD Classic, pričom voľba príkazov je uvedená tak, aby sa dali nájsť aj na páse kariet v prostredí 2D kreslení a poznámka v AutoCADe 2010.

#### Roletová ponuka príkazov

Roletová ponuka príkazov zodpovedá štandardom operačného systému Windows. Po inštalácii programu získame nasledujúce roletové ponuky: Soubor, Upravit, Zobrazit, Vložit, Formát, Nástroje, Kresli, Kóty, Modifikace, Okno, Nápověda. Po zvolení niektorej z týchto ponúk ľavým tlačidlom myši sa rozvinie roleta ďalších príkazov.

#### Panely nástrojov programu AutoCAD

Panely nástrojov ponúkajú rovnaké príkazy, ako roletová ponuka príkazov, ale v kompaktnejšom formáte, ktorý je rýchlo prístupný. Program AutoCAD obsahuje Štandardný panel nástrojov, na ktorom sú príkazy, ktoré poznáme z iných programov, napr. Otvor, Ulož, Tlač, atď. Okrem toho sa po spustení programu objavia ďalšie panely nástrojov: Písma, Pracovní prostory, Hladiny, Vlastnosti, Kresli, Modifikace a Pořadí kreslení, ktoré sú štandardne ukotvené. Panely nástrojov sú kolekciou tlačidiel, ktoré predstavujú príkazy. Objavujú sa pri nich krátke popisy, ktoré pomáhajú porozumieť tomu, čo ikona predstavuje. Ďalšou vlastnosťou panelov nástrojov je, že ich môžeme umiestniť kdekoľvek v okne programu AutoCAD. Ak nám nevyhovuje umiestnenie panela nástrojov, môžeme ho presunúť na iné miesto a to tak, že nastavíme kurzor na dva prúžky, ktoré sú na začiatku panela nástrojov, alebo na modrú lištu na hornom okraji panela nástrojov, obr. 1.3.

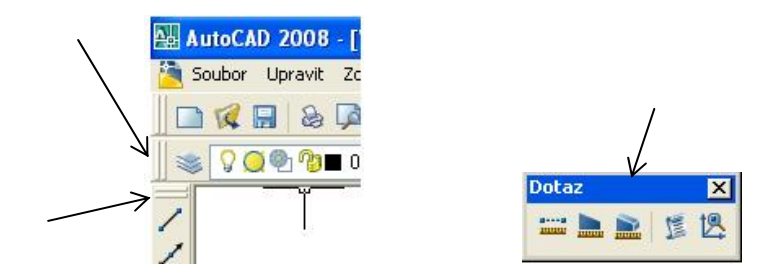

Obr. 1.3. Umiestnenie panela nástrojov

Stlačíme ľavé tlačidlo myši a držíme ho. Všimnime si, že pri kurzore sa objaví šedý obdĺžnik v tvare panela nástrojov. Stále držíme ľavé tlačidlo, pohneme myšou a premiestnime panel nástrojov na nové miesto. Potom uvoľníme ľavé tlačidlo myši. Panel nástrojov môžeme umiestniť buď na pracovnú plochu (plávajúci panel nástrojov), alebo mimo pracovnej plochy (ukotvený panel nástrojov).

#### Zatváranie a otváranie panelov nástrojov

Panely nástrojov môžeme zatvoriť, alebo znova otvoriť podľa potreby.

Ak chceme zatvoriť panel nástrojov, presunieme ho na pracovnú plochu (plávajúci panel nástrojov) a zatvoríme ho krížikom v pravom hornom rohu, obr. 1.4.

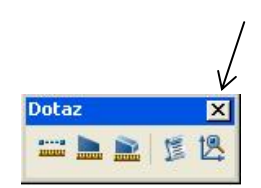

Obr. 1.4. Zatvorenie panela nástrojov

Nový panel nástrojov, alebo panel nástrojov, ktorý sme predtým zatvorili, otvoríme tak, že nastavíme kurzor na sivú plochu na okraji výkresu, obr. 1.5 a stlačíme pravé tlačidlo myši.

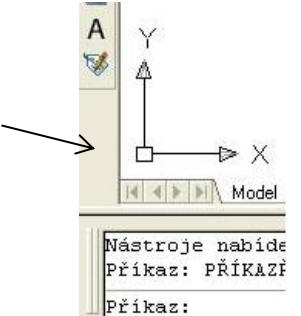

Obr. 1.5. Sivá plocha na okraji výkresu

Objaví sa okno, kde sa v prvom riadku nachádza možnosť **ACAD**, umiestnime na ňu kurzor a rozbalíme ponuku, obr. 1.6. Z ponuky vyberieme nový panel nástrojov, ktorý sa objaví ako plávajúci na pracovnej ploche. Môžeme ho ukotviť na okraj pracovnej plochy.

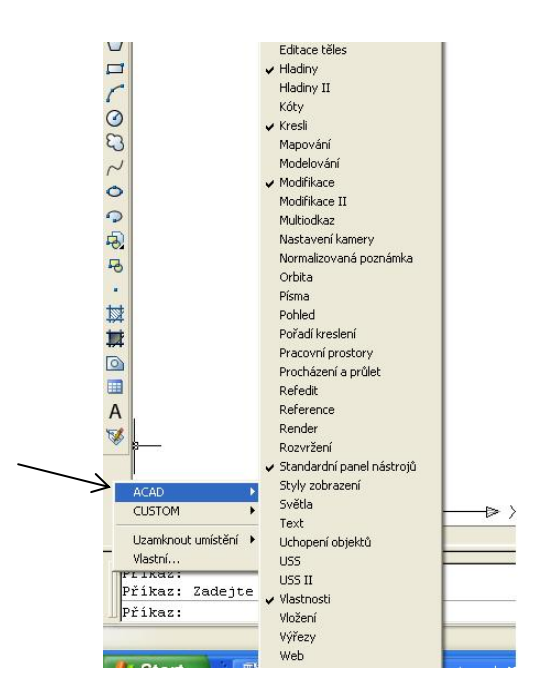

Obr. 1.6. Ponuka panelov nástrojov ACAD

V jednotlivých paneloch nástrojov nie sú ikony všetkých príkazov z danej skupiny. Pokiaľ sa tam nenachádza príkaz, ktorý potrebujeme na kreslenie, alebo editovanie objektov, môžeme ho doplniť priamo do panela nástrojov, a to takto:

1. Použijeme podobný postup ako pri otváraní nového panela nástrojov, len z ponuky zvolíme možnosť Vlastní... (Customize...), obr. 1.7.

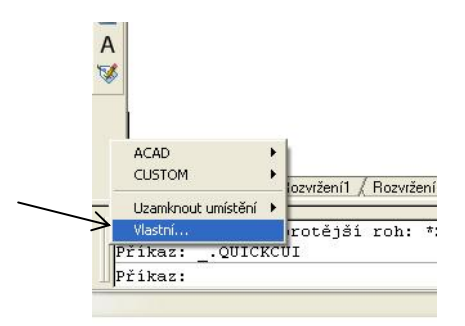

Obr. 1.7. Miestna ponuka, Vlastní...

Zapneme zoznam všetkých príkazov AutoCADu a vyberieme si príkaz. Kurzor nastavíme na ikonu daného príkazu a za súčasného držania ľavého tlačidla myši presunieme ikonu na panel nástrojov. Musíme dbať na to, aby nebol zvolený žiadny príkaz.

2. Zoznam všetkých príkazov zapneme aj iným spôsobom: Zobrazit > Panely nástrojů...

#### Pracovná plocha

Na pracovnej ploche vytvárame, zobrazujeme a modifikujeme výkresy. V ľavej spodnej časti okna pracovnej plochy sa nachádzajú karty Model, Rozvržení1 a Rozvržení2 a ikona súradnicového systému. Na karte Model budeme vykresľovať a editovať výkres, karta Rozvržení slúži na nastavenie výkresu pre tlač. Ikona súradnicového systému zobrazuje kladné smery osí x a y v tzv. globálnom súradnicovom systéme (World Coordinate System). Pracovať môžeme aj v iných súradnicových systémoch, ktoré sa dajú nastaviť podľa potrieb užívateľa.

## Okno príkazového riadku

Štandardne má okno dva textové riadky, ale môžeme ho zväčšiť. Spodný riadok sa nazýva "príkazový", tu zadávame a modifikujeme príkazy, sledujeme výzvy AutoCADu a vkladáme číselné hodnoty. Týmto oknom AutoCAD s nami komunikuje. Okno príkazového riadku môže byť ukotvené, alebo plávajúce, obr. 1.8. Voľbou Zobrazit > Textové okno, alebo klávesou F2 môžeme textové okno s príkazovým riadkom zobraziť ako samostatné okno.

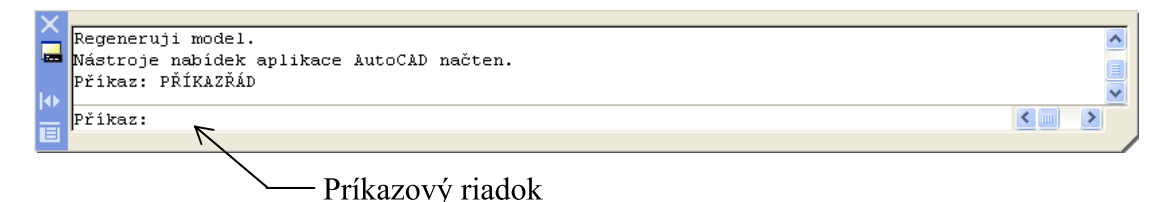

Obr. 1.8. Plávajúce okno príkazového riadku

#### Súradnicový výstup

Súradnicový výstup, obr. 1.9, zobrazuje x-ovú, y-ovú a z-ovú súradnicu polohy kurzora na pracovnej ploche. Súradnice sú v tvare desatinného čísla, oddelené od seba čiarkou. Desatinná čiarka sa v AutoCADe zobrazuje (a aj používa pri číselných zadaniach) ako bodka.

1342.1894.1877.2861.0.0000

Obr. 1.9. Súradnicový výstup

#### **Klávesa Enter**

Klávesu Enter používame na potvrdenie zadávaných údajov z klávesnice, ukončenie niektorých príkazov, alebo na spustenie posledného zvoleného príkazu.

AutoCAD umožňuje nastaviť pravé tlačidlo myši tak, aby sa správalo ako klávesa Enter. Môžeme to urobiť nasledujúcim spôsobom: Nástroje > Možnosti... > Užívatelské nastavení  $\triangleright$  Úprava nastavení pravého tlačítka. Tu zvolíme možnosti podľa obr. 1.10.

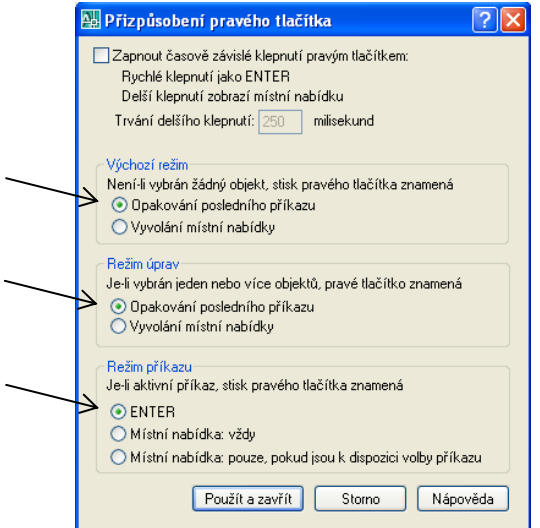

Obr. 1.10. Dialógové okno Přizpůsobení pravého tlačítka

Voľbu potvrdíme tlačidlom Použít a zavřít. Dialógové okno Možnosti (Options) zodpovedá dialógovému oknu Preference (Preferences) v iných programoch. Tu môžeme nájsť väčšinu zo všeobecných nastavení AutoCADu, ktoré majú vplyv na jeho činnosť. Rôzne nastavenia sú rozdelené do kariet pozdĺž horného okraja dialógového okna.

## **Klávesa Esc**

Klávesa Esc slúži na zrušenie príkazu. Klávesu môžeme použiť kedykoľvek v priebehu príkazu. Ak nie je zadaný žiadny príkaz a na pracovnej ploche sú objekty vyznačené s uzlovými bodmi, klávesou Esc môžeme výber týchto objektov zrušiť.

## Vizuálne nastavenia

Vizuálne nastavenia v programe AutoCAD môžeme zmeniť voľbou Nástroje ▶ Možnosti... v dialógovom okne Možnosti (Options), obr. 1.11. Tu môžeme zmeniť farbu pozadia, vzhľad písma aplikácie, veľkosť kurzora na pracovnej ploche a ďalšie parametre. Napríklad po zvolení tlačidla Barvy... (Colors...) na karte Zobrazení (Display) máme možnosť zmeniť farbu pozadia pracovnej plochy pre kartu Model i Rozvržení, farbu kurzora, farbu pozadia príkazového riadku, alebo farbu písma v príkazovom riadku a ďalšie. Ponuka položiek, ktoré môžeme meniť, sa môže v rôznych verziách AutoCADu líšiť.

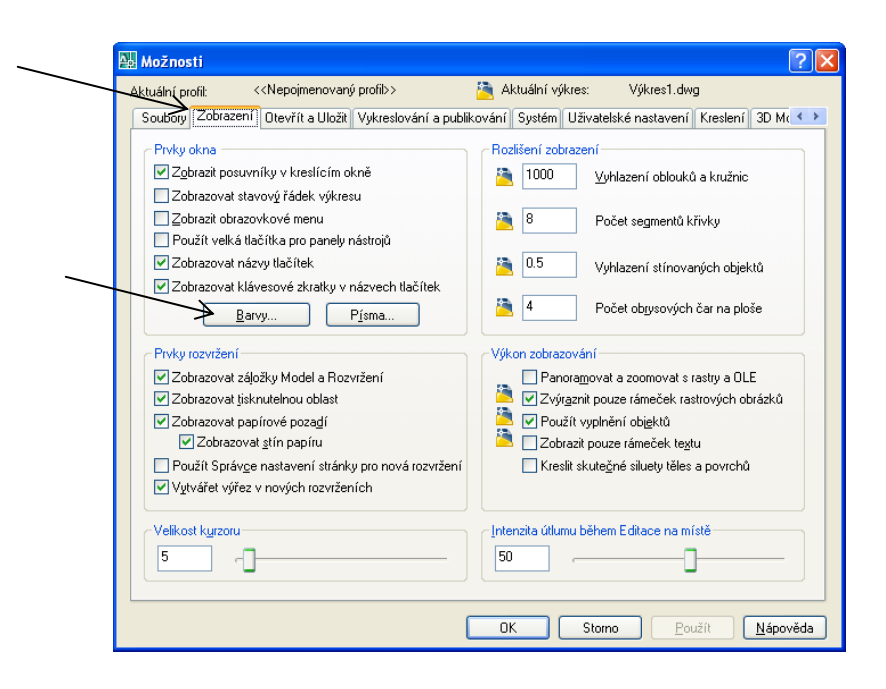

Obr. 1.11. Dialógové okno Možnosti, Zobrazení

## Nový výkres

## Panel nástrojov: Roletová ponuka príkazov: Soubor > Nová...

Práca s výkresovými súbormi je v programe AutoCAD podobná ako v iných aplikáciách, má však aj svoje špecifické vlastnosti. AutoCAD začína každé sedenie s prázdnym výkresovým súborom výkres.dwg. Nový výkres otvoríme pomocou príkazu Nový (New). Otvorí sa dialógové okno Vybrat šablonu (Select template), obr. 1.12.

| Vybrat šablonu                                                        |                                                                                                    |                                                                                                    |                                 |   |          |
|-----------------------------------------------------------------------|----------------------------------------------------------------------------------------------------|----------------------------------------------------------------------------------------------------|---------------------------------|---|----------|
| Hledat v:                                                             | Template                                                                                                    |                                                                                                    | $\n  R Q X Q 2$ Pohledy $\cdot$ |   | Nástroje |
| Historie<br>Dokumenty<br>Oblíbené<br>凰<br><b>FTP</b><br>L\$<br>Plocha | Název A<br><b>PTWTemplates</b><br>SheetSets<br><sup>DW</sup> , acad3D.dwt<br><b>DWE</b> acad -Named Plot Styles3D.dwt<br><sup>pw</sup> a acad -Named Plot Styles.dwt<br><sup>DW</sup> , acad.dwt<br><sup>DW</sup> , acadiso3D.dwt<br>DWG acadISO -Named Plot Styles3<br><sup>pwg</sup> acadISO -Named Plot Styles.dwt<br><b>WI, acadiso.dwt</b><br><sup>DW</sup> S Tutorial-iArch.dwt<br><sup>DW</sup> S Tutorial-iMfg.dwt<br><sup>DW</sup> S Tutorial-mArch.dwt<br>DWL Tutorial-mMfg.dwt<br>$\left\langle \cdot \right\rangle$<br>$\mathbf{III}$ | Velikost<br>191 kB<br>191 kB<br>67 kB<br>67 kB<br>192 kB<br>191 kB<br>67 kB<br>67 kB<br>86 kB<br>87 kB<br>65 kB<br>65 kB<br>×. | Náhled                          |   |          |
|                                                                       | Název souboru: acadiso.dwt                                                                                                    |                                                                                                    |                                 | v | Otevřít  |
| Buzzsaw                                                               | Soubor šablony výkresu (*.dwt)<br>Soubory typu:                                                                                                    |                                                                                                    |                                 | v | Storno   |

Obr. 1.12. Dialógové okno Vybrat šablonu

V tomto okne sa nachádzajú rôzne šablóny výkresov. Implicitne AutoCAD ponúka šablónu acadiso.dwt. Táto šablóna má metrické nastavenia: desiatkové jednotky s presnosťou na štyri desatinné miesta, desiatkové stupne, začiatok uhla na východe, meranie uhlov proti smeru hodinových ručičiek a nastavenie výkresu na formát A3 (t. j. s rozmermi  $420 \times 297$  mm).

#### Medze výkresu (Limits)

#### Roletová ponuka príkazov: Formát ▶ Meze výkresu

Po otvorení nového výkresu môžeme nastaviť medze výkresu zadaním súradníc ľavého dolného rohu výkresu a súradníc pravého horného rohu. Je dobré umiestniť výkres tak, aby bol ľavý dolný roh v bode [0,0]. Nastavenie medzí výkresu závisí od toho, v akej mierke budeme výkres kresliť a v akej mierke ho budeme tlačiť.

Najjednoduchšie je kresliť v mierke 1 : 1. V tomto prípade nemusíme prepočítavať žiadne rozmery. Preto zmeníme veľkosť výkresu tak, aby vyhovoval veľkosti zobrazovaného technického objektu.

**Príklad.** Medze výkresu A3 nastavíme tak, aby sme mohli kresliť rodinný dom v mierke 1 : 1. Preto musíme zväčšiť medze 100-krát. Pri tlačení takéhoto výkresu nastavíme mierku tlače na 1:100.

- 1. Zvolíme príkaz Meze výkresu (Limits);
- 2. Zadáme ľavý dolný roh, preddefinovaný je 0,0, potvrdíme Enterom;
- 3. Určíme pravý horný roh: 42000,29700, potvrdíme Enterom.

```
Příkaz: ' limits
Nastavují výchozí meze pro Modelový prostor:
Určete levý dolní roh nebo [Ano/Ne] <0.0000,0.0000>:
Určete pravý horní roh <420.0000,297.0000>: 42000,29700
Příkaz:
```
Obr. 1.13. Okno príkazového riadku príkazu Medze výkresu

#### Zadávanie súradníc

Presné kreslenie v programe AutoCAD je založené na presnom zadávaní číselných hodnôt počas kreslenia. Treba pripomenúť, že os x je vodorovná a kladný smer má vpravo, os y je zvislá a kladný smer má hore. Kladný smer merania uhlov je proti smeru hodinových ručičiek, uhol 0<sup>°</sup> je v kladnom smere os x, obr. 1.14.

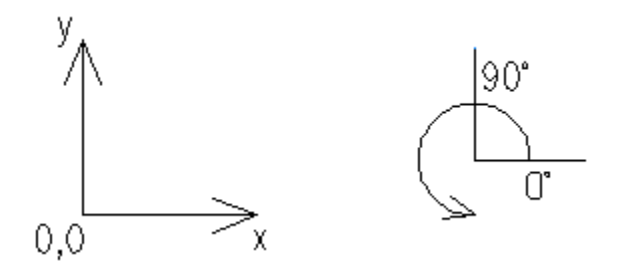

**Obr. 1.14.** Konvencia osí  $x$ ,  $y$  a meranie uhlov

Súradnice bodov sa vzťahujú k nule umiestnenej v začiatku súradnicového systému, ktorý je zobrazený v ľavom dolnom rohu pracovnej plochy. Je to tzv. globálny súradnicový systém. Polohu začiatku súradnicového systému môžeme posunúť: Nástroje > Nový USS > Počátek. Pri bežnom kreslení nás ale poloha nuly nezaujíma, pretože zadávanie bodov pomocou súradníc je nepraktické. Častejšie sa stretneme so zadávaním súradníc v tzv. lokálnom súradnicovom systéme. Súradnice sa budú vzťahovať k poslednému nakreslenému bodu v rámci jedného príkazu. Prvý bod vždy zvolíme v globálnom súradnicovom systéme buď zadaním jeho súradníc, alebo jeho zvolením kurzorom na pracovnej ploche a druhý bod potom zadáme pomocou jeho súradníc vzhľadom na prvý bod (príklad sa nachádza v kapitole 5 Základné kresliace príkazy, Obdĺžnik).

## 2 Kresliace pomôcky

Program AutoCAD je grafický program, ktorý umožňuje rýchle a presné kreslenie. Na výrazné uľahčenie práce budeme používať kresliace pomôcky, ktoré sa nachádzajú na stavovej lište, obr. 2.1 a 2.2.

KROK RASTR ORTO POLÁR UCHOP OTRAS DUSS DYN TLČ MODEL

Obr. 2.1. Stavová lišta v AutoCADe 2008

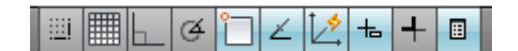

Obr. 2.2. Stavová lišta v AutoCADe 2010

Zobrazenie obrázkových ikon namiesto tradičných textových tlačidiel je štandardné nastavenie programu AutoCAD 2010. Môžeme ho ale prepnúť späť na tradičné zobrazenie vyvolaním miestnej ponuky na ľubovoľnej ikone pravým tlačidlom myši a zrušením voľby Použít ikony (Use Icons).

Jednotlivé režimy nastavíme stlačením pravého tlačidla myši na príslušnom tlačidle, resp. prepínači na stavovej lište, otvoríme ponuku, z ktorej zvolíme položku Nastavení... (Settings...), obr. 2.3.

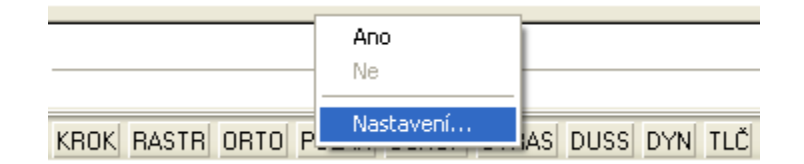

Obr. 2.3. Miestna ponuka, Nastavení...

#### Krok (Snap)

Režim Krok (Snap) núti kurzor pohybovať sa (krokovať) po pravidelných intervaloch. Ak kreslíme objekt, ktorého rozmery sú vyjadrené v celých jednotkách, môžeme zapnúť režim Krok (Snap) a nastaviť ho na jednu jednotku. Keď začneme kresliť, kurzor sa bude pohybovať po celých jednotkách.

Režim Krok (Snap) zapneme (vypneme) prepínačom KROK (SNAP) na stavovej lište, alebo stlačením klávesy F9.

#### Raster (Grid)

Režim Raster (Grid) v AutoCADe zobrazuje pole bodiek vnútri medzí výkresu, obr. 2.4, ktoré nebudú vytlačené. Môžeme nastaviť rozstup medzi bodkami, môžeme ich zapnúť, alebo vypnúť. Výkres s rastrom nám pomôže načrtnúť predstavu o umiestnení objektov na výkrese. Prostredníctvom rastru môžeme dať nápadu približné rozmery.

Režim Rastru (Grid) zapneme (vypneme) prepínačom RASTR (GRID) na stavovej lište, alebo stlačením klávesy F7.

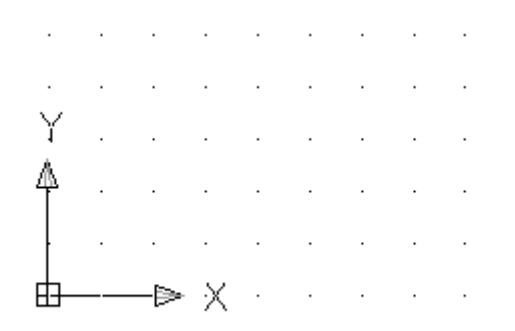

Obr. 2.4. Raster v rámci medzí výkresu

Môže sa stať, že vidíme raster len na malom priestore pracovnej plochy. Stane sa to vtedy, keď sú medze výkresu menšie, ako aktuálne zobrazený priestor.

Rozstup rastru a kroku nemusí byť rovnaký. Môžeme ich však nastaviť na rovnaké hodnoty a v tom prípade sa kurzor bude pohybovať po bodkách rastru.

#### Zmena nastavenia Rastru a Kroku

Režimy Krok a Raster (Snap and Grid) majú široký rozsah nastavení. Môžeme meniť ich rozstup, otáčať, alebo nastaviť raster pre 2D izometrické kreslenie. Pomocou Nastavení... (Settings...) otvoríme dialógové okno Nastavení kreslení (Drafting Settings), obr. 2.5.

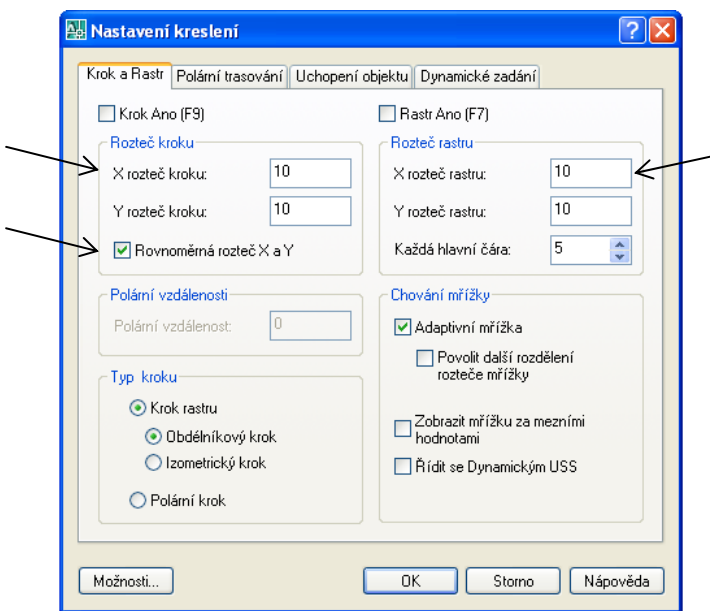

Obr. 2.5. Dialógové okno Nastavení kreslení, Krok a Rastr

Na karte Krok a Rastr (Snap and Grid) nastavime rozstup pre krok aj pre raster. V položke Rozteč kroku (Snap Spacing) nastavíme X rozteč kroku (Snap X Spacing) a Y rozteč kroku (Snap Y Spacing). Hodnota rozstupu Y sa automaticky nastaví na hodnotu rozstupu X pre nastavenie kroku aj rastru, ak je zvolená možnosť Rovnoměrná rozteč X a Y (Equal X and Y spacing). V prípade, že sa krokovanie nezdá byť viditeľné, môže byť jeho rozstup nastavený na príliš malú hodnotu, napr. ak je výkres veľkosti futbalového ihriska a rozstup kroku je nastavený na 1 cm, tak výsledok krokovania nie je viditeľný.

**Orto** (Ortho)

Režim Orto (Ortho) je veľmi jednoduchý. V prípade, že ho zapneme, obmedzíme kreslenie len v smere osí x a y. Kurzor je obmedzený len na tieto smery, a to aj v prípade, že objekty posúvame, otáčame alebo kopírujeme.

Režim Orto (Ortho) zapneme (vypneme) prepínačom ORTO (ORTHO), alebo stlačíme klávesu F8.

Polár (Polar)

Polárne trasovanie pomáha udržať kurzor v nastavenom smere. Zapnuté Polární trasování (Polar Tracking) spôsobí, že sa bodkami vyznačí nastavený smer, ak sa kurzor k tomu smeru približuje, obr. 2.6. Štandardne je Polární trasování (Polar Tracking) nastavené na 90°, to znamená, že sa bodkami vyznačí smer rovnobežný s osou x a s osou y.

Polární trasování (Polar Tracking) zapneme (vypneme) prepínačom POLÁR (PO-LAR), alebo klávesou F10.

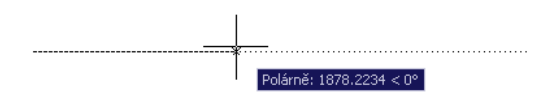

Obr. 2.6. Zobrazenie polárneho trasovania

Polárne trasovanie nie je obmedzené len na smer v smere osi x, alebo v smere osi y. Môžeme ho nastaviť pod iným uhlom ako 90°. Otvoríme dialógové okno Nastavení kreslení (Drafting Setting) a zvolíme kartu Polární trasování (Polar Tracking). V položke Nastavení trasování objektu (Object Snap Tracking Settings) zvolíme Trasování s použitím všech polárních uhlů (Track Using All Polar Angle Settings). V položke Nastavení polárního úhlu (Polar Angle Settings) zvolíme prírastkový uhol, napr. na 30°, obr. 2.7.

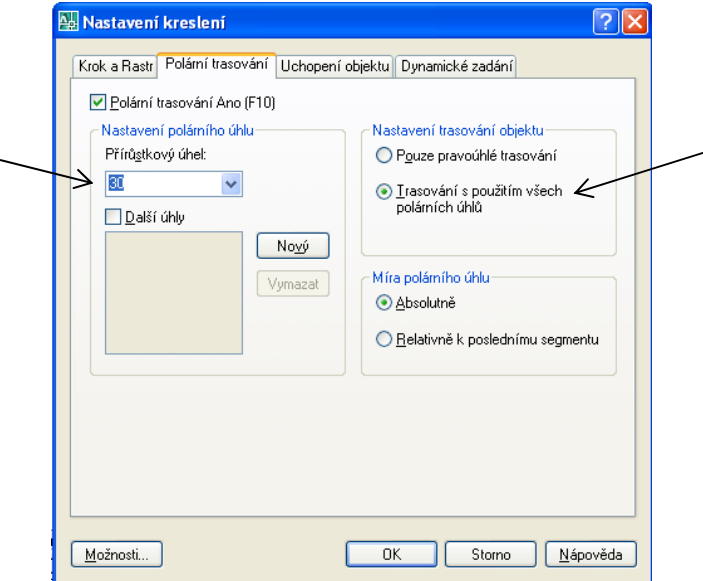

Obr. 2.7. Dialógové okno Nastavení kreslení, Polární trasování

Ak nevidíme v roletovej ponuke uhol, ktorý potrebujeme, zapneme voľbu **Další úhly** (Additional Angle). Zvolíme Nový (New) a potom zadáme uhol do okna zoznamu.

#### **Uchop** (Osnap)

Jedným z hlavných dôvodov používania AutoCADu je vytváranie presných obrazov našich plánov. Nástroj, ktorý sa používa na presné kreslenie je Uchopení objektu (Object snap) alebo skrátene Uchop (Osnap). Keď kreslíme alebo editujeme objekty (v AutoCADe sa pod objektom myslí napr. úsečka, oblúk apod.), uchopenie objektov nám umožní vybrať špecifické miesta na výkrese, napr. môžeme nakresliť novú úsečku začínajúcu presne v koncovom bode inej úsečky tak, že použijeme uchopenie objektu.

Režim Uchop (Osnap) zapneme (vypneme) prepínačom UCHOP (OSNAP), alebo stlačíme klávesu F3.

AutoCAD môžeme nastaviť tak, aby automaticky uchopoval koncové body, stredné body a mnohé ďalšie miesta na objektoch výkresu. Zapneme dialógové okno Nastavení kreslení (Drafting Settings) a zvolíme kartu Uchopení objektu (Object snap), obr. 2.8. Vyberieme si úchopné body napr. Koncový (Endpoint), Polovina (Midpoint) a Průsečník (Intersection) tak, že zaškrtneme prázdny štvorček pri ich názve.

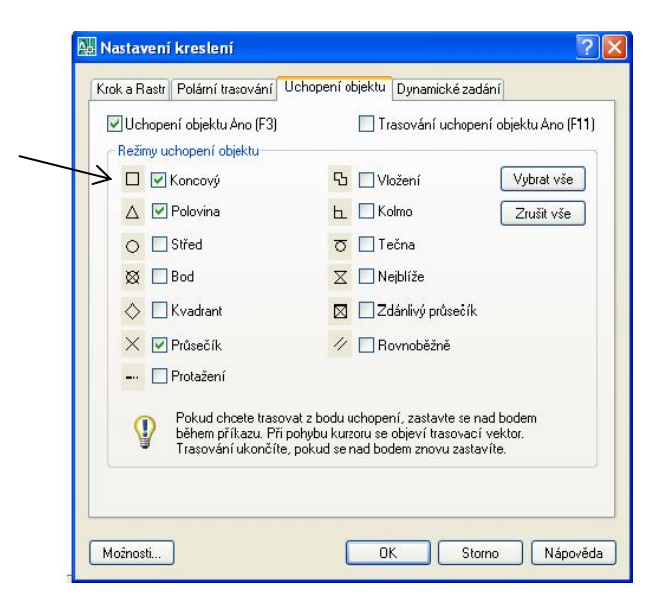

Obr. 2.8. Dialógové okno Nastavení kreslení, Uchopení objektu

#### **Otras** (Otrack)

V AutoCADe môžeme objekty kresliť pod určitým uhlom alebo v určitom vzťahu k iným objektom. Režim Otras (Otrack) pracuje vždy spolu s iným režimom. Existuje tu funkcia Automatické trasování (Auto Track). Obsahuje dve voľby trasovania: polárne trasování a trasování uchopení objektů. Režim polárneho trasovania zapneme pomocou režimov Polár (Polar) a Otras (Otrack). Režim trasovanie uchopenia objektov zapneme pomocou režimov **Uchop** (Osnap) a **Otras** (Otrack).

Režim Otras (Otrack) zapneme (vypneme) prepínačom OTRAS (OTRACK), alebo stlačíme klávesu F11.

#### $Dyn(Dyn)$

Mnohí užívatelia dospeli k názoru, že je nevýhodné sledovať okno príkazového riadku, zároveň kresliť a vkladať dáta. AutoCAD disponuje voľbou **Dvnamický vstup** (Dvnamic Input), ktorá ponúka náhradu za okno príkazového riadku. Dynamický vstup zobrazuje pokyny príkazového riadku na kurzore, takže aby sme ich mohli sledovať, nemusíme sa pozerať na príkazový riadok.

Režim Dvnamický vstup (Dynamic Input) zapneme (vypneme) prepínačom DYN (DYN), alebo klávesou F12.

Príklad. Nakreslíme úsečku dlhú 1000 mm pod uhlom 35° pomocou zapnutého dynamického vstupu.

1. Zvolíme príkaz Úsečka (Line). Pri pohybe kurzora po pracovnej ploche vidíme pri ňom výzvu Zadejte první bod (Specify first point), obr. 2.9. Zobrazené sú tiež súradnice kurzora.

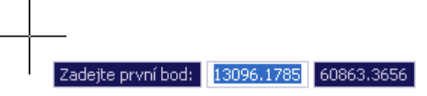

Obr. 2.9. Zadanie prvého bodu úsečky

2. Zvolíme prvý bod buď ukázaním na pracovnej ploche, alebo zadaním jeho súradníc, bod (1), obr. 2.10. Pri kurzore sa objaví výzva Zadejte další bod nebo (Specify next point or).

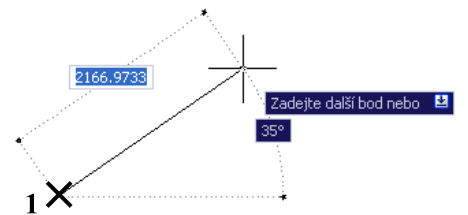

Obr. 2.10. Zadanie druhého bodu úsečky

3. Vedľa textu je šípka predstavujúca rozbaľovaciu ponuku príkazu. Stlačením klávesy šípka dole na klávesnici rozbalíme ponuku a môžeme si z nej vybrať, obr. 2.11.

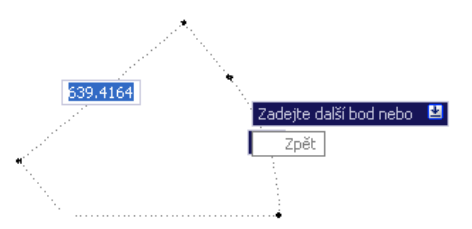

Obr. 2.11. Výber ďalších volieb

4. Vyznačený je uhol (vzhľadom na nultý uhol), pod akým bude úsečka nakreslená a taktiež dĺžka kreslenej úsečky, obr. 2.12. Tým, že je hodnota dĺžky vo svetlejšom obdĺžniku, možno zadať hodnotu dĺžky z klávesnice. Pomocou klávesy Tab sa prepneme z jedného obdĺžnika do druhého a môžeme z klávesnice zadať veľkosť uhla, pod akým chceme úsečku nakresliť.

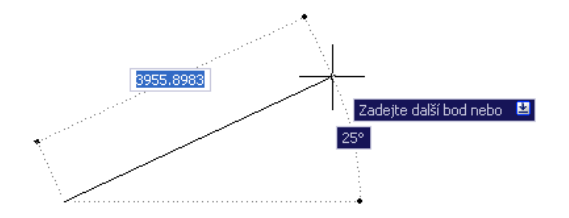

Obr. 2.12. Voľba dĺžky úsečky pomocou dynamického vstupu

5. Hodnotu dĺžky prepíšeme na 1000. Klávesou Tab prepneme na zadávanie uhla. Hodnota dĺžky sa uzamkla. Zadáme uhol 35° a potvrdíme Enterom (obr. 2.13).

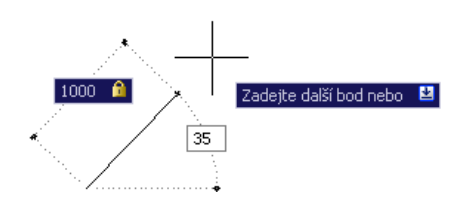

Obr. 2.13. Voľba veľkosti uhla pomocou dynamického vstupu

6. Príkaz ukončíme Enterom.

Dynamický vstup môžeme nastaviť v dialógovom okne Nastavení kreslení (Drafting Settings) na karte Dynamické zadání (Dynamic Input), obr. 2.14.

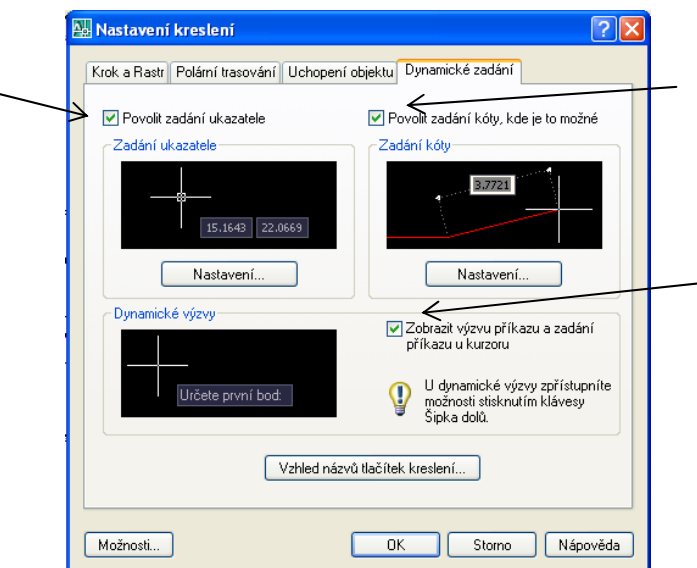

Obr. 2.14. Dialógové okno Nastavení kreslení, Dynamické zadání

#### Duss (Ducs)

Tento režim slúži na ovládanie dynamického užívateľského súradnicového systému pri 3D modelovaní. Umožňuje automatické natáčanie osového kríža pri pohybe kurzora po rôznych stenách 3D telies tak, aby rovina xy vždy prechádzala aktuálne označenou stenou.

Režim Duss (Ducs) zapneme (vypneme) prepínačom DUSS (DUCS) na stavovej lište, alebo klávesou F6.

## $T\ddot{\mathbf{c}}$  (Lwt)

Zobrazenie hrúbky čiary môžeme zapnúť a vypnúť pomocou prepínača TLČ (LWT). Ak nechceme, aby bol výkres veľmi neprehľadný, vypneme režim zobrazenia hrúbky čiary.

Režim Tlč (Lwt) zapneme (vypneme) prepínačom TLČ (LWT) na stavovej lište.

#### Nastavenie hrúbky čiary

 $\overline{a}$ 

Jeden spôsob nastavenia hrúbky čiary je možný už pri nastavení vlastností hladiny (pozri kapitolu 3 Hladiny). Hrúbku čiary môžeme nastaviť aj iným spôsobom. Kurzor umiestnime na prepínač TLČ (LWT), stlačíme pravé tlačidlo myši a po voľbe Nastavení... (Settings...) zapneme dialógové okno Nastavení tloušťky čáry (Lineweight Settings), obr. 2.15. V položke Tloušťky čar (Lineweights) zmeníme hrúbku čiary. Potvrdíme tlačidlom OK. Všetky objekty, ktoré potom nakreslíme, budú mať zvolenú hrúbku.

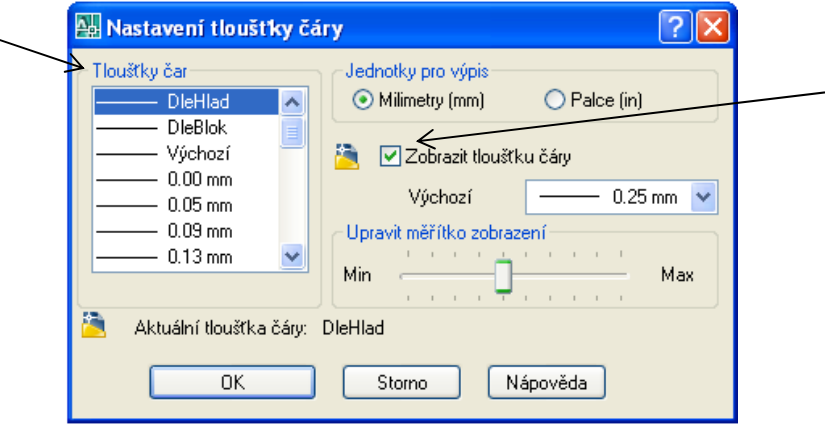

Obr. 2.15. Dialógové okno Nastavení tloušťky čáry

## Model (Výkr)

Týmto tlačidlom prepíname medzi modelovým a výkresovým priestorom. Na prepnutie späť do modelového priestoru musíme prepnúť aj kartu **Model** v spodnej časti pracovnej plochy.

## 3 Hladiny

Na organizovanie výkresu budeme používať hladiny (layer). Hladiny predstavujú zoskupenie dát, ktoré ukladáme akoby na vrstvu priehľadnej fólie. Na zvyčajnom pôdoryse môže napríklad jedna hladina obsahovať len obvodové múry, ďalšia dvere, iná okná atď. Hladiny potom môžeme zapínať a vypínať tak, aby výkres zobrazoval len dáta, ktoré momentálne potrebujeme. Hladinám priradíme farbu, tvp a hrúbku čiar. Hladiny môžeme dokonca nastaviť tak, aby boli viditeľné na obrazovke, ale nevytlačili sa.

Každý výkres programu AutoCAD obsahuje dve špeciálne hladiny. Implicitnou hladinou je hladina 0. Je to hladina, ktorú nemôžeme vymazať alebo premenovať. Hladina 0 má nasledujúcu vlastnosť: bloky (pozri kap. 11) vytvorené v tejto hladine a vložené do inej hladiny prevezmú vlastnosti hladiny, do ktorej sú vložené. Druhou špeciálnou hladinou je hladina Defpoints. Vytvorí sa automaticky v prípade, že prvýkrát použijeme vo výkrese kóty. V tejto hladine sa vytvárajú definičné body kót. Špeciálnym rysom je, že objekty v hladine **Defpoints** sa nikdy netlačia, aj keď sú na obrazovke viditeľné.

Hladiny majú samostatný panel nástrojov, obr. 3.1, ktorý je štandardne ukotvený pri spustení programu AutoCAD.

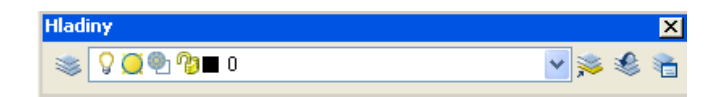

Obr. 3.1. Panel Hladiny

Vytvorenie a nastavenie nových hladín

Panel nástrojov: Roletová ponuka príkazov: Formát > Hladina... Pás kariet: Výchozí ▶ Hladiny ▶ Vlastnosti hladiny

Hladiny vytvoríme pomocou dialógového okna Správce vlastností hladiny (Layer Properties manager), obr. 3.2. Je dobré nastaviť hladiny na začiatku práce na výkrese, najmä ak je výkres zložitý. Zvolením príkazu Správce vlastností hladiny sa otvorí dialógové okno s rovnakým názvom.

| Správce vlastností hladiny                                 |                                                                                                    |               |
|------------------------------------------------------------|----------------------------------------------------------------------------------------------------|---------------|
| B<br>S 6                                                   | 选遍XV<br>Aktuální hladina: 0                                                                                                    |               |
| Vse<br>$\equiv$<br>Všechny použité hladiny                 | Název<br>Typ čáry<br>Tloušťka č   Styl vy   T   Z   Popis<br>Z Zmr   Z   Barva<br>19<br>$\blacktriangle$<br>$\Box$ bilá<br>Continuo - Vých Barva_7<br>2 G<br>$\overline{0}$<br>m<br>- Vytvorenie novej hladiny |               |
| Najít hladinu                                              | $\left\langle \right\rangle$<br><b>TITLE</b>                                                                                                    | $\rightarrow$ |
| Vše: zobrazeno 1 hladin z celkem 1 hladin                  |                                                                                                    |               |
| □ Inverzní filtr<br>Označit používané hladiny<br>Nastavení | Použít<br>0K<br>Storno                                                                                                    | Nápověda      |

Obr. 3.2. Dialógové okno Správce vlastností hladiny

Nad zoznamom hladín nájdeme tlačidlá:

- **Nová hladina** (New Layer): zvolíme na vytvorenie novej hladiny.
- Nová hladina výrezu zmrazená vo všetkých výrezoch (New Layer VP Frozen in All Viewports): zvolíme na vytvorenie novej hladiny zmrazenej vo všetkých výrezoch na karte Rozvržení.
- $\mathsf{X}$  Vymazať hladinu (Delet Layer): zvolíme, ak chceme vymazať hladinu. Hladiny 0, Defpoints, aktuálna hladina, hladina, v ktorej sú objekty a hladina zviazaná s externou referenciou sa nedajú vymazať.
- Nastaviť aktuálnu (Select Current): zvolíme vybranú hladinu ako aktuálnu na vytváranie objektov.

Zvolíme ponuku Nová hladina (New Layer) v hornej časti dialógového okna, obr. 3.2. V poli so zoznamom sa objaví nová hladina s názvom Hladina1 (Layer1), obr. 3.3. Zmeníme názov hladiny. Je výhodné mať v pomenovaní hladín systém, aby sme ich mohli ľahko hľadať a triedit'.

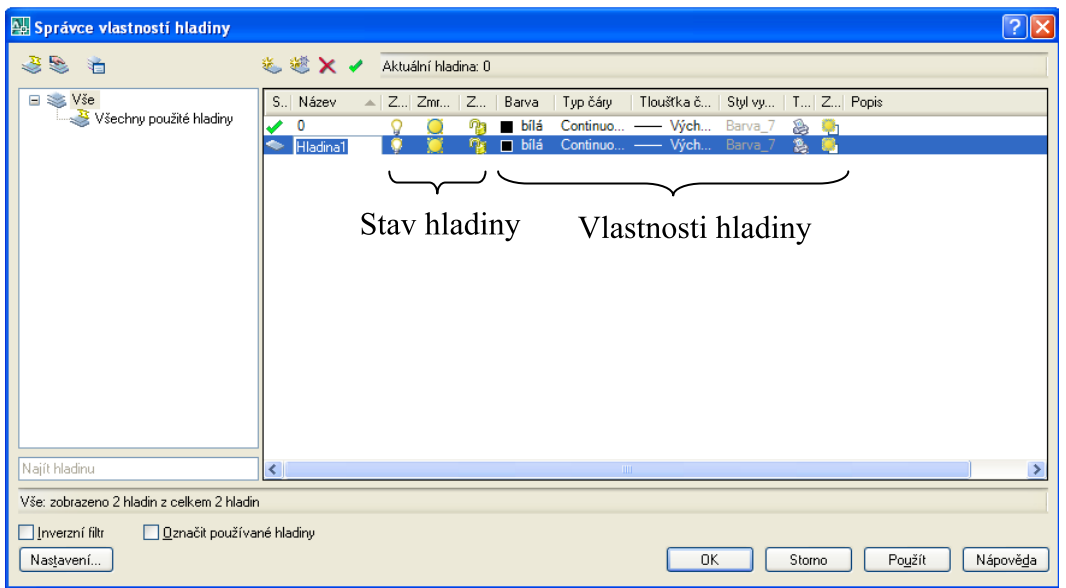

Obr. 3.3. Dialógové okno Správce vlastností hladiny, Nová hladina

Vedľa názvu hladiny sa nachádzajú ikony, ktoré zobrazujú stav hladiny: Zapnutá/Vypnutá (žiarovka), Zmrazená/Rozmrazená (slniečko), Zamknutá/Odomknutá (zámok). Tieto stavy hladiny opíšeme neskôr.

Po zadaní názvu hladiny zmeníme jej farbu v položke Barva (Color) tejto hladiny. Po zvolení požiadavky sa zobrazí dialógové okno Výběr barvy (Select Color), obr. 3.4.

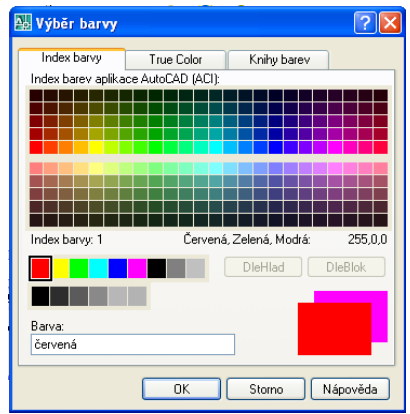

Obr. 3.4. Dialógové okno Výběr barvy

Farby si môžeme vybrať z palety farieb aplikácie AutoCAD. Farbu hladiny môžeme zvoliť aj pomocou d'alších kariet True Color (True Color) a Kniha barev (Color Books). Na karte True Color (True Color) máme možnosť jednotlivé farby sami namiešať. Na karte Knihy barev (Color Books) môžeme vyberať z množstva užívateľsky preddefinovaných farieb od rôznych dodávateľov. Z palety farieb si vyberieme požadovanú farbu a tlačidlom OK potvrdíme výber. Farebný štvorček v položke novej hladiny bude mať zvolenú farbu.

Novej hladine priradíme typ čiary v položke Typ čáry (Line type). Otvoríme dialógové okno Vybrat typ čáry (Select Linetype), obr. 3.5.

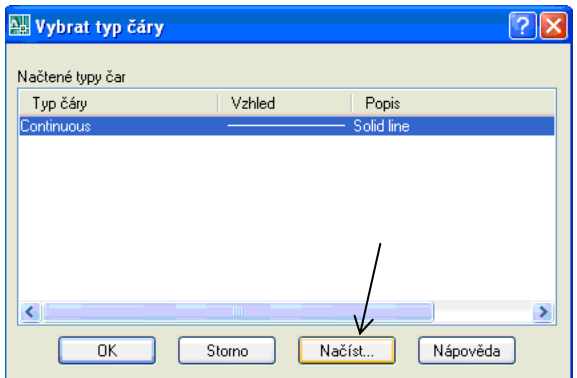

Obr. 3.5. Dialógové okno Vybrat typ čáry

V prípade, že chceme priradiť hladine typ čiary, ktorý zatiaľ nie je uvedený v ponuke, môžeme ho načítať pomocou tlačidla Načíst... (Load...), otvorí sa dialógové okno Načíst typy čar (Load or Reloud Linetypes), obr. 3.6.

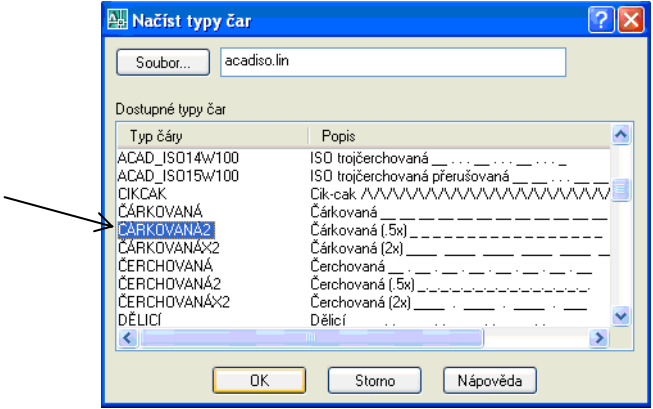

Obr. 3.6. Dialógové okno Načíst typy čar

Implicitne sú typy čiar načítané zo súborov programu AutoCAD acadiso.lin alebo acad.lin v závislosti na používanej šablóne. Označíme typ čiary, ktorý chceme načítať, potvrdíme tlačidlom OK a AutoCAD sa vráti do predchádzajúceho dialógového okna Vybrat typ čáry (Select Linetype).

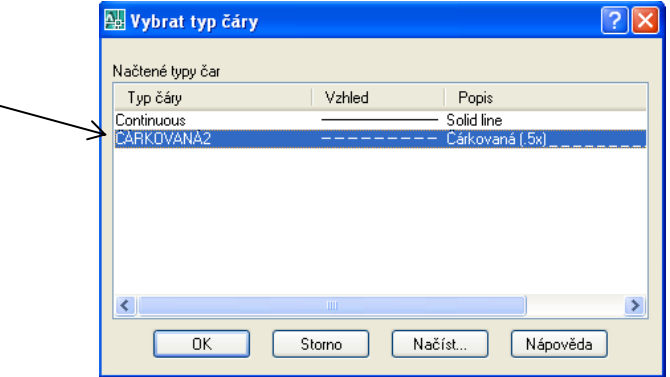

Obr. 3.7. Dialógové okno Vybrat typ čáry s načítanou novou čiarou

Teraz už môžeme zvoliť nový typ čiary a potvrdením tlačidlom OK ho priradiť hladine, obr.  $3.7.$ 

V prípade, že nakreslíme nespojitý typ čiary a na obrazovke sa bude javiť ako spojitý, musíme nastaviť mierku čiary. Roletovou ponukou Formát > Typ čáry... otvoríme dialógové okno Správce typu čáry (Linetype Manager), obr. 3.8. V tomto dialógovom okne potom môžeme meniť názov a popis čiary, globálnu a aktuálnu mierku. Mierka typu čiary môže byť definovaná pre vybraný objekt alebo globálne pre celý výkres. Zmeny potvrdíme tlačidlom OK a dialógové okno sa zavrie.

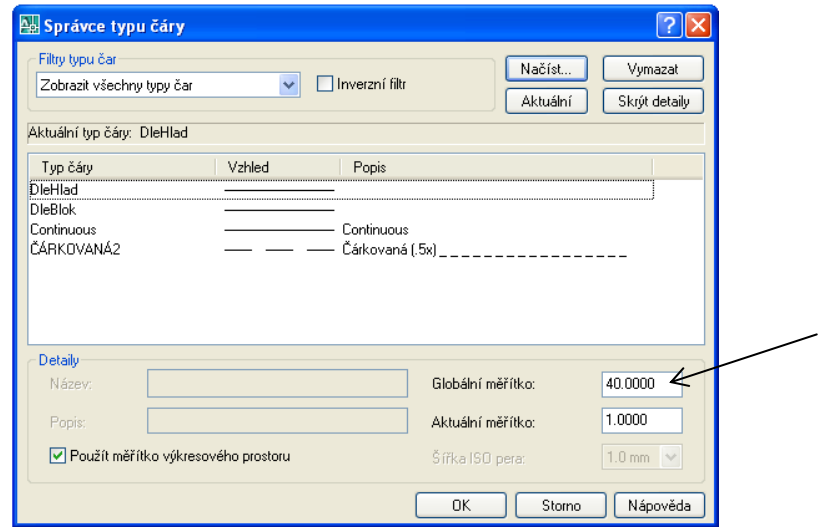

Obr. 3.8. Dialógové okno Správce typu čáry, nastavenie mierky čiary

Novej hladine môžeme priradiť hrúbku čiary v položke Tloušťka čáry (Lineweight). Otvoríme dialógové okno Tloušťka čáry (Lineweight), obr. 3.9 a z ponuky vyberieme požadovanú hrúbku čiary, výber potvrdíme tlačidlom OK. Zobrazenie hrúbky čiary na pracovnej ploche môžeme zapnúť, alebo vypnúť pomocou prepínača TLČ (LWT) na stavovej lište.

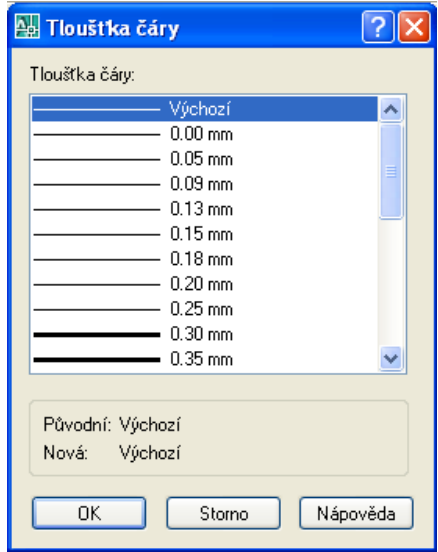

Obr. 3.9. Dialógové okno Tloušťka čáry

Tlačidlom Použít načítame zadefinované hladiny a dialógové okno Správce vlastností hladiny (Layer Properties manager) zatvoríme tlačidlom OK.

## Stav hladín

- Q **2. Zapnutá/Vypnutá** (On/Off): Objekty vo vypnutých hladinách nie sú viditeľné, ani sa netlačia. Aktuálna hladina sa dá vypnúť a môžeme v nej aj kresliť napriek tomu, že objekty, ktoré kreslíme sa nezobrazujú. Zobrazia sa až keď hladinu zapneme.
- **G**  $\ddot{\bullet}$  **Rozmrazená/Zmrazená** (Freeze): Objekty v hladinách, ktoré sú zmrazené, nie sú viditeľné a ani sa nevytlačia. Aktuálna hladina sa nedá zmraziť. Ďalší rozdiel medzi vypnutou a zmrazenou hladinou je aj pri práci s blokmi. Blok vložený do vypnutej hladiny zostáva viditeľný, ak sú jeho časti v hladine, ktorá nie je vypnutá. Avšak blok vložený do zmrazenej hladiny nie je viditeľný, ani ak sú jeho časti súčasťou hladín, ktoré nie sú zmrazené.
- **B** B Odomknutá/Zamknutá (Lock): Objekty v zamknutých hladinách sú viditeľné a vytlačia sa. Hladinu môžeme zamknúť v prípade, že chceme zabrániť náhodnej zmene objektov, ktoré sa v nej nachádzajú. Aktuálnu hladinu môžeme zamknúť a kresliť v nej. Je zamknutá iba smerom k editácii.
- **E 24** Tlač povolená/Tlač zakázaná (Plot): V prípade, že zakážeme tlač danej hladiny, objekty, ktoré sa v nej nachádzajú, sa nebudú tlačiť aj keď sú viditeľné na pracovnej ploche.
- Styl vykreslování (Plot Style): Nastavenie štýlu tlače. Viac v kapitole 12 Rozvrhnutie a tlač výkresu.
- **A @ Allegarda Rozmrazená/Zmrazená v nových výrezoch** (New VP Freeze): Umožňuje zmraziť hladiny v nových výrezoch na karte Rozvržení bez toho, aby to ovplyvnilo ich stav v už definovaných výrezoch.

## Práca s hladinami

Pre rýchlu a efektívnu prácu s hladinami budeme používať roletový zoznam hladín na paneli Hladiny (Layer), obr. 3.10. Tu môžeme Zapnúť/Vypnúť, Zmraziť/Rozmraziť, Zmraziť/Rozmraziť v aktuálnom výreze, Zamknúť/Odomknúť hladiny, alebo nastaviť zvolenú hladinu ako aktuálnu. Kurzorom sa nastavíme na zvolený symbol stavu a ľavým tlačidlom myši ho zapneme, alebo vypneme. Ak chceme nastaviť hladinu ako aktuálnu, kurzorom sa nastavíme na názov hladiny a ľavým tlačidlom myši ju zvolíme.

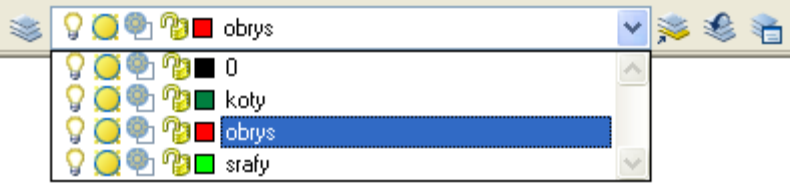

Obr. 3.10. Rýchla ponuka hladín

V okne rýchlej ponuky hladín sa objaví táto nastavená hladina. Farbu, typ a hrúbku čiary tu meniť nemôžeme.

## Presúvanie objektu z jednej hladiny do druhej

Príklad. Objekty presunieme z jednej hladiny do druhej takto:

- 1. Skontrolujeme, že nie je aktívny žiadny príkaz.
- 2. Vyberieme objekty, ktoré chceme presunúť do inej hladiny. Na obrazovke sa všetko čo označíme zobrazí tak, že sú viditeľné uzlové body - označené modrými štvorčekmi
- 3. Kurzorom prejdeme na roletový zoznam hladín, ľavým tlačidlom myši označíme hladinu, do ktorej chceme presunúť objekty.
- 4. Označené objekty majú už vlastnosti novej hladiny. Stále sú však zobrazené s uzlovými bodmi. Stlačením klávesy Esc zmenu hladiny a zobrazenie uzlových bodov ukončíme.

## **Vlastnosti** (Properties)

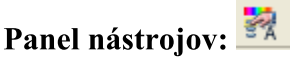

## Roletová ponuka príkazov: Modifikace > Vlastnosti Pás kariet: Pohled ▶ Palety ▶ Vlastnosti

Každý objekt v programe AutoCAD má určité vlastnosti, ktoré sú definované napr. podľa jednotlivých hladín a svoje vlastnosti, ktoré definujú rozmer a veľkosť objektu. Tieto vlastnosti môžeme meniť pomocou príkazu Vlastnosti (Properties).

Ak označíme objekt bez toho, aby bol zvolený nejaký príkaz, uvidíme všetky jeho vlastnosti na paneli. Jediným pohľadom tak získame všetky informácie o danom objekte. Ak je vybraných viac objektov, panel Vlastnosti (Properties) zobrazuje iba vlastnosti spoločné všetkým objektom vo výberovej množine. Ak nie sú vybrané žiadne objekty, na paneli vlastností sú zobrazené všeobecné nastavenia aktuálnej hladiny, typ čiary pripojenej k hladine, vlastnosti pohľadu, informácie o USS atď.

Po zvolení príkazu Vlastnosti (Properties) sa objaví plávajúci panel, obr. 3.11.

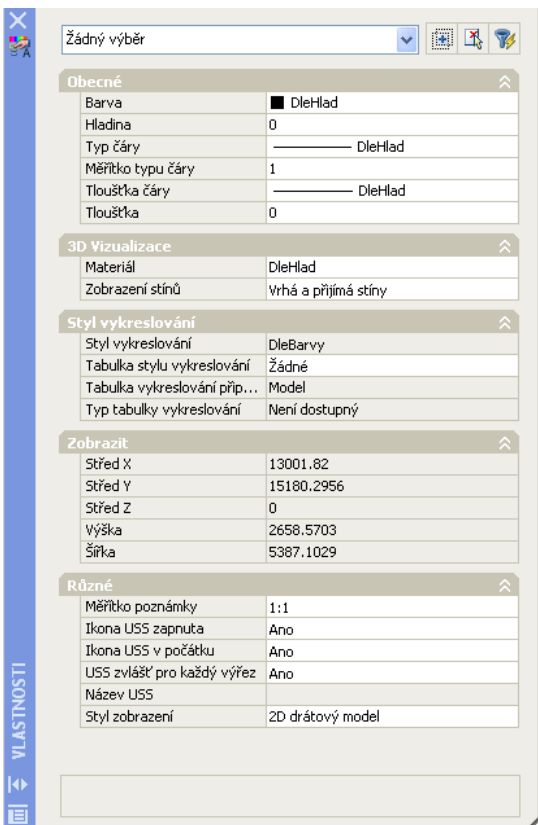

Obr. 3.11. Panel Vlastnosti

Tento plávajúci panel môžeme ukotviť. Kurzor nastavíme na modrý zvislý pás, stlačíme pravé tlačidlo myši a zvolíme ponuku Povolit ukotvení (Allow Docking), obr. 3.12. Panel ukotvíme na okraj pracovnej plochy.

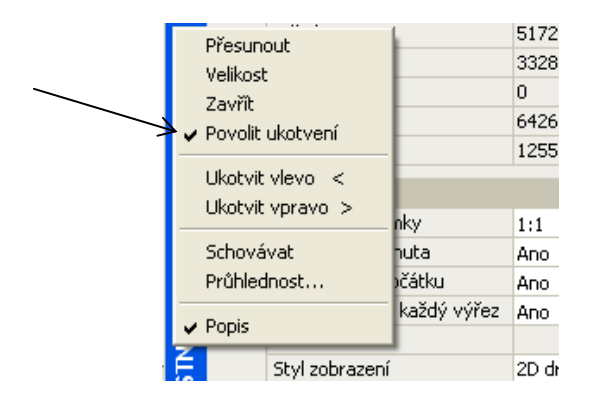

Obr. 3.12. Miestna ponuka panelu Vlastnosti

Po ukotvení panelu ho môžeme vypnúť. Po opätovnom zapnutí už bude tento panel ukotvený.

## 4 Výber a zobrazenie objektov

#### Výber objektov

Objekty vyberáme rôznym spôsobom, a to:

- 1. Po jednom kurzor nastavíme na objekt a stlačíme ľavé tlačidlo myši.
- 2. Výber oknom (window) výberové okno určíme pomocou dvoch bodov, ktoré zvolíme na pracovnej ploche zľava – doprava, body  $(1)$ ,  $(2)$ , obr. 4.1. Vo výberovom okne budú označené len tie objekty, ktoré sa tam nachádzajú celé. Obdĺžnik, ktorý ohraničuje výberové okno, sa zobrazí plnou čiarou.

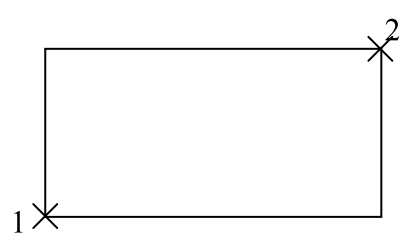

Obr. 4.1. Výber objektov oknom

3. Výber krížením (crossing) – výberové okno určíme pomocou dvoch bodov na pracovnej ploche sprava – doľava, body (1), (2), obr. 4.2. Týmto spôsobom vyberieme objekty, ktoré aspoň časťou zasahujú do výberového okna. Obdĺžnik, ktorý ohraničuje výberové okno, sa zobrazí čiarkovanou čiarou.

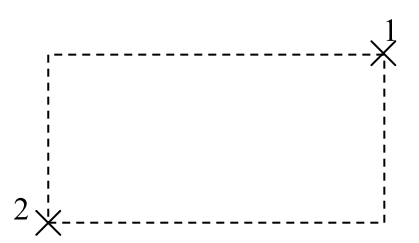

Obr. 4.2. Výber objektov krížením

Výberový obdĺžnik je pri výbere oknom modrý a pri výbere krížením zelený. Farbu výberových obdĺžnikov môžeme zmeniť voľbou Nástroje ▶ Možnosti... v dialógovom okne Možnosti (Options) na karte Výběr (Selection).

Ak je najprv zvolený nejaký príkaz a potom vybrané objekty, tak sa tieto objekty zobrazia čiarkovane. Objekty, ktoré sú vybrané bez zadania príkazu sú zobrazené čiarkovane a s uzlovými bodmi (modré štvorčeky).

V prípade, že potrebujeme z výberovej množiny niektoré objekty odstrániť, stlačíme klávesu Shift a znovu ich vyberieme jedným z hore uvedených spôsobov.

#### Zobrazenie objektov

Jednou z najvýznamnejších vlastností AutoCADu je schopnosť presne kresliť v širokom rozsahu mierok. Napr. môžeme kresliť futbalové ihrisko, zamerať sa na steblo trávy, alebo nakresliť štruktúru bunky. Umožňujú to príkazy **Posun pohledu** (Pan) a **Zoom**, ktoré sa nachádzajú na štandardnom paneli nástrojov, obr. 4.3.

∥□α■|&D&♦|≈□●↗♪|⊄・ኁ・|%୯º୯|救國B&?9|■|??|

Obr. 4.3. Štandardný panel nástrojov

## Roletová ponuka príkazov: Zobrazit ▶ Posun pohledu ▶ Zobrazit  $\geq$  Zoom  $\geq$

## Pás kariet: Pohled > Navigovat

- Posun pohledu v reálném čase (Pan Realtime) posúva celý výkres. Kurzor je v tvare ruky. Stlačíme ľavé tlačidlo myši a pri súčasnom stlačení posúvame kurzor aj s celým výkresom.
- **Q<sup>±</sup> Zoom v reálném čase** (Zoom Realtime) je štandardná voľba príkazu Zoom. Je zobrazená kurzorom v tvare zväčšovacej lupy. Pracuje sa s ňou tak, že stlačíme ľavé tlačidlo myši a zároveň posunieme kurzor hore alebo dole, aby sme zmenili zväčšenie v reálnom čase. Keď stlačíme pravé tlačidlo myši, dostaneme sa k ďalším voľbám príkazu Zoom alebo môžeme príkaz ukončiť voľbou Koniec (Exit).
- $\mathbb{R}$  Zoom Okno (Zoom Window) znamená, že pohľad na výkres obmedzíme na obdĺžnik, ktorý si zvolíme.

Táto ikona má v pravom dolnom rohu malý trojuholník. Tento trojuholník znamená, že ide o výsuvnú ikonu, kde nestačí stlačiť ľavé tlačidlo myši, ale musíme tlačidlo stlačiť a súčasne ťahať dole.

- **Q Zoom Dynamický** (Zoom Dynamic). Objaví sa obdĺžnik, pomocou ktorého určíme oblasť, na ktorú chceme použiť príkaz Zoom. Ak potrebujeme zmeniť veľkosť obdĺžnika, stlačíme ľavé tlačidlo myši. To umožní nastaviť veľkosť obdĺžnika, a tým zmeniť veľkosť zväčšenej plochy. Znova stlačíme ľavé tlačidlo myši, aby sme veľkosť obdĺžnika potvrdili. Enterom aplikujeme príkaz Zoom vo vybranej oblasti.
- Zoom Měřítko (Zoom Scale) zväčší alebo zmenší mierku pohľadu na určitú hodnotu. Týmto príkazom zadáme špecifickú mierku pohľadu.
- **200 Zoom Střed** (Zoom Center) umožní umiestniť vybrané miesto do stredu obrazovky.
- Zoom objekt (Zoom object) umožní vybrať oblasť pohľadu v závislosti od oblasti, v ktorej je objekt. Ak chceme napr. aby vybrané objekty vyplnili zobrazovanú oblasť, použijeme tento príkaz.
- $\bullet$  Zoom Dovnitř (Zoom In) je to isté, ako zväčšiť mierku pohľadu dvakrát.
- $\bigcirc$  **Zoom Ven** (Zoom Out) je to isté, ako zmenšiť mierku pohľadu dvakrát.
- Zoom Vše (Zoom All) zobrazí oblasť výkresu definovanú hranicami výkresu (medze výkresu) plus akúkoľvek časť výkresu, ktorá spadá mimo tieto hranice a sú na nej nakreslené objekty.
- Zoom Maximálně (Zoom Extents) zobrazí pohľad so všetkými objektmi výkresu. Táto voľba ignoruje hranice výkresu.
- **E** Zoom předchozí (Zoom previous) zobrazí predchádzajúci pohľad.

Na ovládanie pohľadu na výkres budeme najčastejšie používať koliesko myši. Otáčaním kolieska myši približujeme a vzďaľujeme pohľad (Zoom v reálném čase). Stlačením kolieska a súčasným pohybom myši posúvame výkres (Posun pohledu v reálném čase). Ak stlačíme koliesko myši rýchlo dvakrát za sebou, zobrazíme pohľad, na ktorom sú všetky objekty výkresu (Zoom Maximálně).

## 5 Základné kresliace príkazy

Kreslenie 2D objektov (úsečiek, oblúkov a pod.) je jedným z hlavných úloh v AutoCADe. Každý objekt má mnohé vlastnosti, ktoré treba pri kreslení presne špecifikovať, napr. koncové body úsečiek, alebo stred a polomer kružnice a podobne.

Úsečka (Line)

Panel nástrojov: Roletová ponuka príkazov: Kresli > Úsečka Pás kariet: Výchozí ▶ Kreslit

Základným objektom AutoCADu je úsečka. Úsečky môžu mať rôznu dĺžku, môžu byť nakreslené pod rôznym uhlom atď.

## Kreslenie nadväzujúcich úsečiek

Príklad. Nakreslíme 4 na seba nadväzujúce úsečky.

- 1. Zvolíme príkaz Úsečka (Line).
- 2. Zadáme prvý bod na pracovnej ploche, bod (1), obr. 5.1.
- 3. Zadáme druhý bod, bod (2). Pokračujeme v zadávaní ďalších bodov.
- 4. Príkaz ukončíme Enterom.

Pohybom kurzora po pracovnej ploche ťaháme tzv. *pružnú úsečku* až kým príkaz neukončíme. Ak chceme kresliť úsečky v smere súradnicových osí, musíme zapnúť režim Orto (Ortho) prepínačom ORTO (ORTHO) na stavovej lište.

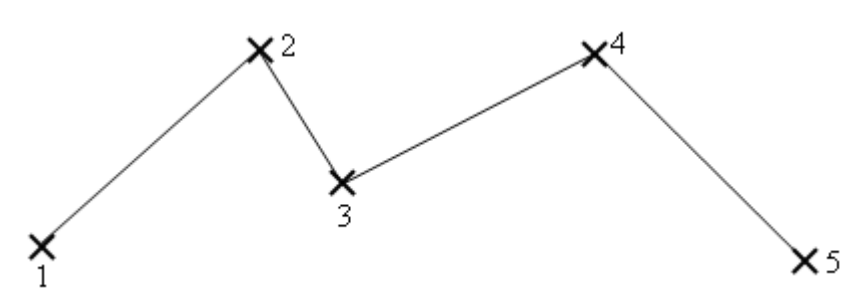

Obr. 5.1. Kreslenie úsečky príkazom Úsečka

```
Příkaz: line Zadejte první bod:
Zadejte další bod nebo [Zpět]:
Zadejte další bod nebo [Zpět]:
Zadejte další bod nebo [Uzavři/Zpět]:
Zadejte další bod nebo [Uzavři/Zpět]:
Zadejte další bod nebo [Uzavři/Zpět]:
Příkaz:
```
Obr. 5.2. Okno príkazového riadku príkazu Úsečka

Každá z takto nakreslených úsečiek sa správa ako samostatný objekt. S úsečkami môžeme samostatne pohybovať, alebo meniť ich individuálne vlastnosti.

## Kreslenie úsečiek presnej dĺžky

Príklad. Nakreslíme úsečku dĺžky 2000 mm.

- 1. Zvolíme príkaz Úsečka (Line).
- 2. Zadáme prvý bod na pracovnej ploche, bod (1), obr. 5.3.
- 3. Posunieme kurzor v smere, v ktorom chceme nakresliť úsečku danej dĺžky a z klávesnice zadáme jej dĺžku, 2000, zobrazí sa bod (2).
- 4. Príkaz ukončíme Enterom.

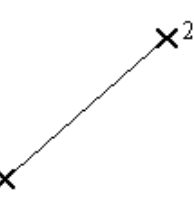

Obr. 5.3. Kreslenie úsečky dĺžky 2000 mm príkazom Úsečka

```
Příkaz:
        line Zadejte první bod:
Zadejte další bod nebo [Zpět]: 2000
Zadejte další bod nebo [Zpět]:
Příkaz:
```
Obr. 5.4. Okno príkazového riadku príkazu Úsečka

#### Kreslenie úsečky presnej dĺžky pod daným uhlom

V prípade, že chceme nakresliť úsečku určenej dĺžky pod daným uhlom, môžeme použiť polárne súradnice. V polárnych súradniciach určujeme vzdialenosť a uhol.

Príklad. Nakreslíme úsečku dĺžky 2500 mm pod uhlom 38°.

- 1. Zvolíme príkaz Úsečka (Line).
- 2. Zadáme na pracovnej ploche prvý bod úsečky, bod (1), obr. 5.5.
- 3. Do príkazového riadku napíšeme @2500<38, potvrdíme Enterom.
- 4. Príkaz ukončíme Enterom.

Značka @ znamená, že sme zvolili tzv. lokálnu súradnicovú sústavu so začiatkom v bode (1).

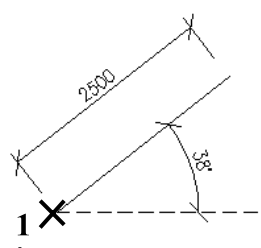

Obr. 5.5. Kreslenie úsečky dĺžky 2500 mm pod uhlom 38° príkazom Úsečka
```
Příkaz: line Zadejte první bod:
Zadejte další bod nebo [Zpět]: 02500<38
Zadejte další bod nebo [Zpět]:
```
Příkaz:

Obr. 5.6. Okno príkazového riadku príkazu Úsečka

Priamka (Construction Line)

Panel nástrojov: Roletová ponuka príkazov: Kresli ▶ Přímka Pás kariet: Výchozí ▶ Kreslit

V AutoCADe môžeme kresliť konštrukčné priamky, no na rozdiel od iných grafických programov, AutoCAD konštrukčné priamky tlačí. Konštrukčné priamky môžeme upravovať tak, že sa stanú štandardnou priamkou nášho výkresu, môžeme ich presne umiestniť a otáčať. Na kreslenie priamok slúži príkaz Přímka (Construction Line).

1. Zvolíme príkaz **Přímka** (Construction Line). Objaví sa ponuka

Příkaz: xline Určete bod nebo [Hor/Ver/úheL/Polovinu/Ekvid]:

Obr. 5.7. Okno príkazového riadku príkazu Přímka

- 2. Môžeme pokračovať takto:
	- a) Zvolíme prvý bod priamky označením na pracovnej ploche a aj druhý bod priamky označíme na pracovnej ploche.
	- b) Alebo zvolíme niektorú ponuku v zátvorke (ponuku zvolíme tak, že cez klávesnicu napíšeme písmeno, ktoré je v danom slove napísané veľkým písmenom). Pri každej voľbe je špecifický postup, preto pozorne čítame príkazový riadok a postupujeme podľa toho, čo AutoCAD požaduje.
		- Hor (písmeno h) budeme kresliť horizontálnu priamku cez daný bod, ktorý zadáme na pracovnej ploche.
		- Ver (písmeno v) kreslíme vertikálnu priamku daným bodom na pracovnej ploche.
		- úheL (písmeno l) znamená, že nakreslíme priamku pod zadaným uhlom k už  $\bullet$ nakreslenej priamke alebo úsečke.
		- Polovinu (písmeno p) nakreslíme konštrukčnú priamku, ktorá rozpoľuje uhol  $\bullet$ medzi inými dvoma priamkami, alebo úsečkami.
		- Ekvid (písmeno e) vytvoríme priamku, ktorá je rovnobežná s už existujúcou priamkou v presne zadanej vzdialenosti.
- 3. Príkaz ukončíme Enterom.

### Multičiara (Multiline)

#### Roletová ponuka príkazov: Kresli ▶ Multičára

Bežná funkcia AutoCADu je kreslenie rovnobežiek. V AutoCADe môžeme kresliť rovnobežky viacerými spôsobmi, a to napr. použijeme príkaz Multičára (Multiline), ktorý kreslí rovnobežné úsečky, alebo použijeme príkaz Ekvid (Offset), ktorým vytvárame ekvidištantu k danému objektu v zadanej vzdialenosti.

Príkazom Multičára (Multiline) kreslíme "dvojité čiary", ktoré môžeme použiť kdekoľvek, kde potrebujeme zobraziť dve rovnobežné čiary, napr. múry, obruby a pod. Multičiary nie sú flexibilné a je ťažké s nimi pracovať, preto ich často nepoužívame. Ak áno a zistíme, že by sme ich potrebovali upraviť, môžeme ich rozložiť a použiť štandardné editačné nástroje AutoCADu.

Krivka (Polyline)

## Panel nástrojov: Roletová ponuka príkazov: Kresli > Křivka Pás kariet: Výchozí > Kreslit

Krivka je objekt, ktorý môže byť použitý na kreslenie v mnohých situáciách. Je to čiara zložená z na seba nadväzujúcich úsečiek a oblúkov, ktoré sa chovajú ako jeden objekt. V prípade, že nezvolíme inú možnosť, príkaz **Křivka** (Polyline) kreslí úsečky.

Príklad. Nakreslíme krivku zloženú z úsečiek a oblúkov, ktorá môže predstavovať tepelnú izoláciu.

- 1. Zvolíme príkaz **Křivka** (Polyline).
- 2. Zvolíme prvý bod krivky, bod (1), obr. 5.8.
- 3. Polárne trasovanie nastavíme na uhol 116° a pod daným uhlom nakreslíme úsečku dĺžky 4500, potvrdíme Enterom.
- 4. Zadáme voľbu na kreslenie oblúka: o, potvrdíme Enterom.
- 5. Z ponuky vyberieme voľbu polomeru: r, potvrdíme Enterom.
- 6. Zadáme dĺžku polomeru: 2000, potvrdíme Enterom.
- 7. Oblúk nakreslíme len do uhla 180°, preto zvolíme možnosť: h, potvrdíme Enterom.
- 8. Zadáme veľkosť uhla: -180, potvrdíme Enterom (kreslíme zľava doprava).
- 9. Určíme koniec oblúka, bod (2).

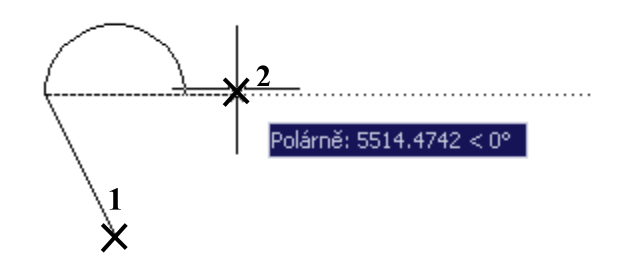

Obr. 5.8. Kreslenie krivky pomocou príkazu Křivka

10. Ďalej chceme nakresliť úsečku, ktorá bude pokračovať od konca oblúka do bodu (1), zvolíme možnosť: e, potvrdíme Enterom.

- 11. Zadáme koncový bod úsečky, bod (1).
- 12. Takto môžeme pokračovať ďalej a nakresliť ľubovoľne dlhú krivku. Príkaz ukončíme **Enterom.** (V dolnej časti krivky budeme voliť uhol +180°).

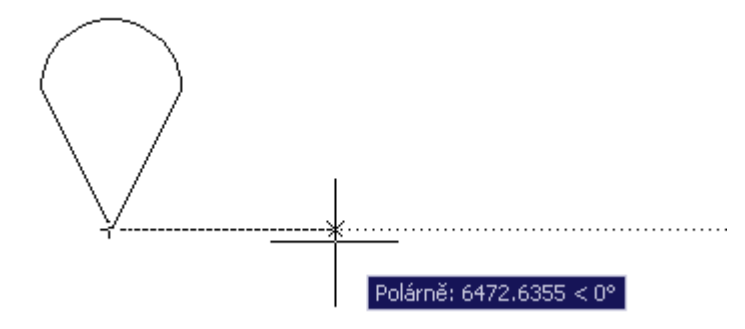

Obr. 5.9. Nakreslenie časti krivky pomocou príkazu Křivka

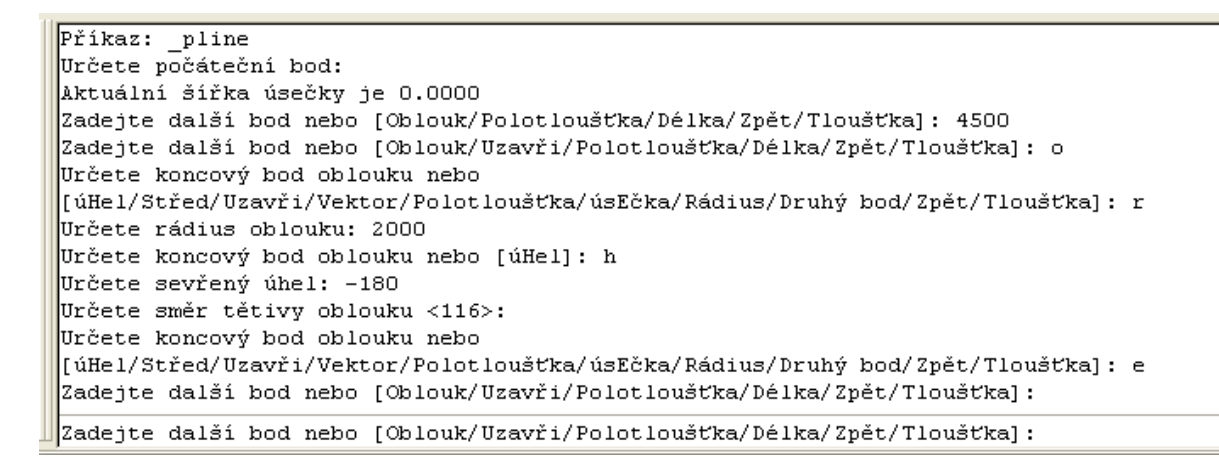

Obr. 5.10. Okno príkazového riadku nakreslenia časti krivky pomocou príkazu Křivka

### Pravidelný mnohouholník (Polygon)

Panel nástroiov: Roletová ponuka príkazov: Kresli ▶ Polygon Pás kariet: Výchozí ▶ Kreslit

Keď potrebujeme nakresliť pravidelný mnohouholník, napr. trojuholník, štvoruholník, päťuholník, atď., môžeme použiť príkaz **Polygon** (Polygon).

Príklad. Nakreslíme trojuholník, ktorý bude predstavovať šípku na výstupnej čiare schodiska.

- 1. Zvolíme príkaz **Polygon** (Polygon).
- 2. Zadáme počet strán: 3.
- 3. Určíme stred trojuholníka označením na pracovnej ploche, bod (1), obr. 5.11.
- 4. Zadáme voľbu vpísaný, alebo opísaný trojuholník ku kružnici, preddefinovaná voľba je vpísaný do kružnice. Ak nám táto voľba vyhovuje, tak ju potvrdíme Enterom.
- 5. Určíme polomer kružnice zadaním z klávesnice: 100, alebo môžeme polomer určiť označením na pracovnej ploche.

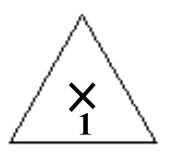

Obr. 5.11. Nakreslenie trojuholníka pomocou príkazu Polygon

```
Příkaz: polygon Zadejte počet stran <4>: 3
Určete střed polygonu nebo [Strana]:
Zadejte volbu [Vepsaný v kružnici/Opsaný kolem kružnice] <V>:
Určete rádius kružnice: 100
Příkaz:
```
Obr. 5.12. Okno príkazového riadku nakreslenia trojuholníka pomocou príkazu Polygon

### **Obdĺžnik** (Rectangle)

Panel nástrojov:  $\Box$ Roletová ponuka príkazov: Kresli ▶ Obdélník Pás kariet: Výchozí > Kreslit

#### Obdĺžnik ľubovoľnej veľkosti a umiestnenia

Príklad. Obdĺžnik ľubovoľnej veľkosti nakreslíme tak, že označíme ľubovoľné dva body na pracovnej ploche, t. j. protiľahlé vrcholy obdĺžnika.

- 1. Zvolíme príkaz **Obdélník** (Rectangle).
- 2. Určíme prvý roh obdĺžnika označením bodu na pracovnej ploche, bod (1), obr. 5.13.
- 3. Určíme protiľahlý roh obdĺžnika označením bodu na pracovnej ploche, bod (2).

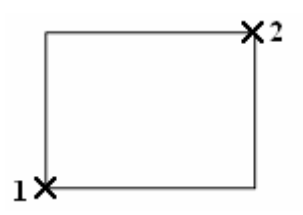

Obr. 5.13. Nakreslenie obdĺžnika ľubovoľnej veľkosti pomocou príkazu Obdélník

```
Příkaz: rectang
Určete první roh nebo [Zkosení/zDvih/zAoblení/Tloušťka/šířKa]:
Určete druhý roh nebo [Oblast/Rozměry/oTočení]:
Příkaz:
```
Obr. 5.14. Okno príkazového riadku nakreslenia odĺžnika pomocou príkazu Obdélník

#### Obdĺžnik daných rozmerov presne umiestnený

Príklad. Nakreslíme obdĺžnik určený protiľahlými vrcholmi so súradnicami [450, 360] a [530, 670].

- 1. Zvolíme príkaz Obdélník (Rectangle).
- 2. Určíme prvý roh zadaním súradníc, 450,360, bod (1), obr. 5.15, potvrdíme Enterom.
- 3. Určíme druhý roh zadaním súradníc protiľahlého rohu, 530,670, bod (2), potvrdíme Enterom.

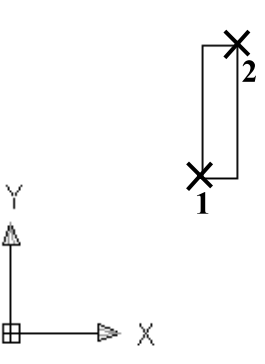

Obr. 5.15. Nakreslenie obdĺžnika zadaného súradnicami protiľahlých vrcholov pomocou príkazu Obdélník

```
Příkaz: rectang
Určete první roh nebo [Zkosení/zDvih/zAoblení/Tloušťka/šířKa]: 450,360
Určete druhý roh nebo [Oblast/Rozměry/oTočení]: 530,670
Příkaz:
```
Obr. 5.16. Okno príkazového riadku nakreslenia odĺžnika pomocou príkazu Obdélník zadaním súradníc protiľahlých vrcholov

Týmto spôsobom sme nakreslili obdĺžnik v tzv. globálnom súradnicovom systéme (pozri kapitolu 1, Zadávanie súradníc).

### Obdĺžnik daných rozmerov umiestnený ľubovoľne na pracovnej ploche

**Príklad.** Nakreslíme obdĺžnik rozmerov 3500 x 6000 mm a umiestnime ho ľubovoľne na pracovnú plochu.

- 1. Zvolíme príkaz Obdélník (Rectangle).
- 2. Určíme prvý roh obdĺžnika označením na pracovnej ploche, bod (1), obr. 5.17.
- 3. Určíme druhý roh zadaním *lokálnych* súradníc protiľahlého rohu @3500,6000, potvrdíme Enterom.

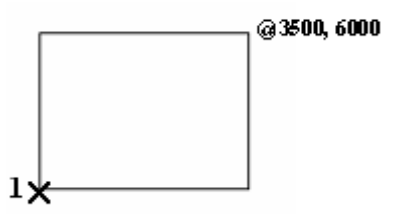

Obr. 5.17. Nakreslenie obdĺžnika daných rozmerov pomocou príkazu Obdélník

```
Příkaz: rectang
Určete první roh nebo [Zkosení/zDvih/zAoblení/Tloušťka/šířKa]:
Určete druhý roh nebo [Oblast/Rozměry/oTočení]: 03500,6000
|Příkaz:
```
Obr. 5.18. Okno príkazového riadku nakreslenia odĺžnika pomocou príkazu Obdélník

Takto sme nakreslili obdĺžnik v tzv. lokálnom súradnicovom systéme. Zadaním znaku @ pred súradnice druhého vrcholu obdĺžnika sme zvolili dočasný začiatok súradnicového systému v označenom bode (1).

V prípade, že pred súradnice druhého vrcholu nedáme znak @, AutoCAD bude považovať hodnoty 3500, 6000 za súradnice druhého vrcholu obdĺžnika v globálnom súradnicovom systéme a takto nakreslený obdĺžnik nebude mať nami požadované rozmery.

**Oblúk** (Arc)

# Panel nástrojov: Roletová ponuka príkazov: Kresli > Oblouk > 3 body Pás kariet: Výchozí ▶ Kreslit

V AutoCADe existuje veľa možností, ktoré nám umožnia nakresliť oblúk rôznym spôsobom podľa toho, ktoré prvky oblúka poznáme. Štandardne je na paneli nástrojov Kresli umiestnená ikona kreslenia oblúka zadaním troch bodov. Ak táto metóda kreslenia oblúkov nespĺňa naše potreby, môžeme použiť niekoľko iných príkazov na nakreslenie oblúka, ktoré sa nachádzajú v roletovej ponuke Kresli > Oblouk > ..., obr. 5.19.

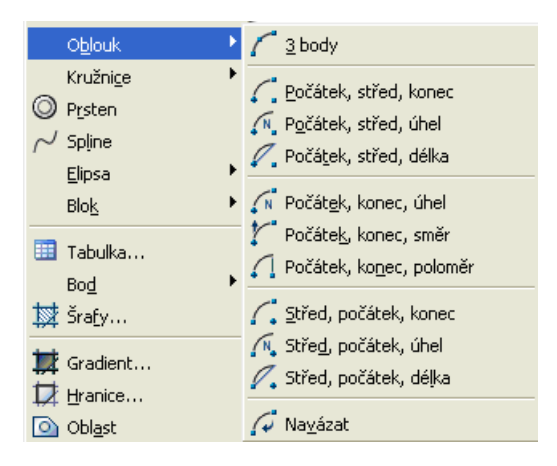

Obr. 5.19. Roletová ponuka príkazov kreslenia oblúkov

Príklad. Nakreslíme jednokrídlové dvere šírky 900 mm.

- 1. Zostrojíme úsečku veľkosti 900 mm so začiatkom na zárubni, bod (2), obr. 5.20.
- 2. Zvolíme príkaz Oblouk (Arc) > Počátek, střed, konec (Start, Center, End).
- 3. Označíme počiatok oblúka, bod (1), obr. 5.20.
- 4. Označíme stred oblúka, bod (2).
- 5. Označíme koniec oblúka, bod (3).

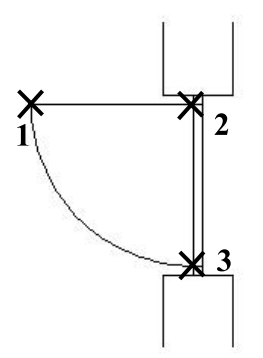

Obr. 5.20. Nakreslenie oblúka pomocou príkazu Oblouk

Příkaz: arc Určete počáteční bod oblouku nebo [Střed]: Určete druhý bod oblouku nebo [Střed/Konec]: c Určete střed oblouku: Určete koncový bod oblouku nebo [úHel/Délka tetivy]: Příkaz:

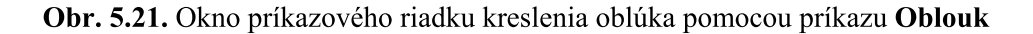

Takto nakreslené jednokrídlové dvere pozostávajú z dvoch častí, z úsečky a oblúka. Krivku jednokrídlových dverí môžeme nakresliť aj naraz príkazom Křivka (Polyline).

#### Kružnica (Circle)

Panel nástrojov: <sup>O</sup> Roletová ponuka príkazov: Kresli ▶ Kružnice Pás kariet: Výchozí ▶ Kreslit

Kružnicu môžeme v AutoCADe nakresliť rôznymi spôsobmi vzhľadom na dané prvky. Na kreslenie kružníc použijeme príkaz Kružnice (Circle).

Príklad. Nakreslíme kružnicu určenú stredom a polomerom 50 mm, ktorá predstavuje začiatok výstupnej čiary na schodoch.

- 1. Zvolíme príkaz **Kružnice** (Circle).
- 2. Označením bodu na pracovnej ploche určíme stred kružnice, bod (1), obr. 5.22.
- 3. Určíme polomer (rádius) zadaním presného rozmeru z klávesnice: 50.

(Polomer môžeme určiť aj označením bodu na pracovnej ploche.)

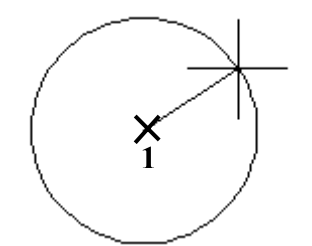

Obr. 5.22. Nakreslenie kružnice pomocou príkazu Kružnice

```
Příkaz: circle Určete střed kružnice nebo [3B/2B/Ttr (tan tan rádius)]:
Určete rádius kružnice nebo [Diametr]: 50
Příkaz:
```
Obr. 5.23. Okno príkazového riadku nakreslenia kružnice pomocou príkazu Kružnice

V kroku 2 môžeme namiesto určenia stredu kružnice zvoliť jednu z možností [3B/2B/Ttr]: 3B – zvolíme tri body, cez ktoré bude prechádzať kružnica.

 $2B - z$ volíme dva krajné body priemeru.

Ttr – zvolíme dva dotykové body na dvoch daných dotyčniciach a polomer kružnice, ktorá sa ich bude dotýkať.

Môžeme tiež zadať aj priemer (diameter) kružnice, keď v kroku 3 vyberieme voľbu d, potvrdíme Enterom a zadáme veľkosť priemeru cez klávesnicu, alebo označením bodu na pracovnej ploche.

Tieto možnosti sú uvedené aj v roletovej ponuke Kresli ▶ Kružnice ▶..., obr. 5.24.

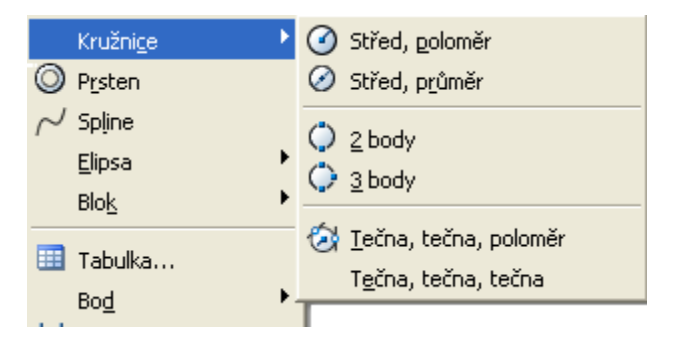

Obr. 5.24. Roletová ponuka príkazov kreslenia kružnice

### **Delenie kriviek**

AutoCAD vykoná delenie kriviek tak, že naznačí rozdelenie pomocou vykreslenia bodov. Delenie môžeme urobiť dvoma spôsobmi:

- 1. Rozdelíme objekt na určitý *počet* rovnako veľkých úsekov pomocou príkazu Dělit na úseky (Divide).
- 2. Na objekt nanesieme úseky *presnej dĺžky* pomocou príkazu **Dělit v měřítku** (Measure).

Pred zadaním príkazu na delenie nastavíme zobrazenie bodu tak, aby bol v tvare kríža. Roletovou ponukou Format > Styl bodu... (Point Style) sa otvorí dialógové okno Typ bodu (Point Style), obr. 5.25. Označíme bod v tvare kríža a stlačíme tlačidlo OK.

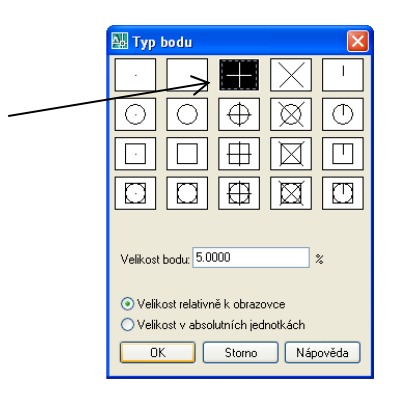

Obr. 5.25. Dialógové okno Typ bodu

Delit' na úseky (Divide)

# Panel nástrojov: Roletová ponuka príkazov: Kresli ▶ Bod ▶ Dělit na úseky Pás kariet: Výchozí ▶ Kreslit ▶ Více bodů

Tento príkaz umiestni sadu bodov na úsečku, oblúk, kružnicu atď. tak, že tieto objekty rozdelí na n rovnakých častí.

Príklad. Rozdelíme krivku na 7 rovnakých častí.

- 1. Zvolíme príkaz Dělit na úseky (Divide).
- 2. Vyberieme objekt, ktorý chceme rozdeliť, obr. 5.26.
- 3. Zadáme počet segmentov: 7, potvrdíme Enterom.

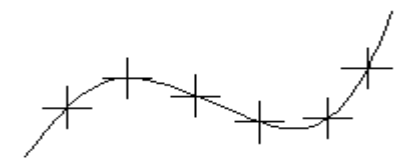

Obr. 5.26. Vyznačenie 7 rovnakých častí krivky

```
Příkaz:
         divide
Vyberte objekt pro dělení dle počtu:
Zadejte počet segmentů nebo [Blok]: 7
Příkaz:
```
Obr. 5.27. Okno príkazového riadku príkazu Dělit na úseky

Deliť v merítku (Measure)

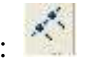

Panel nástrojov: Roletová ponuka príkazov: Kresli > Bod > Dělit v měřítku Pás kariet: Výchozí ▶ Kreslit ▶ Více bodů

Tento príkaz nanesie na krivku (objekt) úseky danej dĺžky. Je dôležité, na ktorom konci označíme krivku. Od tohto konca začne AutoCAD nanášať dieliky danej dĺžky.

Príklad. Na krivku nanesieme úseky dlhé 800 mm.

- 1. Zvolíme príkaz Dělit v měřítku (Measure).
- 2. Označíme krivku, bod (1), obr. 5.28.
- 3. Určíme dĺžku segmentu: 800, potvrdíme Enterom.

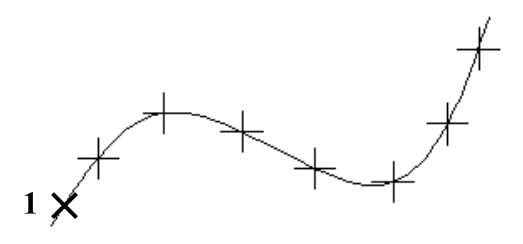

Obr. 5.28. Vyznačenie častí krivky zadanej dĺžky

```
Příkaz: measure
Vyberte objekt pro dělení dle měření:
Určete délku segmentu nebo [Blok]: 800
Příkaz:
```
Obr. 5.29. Okno príkazového riadku príkazu Dělit v měřítku

# 6 Základné editačné príkazy

Odstraňovanie objektov (Erase)

Panel nástrojov: Roletová ponuka príkazov: Modifikace > Vymaž Pás kariet: Výchozí ▶ Modifikace

Na odstraňovanie objektov z pracovnej plochy slúži príkaz Vymaž (Erase).

Príklad. Vymažeme štyri čiary.

- 1. Zvolíme príkaz Vymaž (Erase).
- 2. Vyberieme objekty, obr. 6.1, potvrdíme Enterom.

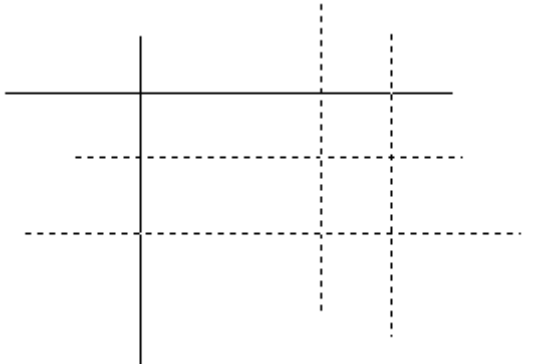

Obr. 6.1. Označenie čiar, ktoré chceme vymazať

```
Příkaz: _erase
Vyberte objekty: Zadejte protější roh: nalezeno: 4
Vyberte objekty:
Příkaz:
```
Obr. 6.2. Okno príkazového riadku príkazu Vymaž

Kopírovanie (Copy)

Panel nástrojov: Roletová ponuka príkazov: Modifikace > Kopírovat Pás kariet: Výchozí ▶ Modifikace

Príkaz Kopíruj (Copy) vytvorí kópie z nakreslených objektov. V AutoCADe môžeme robiť násobné kópie. To znamená, že v jednom príkaze vytvoríme viac kópií objektu.

Príklad. Skopírujeme nakreslený obdĺžnik.

1. Zvolíme príkaz **Kopíruj** (Copy).

- 2. Vyberieme objekt, ktorý chceme kopírovať, potvrdíme Enterom.
- 3. Zvolíme referenčný bod (bod, z ktorého určíme vzdialenosť a smer umiestnenia kópie), teraz je to pravý horný roh obdĺžnika, bod (1), obr. 6.3.
- 4. Označíme miesto umiestnenia kópie, bod (2).

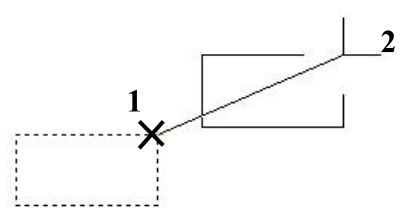

Obr. 6.3. Kopírovanie obdĺžnika

- 5. V prípade, že chceme viac kópií daného objektu, zvolíme ďalšie miesta na pracovnej ploche, body  $(3)$  a  $(4)$ , obr. 6.4.
- 6. Príkaz ukončíme Enterom.

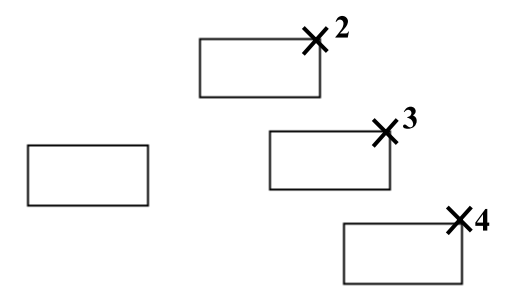

Obr. 6.4. Umiestnenie viacerých kópií obdĺžnika

```
Příkaz: copy
Vyberte objekty: nalezeno: 1
Vyberte objekty:
Aktuální nastavení: Režim kopírování = Násobek
Zadejte referenční bod nebo [Posunutí/rEžim] <Posunutí>: Určete druhý bod nebo
<použít první bod jako posunutí>:
Určete druhý bod nebo [Konec/Zpět] <Konec>:
Určete druhý bod nebo [Konec/Zpět] <Konec>:
Určete druhý bod nebo [Konec/Zpět] <Konec>:
Příkaz:
```
Obr. 6.5. Okno príkazového riadku príkazu Kopíruj

Zrkadlenie (Mirror)

Panel nástrojov: 4 Roletová ponuka príkazov: Modifikace > Zrcadli Pás kariet: Výchozí ▶ Modifikace

Pomocou príkazu Zrcadlit (Mirror) môžeme zostrojiť zrkadlový obraz útvaru.

Príklad. Zostrojíme zrkadlový obraz trojuholníka.

- 1. Zvolíme príkaz **Zrcadlit** (Mirror).
- 2. Vyberieme objekty na zrkadlenie, potvrdíme Enterom.
- 3. Označíme prvý bod osi zrkadlenia, bod (1), potom druhý bod osi zrkadlenia, bod (2), obr. 6.6. Os zrkadlenia nemusí byť vopred nakreslená.
- 4. Teraz zvolíme, či chceme pôvodný objekt vymazať, alebo nie. Preddefinované je nie. Ak nám táto voľba vyhovuje, potvrdíme ju Enterom.

(V prípade, že chceme pôvodný objekt vymazať, zadáme cez klávesnicu a, potvrdíme Enterom.)

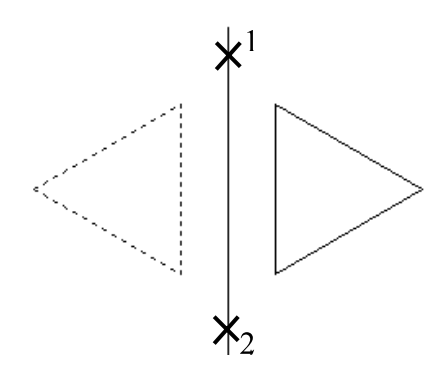

Obr. 6.6. Zrkadlenie trojuholníka

```
Příkaz: _mirror
Vyberte objekty: nalezeno: 1
Vyberte objekty:
Zadejte první bod osy zrcadlení: Zadejte druhý bod osy zrcadlení: <Orto ano>
Chcete vymazat výchozí objekty? [Ano/Ne] <N>:
Příkaz:
```
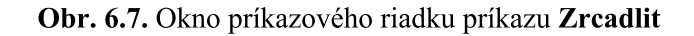

Ekvidištanta (Offset)

# Panel nástroiov: Roletová ponuka príkazov: Modifikace > Ekvidistanta Pás kariet: Výchozí ▶ Modifikace

Bežnou funkciou AutoCADu je kreslenie ekvidištanty. Príkaz Ekvid (Offset) kreslí ekvidištanty objektov a je najpružnejším spôsobom kreslenia rovnobežiek k daným úsečkám. Pracuje s úsečkami, oblúkmi, kružnicami a rôznymi krivkami.

Príklad. Zostrojíme ekvidištantu k úsečke a trojuholníku vo vzdialenosti 700 mm.

- 1. Zvolíme príkaz Ekvid (Offset).
- 2. Určíme vzdialenosť ekvidištanty zadaním hodnoty cez klávesnicu, 700, potvrdíme Enterom. (Vzdialenosť môžeme určiť aj zvolením dvoch bodov na pracovnej ploche.)
- 3. Označíme krivku, ku ktorej chceme urobiť ekvidištantu, bod (1) na úsečke, obr. 6.8.
- 4. Určíme miesto nakreslenia ekvidištanty, bod (2). Opakujeme kroky 3 a 4 ak chceme vytvoriť viac ekvidištánt v tejto zvolenej vzdialenosti.
- 5. Príkaz ukončíme Enterom.

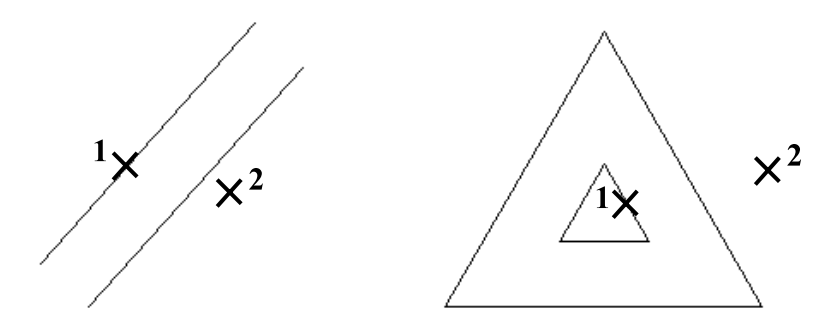

Obr. 6.8. Zostrojenie ekvidištanty k úsečke a trojuholníku

```
Příkaz: offset
Aktuální nastavení: Vymazat zdroj=Ne Hladina=Zdroj OFFSETGAPTYPE=0
Určete vzdálenost ekvidistanty nebo [Bodem/Vymazat/Hladina] <Bodem>: 700
Vyberte objekt pro ekvidistantu nebo [Konec/Zpět] <Konec>:
Určete bod - na kterou stranu nebo [Konec/Násobně/Zpět] <Konec>:
Vyberte objekt pro ekvidistantu nebo [Konec/Zpět] <Konec>:
Příkaz:
```
Obr. 6.9. Okno príkazového riadku príkazu Ekvid

Pole (Array)

Panel nástrojov: 88 Roletová ponuka príkazov: Modifikace > Pole... Pás kariet: Výchozí ▶ Modifikace

Násobné kopírovanie môžeme nahradiť príkazom Pole... (Array...). Pomocou príkazu Pole... (Array...) nakreslíme obdĺžnikové, alebo kruhové pole.

Príklad. Pomocou obdĺžnikového poľa nakreslíme 8 rovnobežiek vzdialených od seba 260 mm, ktoré môžu predstavovať časť zábradlia.

1. Na obrázku 6.10 a je nakreslená úsečka, ku ktorej chceme nakresliť rovnobežky.

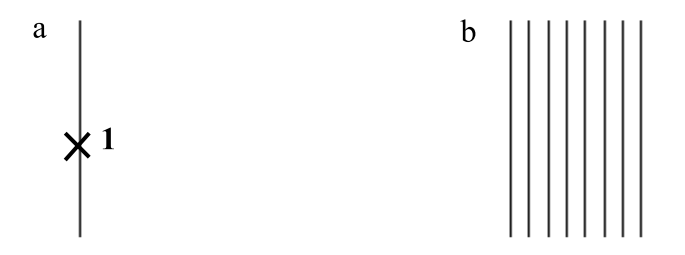

Obr. 6.10. Nakreslenie rovnobežiek pomocou príkazu Pole

2. Zvolíme príkaz Pole... (Array...). Po zvolení príkazu sa otvorí dialógové okno Pole (Array), obr. 6.11.

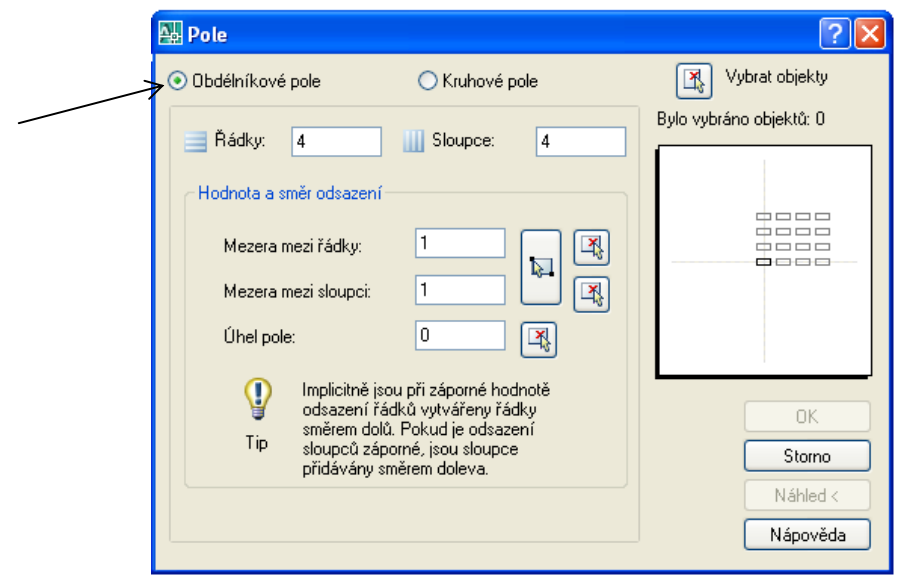

Obr. 6.11. Dialógové okno Pole, Obdélníkové pole

Postupne vyplníme podľa požiadaviek jednotlivé políčka, t. j. počet riadkov: 1, počet stĺpcov: 8 (počet stĺpcov sa počíta aj s pôvodnou úsečkou), medzera medzi stĺpcami: 260. Po vyplnení zvolíme ponuku Vybrat objekty (Select objects) v pravom hornom rohu dialógového okna, obr. 6.12.

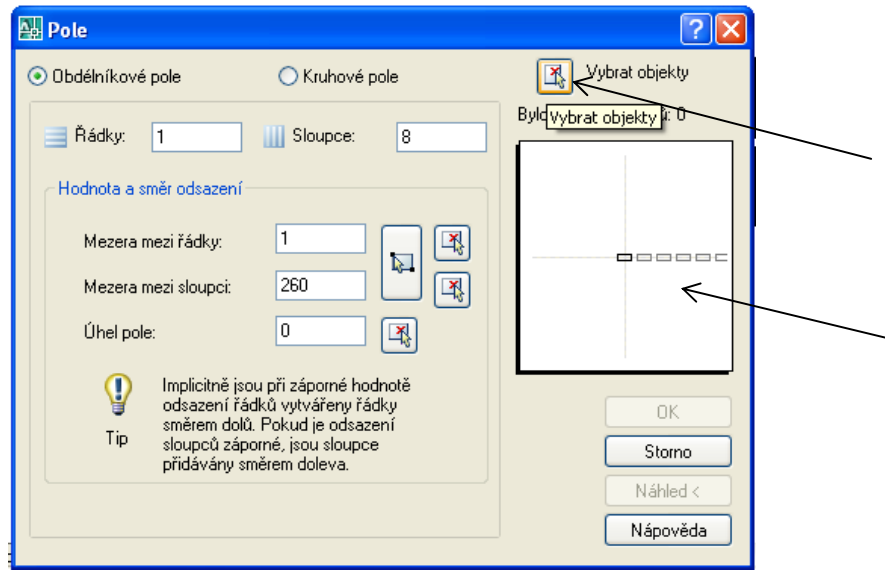

Obr. 6.12. Dialógové okno Pole, Vybrat objekty

- 3. Označíme úsečku, z ktorej chceme vytvoriť pole, bod (1) na obr. 6.10 a, potvrdíme Enterom.
- 4. Vrátime sa späť do dialógového okna Pole (Array). V náhľade vidíme, ako bude umiestnené pole a ako bude orientované. Potvrdíme tlačidlom OK (tlačidlo môžeme použiť až po výbere objektov) a tým dokončíme príkaz. Výsledkom je obr. 6.10 b.

Príklad. Teraz nakreslíme kruhové pole 8 úsečiek v uhle 270°. Tieto môžu predstavovať schody kruhového schodiska.

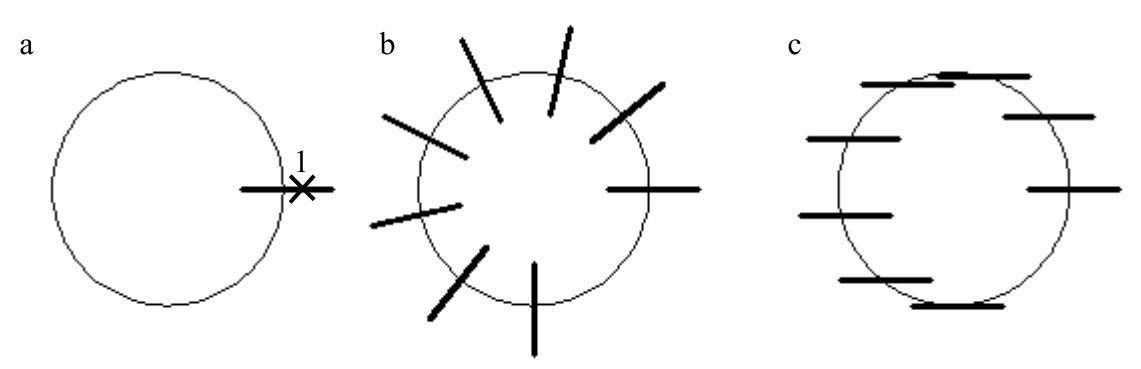

Obr. 6.13. Nakreslenie schodov pomocou príkazu Pole

- 1. Zvolíme príkaz **Pole...** (Array...).
- 2. Otvorí sa dialógové okno Pole (Array), v ponuke zvolíme Kruhové pole (Polar Array), obr. 6.14.

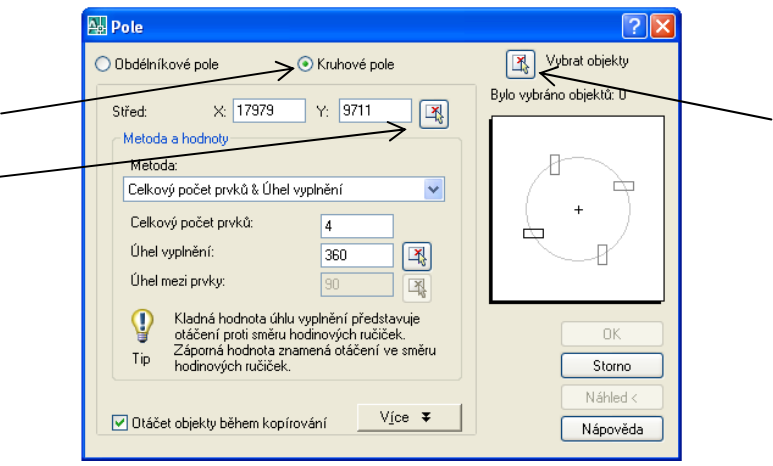

Obr. 6.14. Dialógové okno Pole, Kruhové pole

- 3. Zadáme stred kružnice. Stred môžeme určiť buď zadaním jeho súradníc, alebo označením na pracovnej ploche (je nutné zapnúť úchopný bod Střed (Center point)).
- 4. Zvolíme metódu určenia kruhového poľa, ktorá nám vyhovuje, teraz vyberieme metódu Celkový počet prvků a Úhel vyplnění (Total number of items & Angle to fill), obr. 6.15.

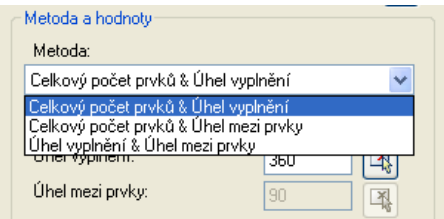

Obr. 6.15. Dialógové okno Pole, Metoda a hodnoty

- 5. Zadáme celkový počet prvkov: 8.
- 6. Zadáme uhol vyplnenia: 270.
- 7. Zvolíme možnosť Vybrat objekty (Select objects) v dialógovom okne a vyberieme úsečku, z ktorej chceme robiť pole, bod (1), obr. 6.13 a, potvrdíme Enterom.
- 8. Príkaz ukončíme potvrdením na OK. Výsledkom je obr. 6.13 b.

```
Příkaz:
Příkaz: _array
Zadejte střed pole:
Zadejte úhel mezi prvky:
Vyberte objekty: nalezeno: 1
Vyberte objekty:
Příkaz:
```
Obr. 6.16. Okno príkazového riadku príkazu Pole

Kruhové pole môžeme vytvoriť aj tak, že sa daný objekt počas kopírovania nebude otáčať. Stačí, ak zrušíme možnosť Otáčet objekty během kopírování (Rotate items as copied), ktorá sa nachádza v ľavom dolnom rohu dialógového okna **Pole** (Array), obr. 6.17. Dokonca môžeme zvoliť referenčný bod zadaním súradníc, alebo zvolením bodu na pracovnej ploche. Výsledkom takto vytvoreného poľa je obrázok 6.13 c.

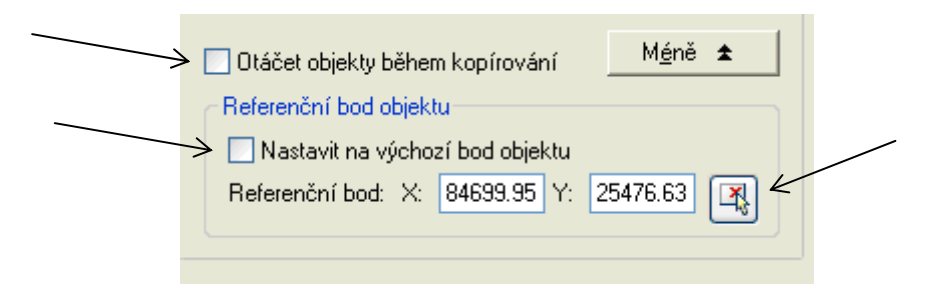

Obr. 6.17. Dialógové okno Pole, rozbalená ponuka Více, Referenční bod objektu

**Posunutie** (Move)

Panel nástrojov: <sup>#</sup> Roletová ponuka príkazov: Modifikace > Posun Pás kariet: Výchozí ▶ Modifikace

Objekty budeme posúvať pomocou príkazu Posun (Move). Príkaz Posun (Move) je podobný ako príkaz **Kopíruj** (Copy). Rozdiel je len v tom, že označený objekt nezostane na mieste, ale sa posunie na miesto, ktoré určíme.

Príklad. Posunieme nakreslený 6-uholník.

- 1. Zvolíme príkaz Posun (Move).
- 2. Vyberieme objekt, ktorý chceme posunúť, potvrdíme Enterom.
- 3. Označíme referenčný bod, bod (1), obr. 6.18.
- 4. Zvolíme bod kde chceme umiestniť objekt, bod (2).

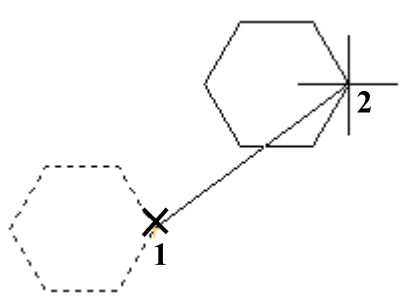

Obr. 6.18. Posunutie objektu pomocou príkazu Posun

```
Příkaz: move
Vyberte objekty: Zadejte protější roh: nalezeno: 1
Vyberte objekty:
Určete referenční bod nebo [Posunutí] <Posunutí>: Určete druhý bod nebo <použít
první bod jako posunutí>:
Příkaz:
```
Obr. 6.19. Okno príkazového riadku príkazu Posun

Otočenie (Rotate)

Panel nástrojov: Roletová ponuka príkazov: Modifikace > Otočit Pás kariet: Výchozí > Modifikace

Pomocou tohto príkazu otáčame objekty.

Príklad. Otočíme trojuholník okolo jedného jeho vrchola o 90°.

- 1. Zvolíme príkaz Otočit (Rotate).
- 2. Vyberieme objekty, výber potvrdíme Enterom.
- 3. Označíme referenčný bod (stred otáčania), bod (1), obr. 6.20.
- 4. Určíme uhol otočenia: 90, potvrdíme Enterom.

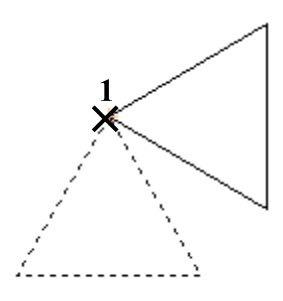

Obr. 6.20. Otočenie objektu o 90° pomocou príkazu Otočit

```
Příkaz: rotate
Aktuální kladný úhel v USS:
                             ANGDIR=proti.sm.ručiček ANGBASE=0
Vyberte objekty: nalezeno: 1
Vyberte objekty:
Určete referenční bod:
Určete úhel otočení nebo [Kopie/Reference] <0>: 90
Příkaz:
```
Obr. 6.21. Okno príkazového riadku príkazu Otočit

#### Otáčanie objektu zadaním referenčného uhla

Príklad. Trojuholník otočíme tak, aby bol stred strany trojuholníka umiestnený na čiare, ktorá prechádza protiľahlým vrcholom (šípka na výstupnej čiare kruhového schodiska).

- 1. Zvolíme príkaz Otočit (Rotate).
- 2. Vyberieme objekt, potvrdíme Enterom.
- 3. Označíme referenčný bod (stred otáčania), bod (1), obr. 6.22.
- 4. Chceme zvoliť uhol otočenia ukázaním na pracovnej ploche, preto zadáme voľbu: r
- 5. Zvolíme prvý bod uhla otočenia (vrchol uhla), bod (1).
- 6. Zvolíme druhý bod uhla otočenia, bod (2).
- 7. Zvolíme tretí bod uhla otočenia, bod (3), t. j. stred strany trojuholníka umiestnime na čiaru (je dobré zapnúť úchopný bod Nejblíže (Nearest)).

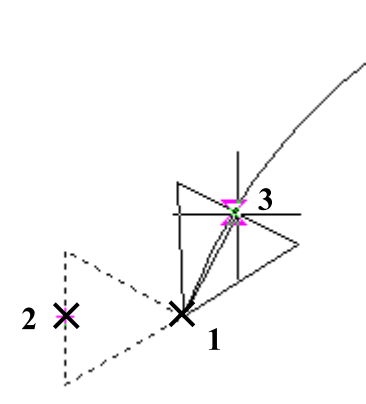

Obr. 6.22. Otočenie objektu pomocou príkazu Otočit zvolením referenčného uhla

```
Příkaz: rotate
Aktuální kladný úhel v USS:
                             ANGDIR=proti.sm.ručiček ANGBASE=0
.<br>Wyberte objekty: nalezeno: 1
Vyberte objekty:
Určete referenční bod:
Určete úhel otočení nebo [Kopie/Reference] <180>: r
Určete referenční úhel <0>: Určete druhý bod:
Určete nový úhel nebo [Body] <0>:
Příkaz:
```
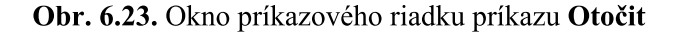

Mierka (Scale)

Panel nástrojov: Roletová ponuka príkazov: Modifikace > Měřítko

## Pás kariet: Výchozí ▶ Modifikace

Na zmenu veľkosti objektu alebo množiny objektov použijeme príkaz Měřítko (Scale). Tento príkaz môžeme použiť v prípade, že poznáme presný násobok zväčšenia (zmenšenia) objektu, alebo poznáme nový rozmer objektu.

Príklad. Umývadlo zväčšíme 50-krát.

- 1. Zvolíme príkaz Měřítko (Scale).
- 2. Vyberieme objekty, potvrdíme Enterom.
- 3. Označíme referenčný bod, bod (1), obr. 6.24.
- 4. Zadáme mierku zväčšenia cez klávesnicu: 50, potvrdíme Enterom.

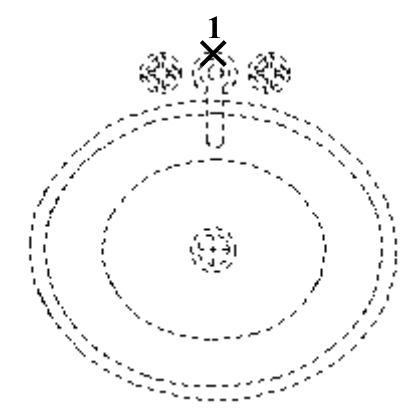

Obr. 6.24. Zväčšenie objektu pomocou príkazu Měřítko zadaním mierky

```
Příkaz:
         scale
Vyberte objekty: Zadejte protější roh: nalezeno: 94
Wyberte objekty:
Určete referenční bod: <Uchopení objektů ano>
Určete měřítko nebo [Kopie/Reference] <1.00>: 50
Příkaz:
```
Obr. 6.25. Okno príkazového riadku príkazu Měřítko

Príklad. Umývadlo zväčšíme aj tak, že jeho priemer bude mať rovnakú dĺžku ako nakreslená úsečka.

- 1. Zostrojíme úsečku požadovanej veľkosti objektu.
- 2. Zvolíme príkaz Měřítko (Scale).
- 3. Vyberieme objekty, potvrdíme Enterom.
- 4. Označíme referenčný bod, bod (1), obr. 6.26.
- 5. Chceme zmeniť veľkosť pomocou referencie, zadáme r, potvrdíme Enterom.
- 6. Určíme referenčnú dĺžku označením dvoch bodov, body (2), (3).
- 7. Cheeme určiť novú dĺžku pomocou dvoch bodov, preto zadáme cez klávesnicu: **b**, potvrdíme Enterom.
- 8. Označíme koncové body úsečky predstavujúcej novú dĺžku, body (4), (5). V prípade, že poznáme rozmer úsečky (4)(5), stačí ak v kroku 7 zadáme priamo jej rozmer, napr. 550.

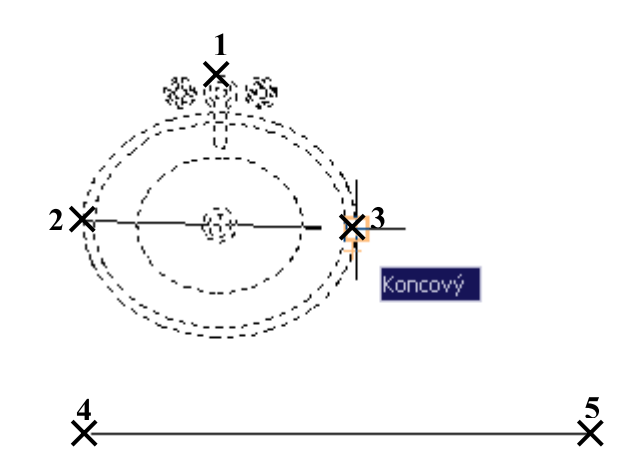

Obr. 6.26. Zväčšenie objektu pomocou príkazu Měřítko zadaním referenčnej dĺžky

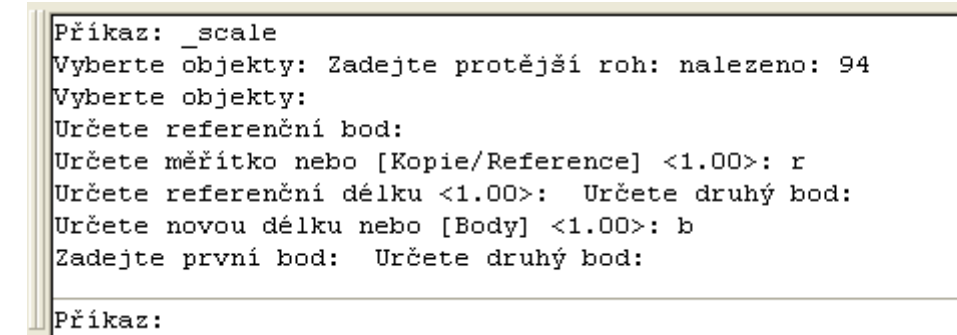

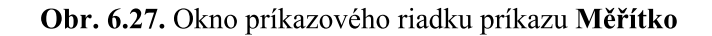

#### Nat'ahovanie (Stretch)

Panel nástrojov: [1] Roletová ponuka príkazov: Modifikace > Protáhnout Pás kariet: Výchozí > Modifikace

Príkaz Protáhni (Stretch) použijeme v tom prípade, ak chceme posunúť koncový bod úsečky alebo vrchol krivky. Tento príkaz nám dovolí vybrať jeden, alebo viac vrcholov a posunúť ich tak, aby sme zmenili tvar objektu vo výkrese.

Príklad. Čiary predĺžime (skrátime) tak, aby boli dlhšie (kratšie) a viac vyhovovali ďalším konštrukciám.

- 1. Zvolíme príkaz Protáhni (Stretch).
- 2. Krížením (sprava doľava) vyberieme konce úsečiek, ktoré chceme predĺžiť (skrátiť), potvrdíme Enterom.
- 3. Zvolíme referenčný bod, bod (1), obr. 6.28.
- 4. Predĺžime (skrátime) úsečky na požadovanú dĺžku pomocou kurzoru. Dĺžku, o ktorú chceme predĺžiť (skrátiť) úsečku môžeme zadať aj cez klávesnicu.

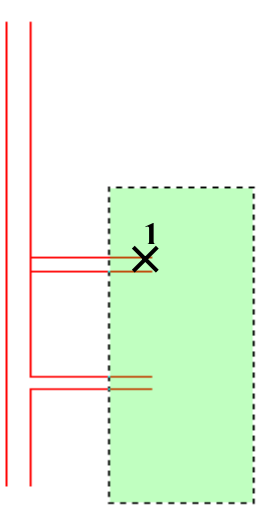

Obr. 6.28. Predĺženie čiar pomocou príkazu Protáhni

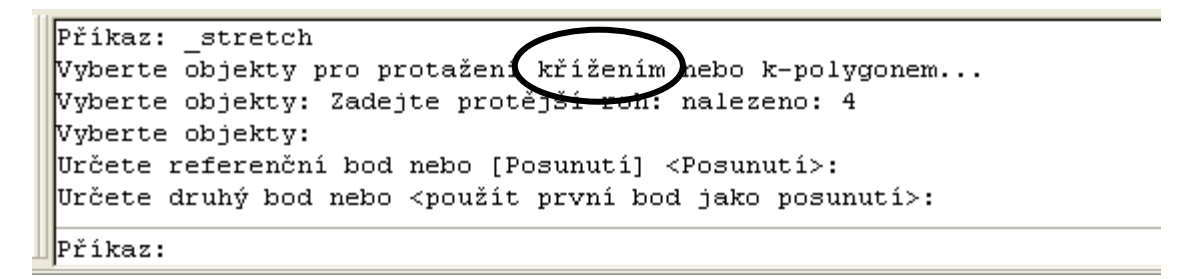

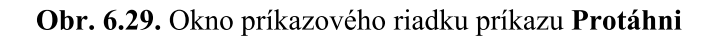

Pri tomto príkaze je dôležitý *spôsob výberu* objektov pre predĺženie (skrátenie). Výber robíme krížením (crossing), AutoCAD na to upozorní po zadaní príkazu (druhý riadok v okne príkazového riadku, obr. 6.29). Rovnako je dôležitý samotný výber objektov, a to:

- ak sa vo výberovom okne nachádza len jeden koncový bod úsečky, úsečka sa predĺži  $\bullet$ (skráti).
- v prípade, ak sú oba konce úsečky vo výberovom okne, úsečka sa len posunie v smere,  $\bullet$ ktorý určíme,
- úsečka, ktorá má oba konce mimo okna výberu, zostane bez zmeny.  $\bullet$

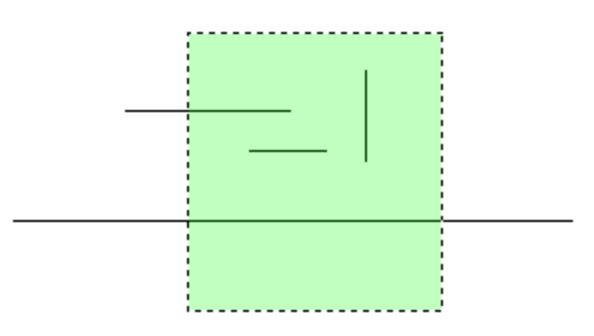

Obr. 6.30. Výber objektov pri príkaze Protáhni

**Orezanie** (Trim)

Panel nástrojov: Roletová ponuka príkazov: Modifikace ▶ Oříznout

## Pás kariet: Výchozí ▶ Modifikace

Jednou z bežných činností AutoCADu je predĺženie čiar tak, aby sa dotkli iných objektov, alebo orezanie čiar v mieste, kde sa pretínajú s inými objektmi.

Príklad. Úsečky orežeme tak, aby vytvorili požadovaný objekt.

- 1. Zvolíme príkaz Oříznout (Trim).
- 2. Označíme objekt podľa ktorého chceme orezávať, bod (1), obr. 6.31 a, potvrdíme Enterom.
- 3. Vyberieme časť úsečky, ktorú chceme odstrániť, bod (2). Výsledkom je obr. 6.31 b.
- 4. Príkaz ukončíme Enterom.

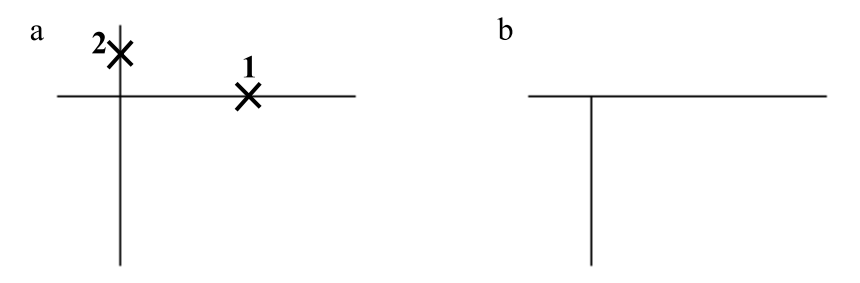

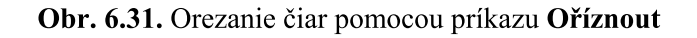

```
Příkaz: trim
Aktuální nastavení: Projekce=USS Hrana=Nic
Vyberte ořezávající hrany ...
Vyberte objekty nebo <vybrat všechny>: nalezeno: 1
Vyberte objekty:
Vyberte objekt pro oříznutí nebo Shift-výběr pro prodloužení nebo
[[Napříč/Křížení/Promítání/Hrana/Vymazat/Zpět]:
Vyberte objekt pro oříznutí nebo Shift-výběr pro prodloužení nebo
[Napříč/Křížení/Promítání/Hrana/Vymazat/Zpět]:
Příkaz:
```
Obr. 6.32. Okno príkazového riadku príkazu Oříznout

Predĺženie (Extend)

Panel nástroiov: Roletová ponuka príkazov: Modifikace ▶ Prodloužit Pás kariet: Výchozí ▶ Modifikace

Na predĺženie rôznych objektov môžeme použiť príkaz **Prodloužit** (Extend).

Príklad. Úsečky predĺžime po vnútornú hranu objektu.

- 1. Zvolíme príkaz Prodloužit (Extend).
- 2. Označíme úsečku, po ktorú chceme predĺžiť iné úsečky, bod (1), obr. 6.33 a, potvrdíme Enterom.
- 3. Označíme úsečky, ktoré chceme predĺžiť, body (2), (3). Úsečku musíme označiť v tej polovici, na ktorú stranu ju chceme predĺžiť. Výsledkom je obr. 6.33 b.
- 4. Príkaz ukončíme Enterom.

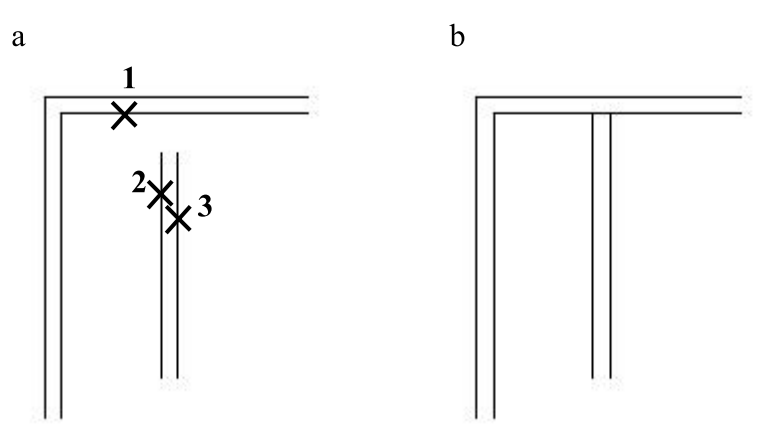

Obr. 6.33. Predĺženie čiar pomocou príkazu Prodloužit

```
Příkaz: extend
Aktuální nastavení: Projekce=USS Hrana=Nic
Wyberte hranice ...
Vyberte objekty nebo <vybrat všechny>: nalezeno: 1
Vyberte objekty:
Vyberte objekt pro prodloužení nebo Shift-výběr pro oříznutí nebo
[Napříč/Křížení/Promítání/Hrana/Zpět]:
Vyberte objekt pro prodloužení nebo Shift-výběr pro oříznutí nebo
[Napříč/Křížení/Promítání/Hrana/Zpět]:
Vyberte objekt pro prodloužení nebo Shift-výběr pro oříznutí nebo
[Napříč/Křížení/Promítání/Hrana/Zpět]:
Příkaz:
```
Obr. 6.34. Okno príkazového riadku príkazu Prodloužit

Prerušiť v bode (Break at Point)

Panel nástrojov:  $\Box$ Pás kariet: Výchozí ▶ Modifikace

V prípade, že potrebujeme rozdeliť úsečku, krivku, atď, na dve časti v konkrétnom bode, použijeme príkaz Přerušit v bodě (Break at Point). Tento príkaz nie je možné zopakovať klávesou Enter, lebo by sme spustili príkaz **Přerušit** (Break). Ak ho chceme použiť znova, musíme opäť zvoliť príkaz Přerušit v bodě (Break at Point).

Príklad. Rozdeľme úsečku na niekoľko častí. Jednotlivé časti úsečky potom uložíme do rôznych hladín.

- 1. Zvoľme príkaz Přerušit v bodě (Break at Point).
- 2. Označíme objekt, ktorý chceme prerušiť, bod (1), (obr. 6.35 a).
- 3. Zadáme bod prerušenia, bod (2).
- 4. Príkaz môžeme zopakovať a rozdeliť úsečku v ďalších bodoch. Jednotlivé úsečky uložíme do rôznych hladín (obr. 6.35 b).

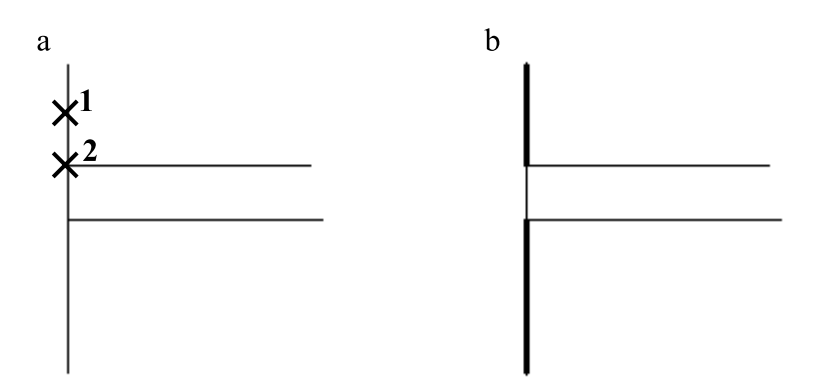

Obr. 6.35. Prerušenie čiar pomocou príkazu Přerušit v bodě

```
Příkaz: break Vyberte objekt:
Zadejte druhý bod přerušení nebo [První bod]: f
Zadejte první bod přerušení:
Zadejte druhý bod přerušení: 0
Příkaz:
```
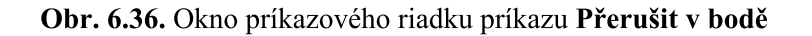

Prerušiť (Break)

Panel nástrojov: Roletová ponuka príkazov: Modifikace ▶ Přerušit Pás kariet: Výchozí ▶ Modifikace

Príkaz Přerušit (Break) použijeme v prípade, že chceme vymazať časť úsečky, krivky, kružnice, atd'. Predchádzajúci príkaz Přerušit v bodě (Break at Point) je špeciálnym prípadom tohto príkazu. Príkaz Přerušit (Break) môžeme použiť aj namiesto príkazu Oříznout (Trim).

Príklad. Pomocou príkazu Přerušit (Break) vymažeme časť krivky.

- 1. Zvoľme príkaz Přerušit (Break).
- 2. Objekt, ktorý chceme prerušiť, označíme v mieste, kde bude začiatok medzery, bod (1), obr. 6.37. Tento bod sa nedá určiť presne s využitím úchopných bodov.
- 3. Označíme na objekte druhý bod medzery, bod (2).

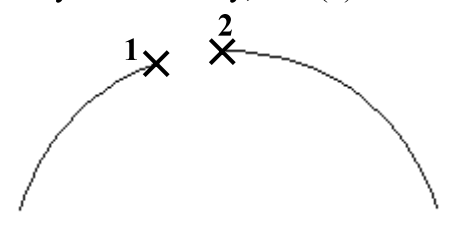

Obr. 6.37. Prerušenie čiary pomocou príkazu Přerušit

```
Příkaz: break Vyberte objekt:
Zadejte druhý bod přerušení nebo [První bod]:
```
Příkaz:

Obr. 6.38. Okno príkazového riadku príkazu Přerušit

Príklad. Príkaz Přerušit (Break) použijeme namiesto príkazu Oříznout (Trim) a vymažeme časť úsečky.

- 1. Zvolíme príkaz Přerušit (Break).
- 2. Označíme objekt, bod (1), obr. 6.39 a.
- 3. Vyberieme ponuku: p, tým môžeme zadať presne prvý bod prerušenia.
- 4. Označíme prvý bod prerušenia, bod (2).
- 5. Označíme druhý bod prerušenia, bod (3). Výsledkom je obr. 6.39 b.

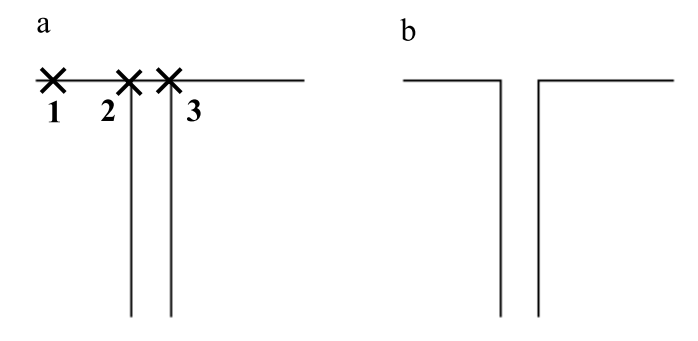

Obr. 6.39. Vymazanie časti čiary pomocou príkazu Přerušit

```
Příkaz: break Vyberte objekt:
Zadejte druhý bod přerušení nebo [První bod]: p
Zadejte první bod přerušení:
Zadejte druhý bod přerušení:
Příkaz:
```
#### Obr. 6.40. Okno príkazového riadku príkazu Přerušit

Spojit' (Join)

Panel nástrojov: Roletová ponuka príkazov: Modifikace ▶ Spojit Pás kariet: Výchozí ▶ Modifikace

Pomocou príkazu Spojit (Join) môžeme spojiť úsečku, krivku, atď. v prípade, že sme ju rozdelili, napr. pomocou príkazu Přerušit (Break), alebo Přerušit v bodě (Break at Point).

Príklad. Spojíme dve úsečky.

- 1. Zvolíme príkaz Spojit (Join).
- 2. Označíme prvú časť prerušenej čiary, bod (1), obr. 6.41 a.
- 3. Označíme druhú časť prerušenej čiary, bod (2), potvrdíme Enterom. Výsledkom je obr. 6.41 b.

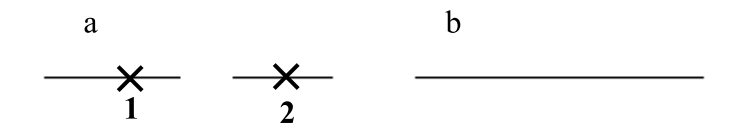

Obr. 6.41. Spojenie prerušenej čiary pomocou príkazu Spojit

```
Příkaz: join Vyberte zdrojový objekt:
Vyberte čáry, které chcete spojit se zdrojem: nalezeno: 1
Vyberte čáry, které chcete spojit se zdrojem:
1 čára spojena se zdrojem
Příkaz:
```
Obr. 6.42. Okno príkazového riadku príkazu Spojit

**Skosit'** (Chamfer)

Panel nástrojov: Roletová ponuka príkazov: Modifikace ▶ Zkosit Pás kariet: Výchozí ▶ Modifikace

Príkaz Zkosit (Chamfer) vloží medzi dve úsečky šikmú úsečku. Príkaz má viac možností nastavenia.

**Príklad.** Ukážeme skosenie úsečiek so zadanými dĺžkami Vzd $1 = 460$ , Vzd $2 = 580$ .

- 1. Zvolíme príkaz **Zkosit** (Chamfer). Vzdialenosti Vzd $1 = 0$ , Vzd $2 = 0$  sú nastavené na 0 (druhý riadok v okne príkazového riadku, obr. 6.44).
- 2. Ak chceme zmeniť vzdialenosti, zadáme: h (zmena hrany), potvrdíme Enterom.
- 3. Zadáme vzdialenosť Vzd1: 460, potvrdíme Enterom.
- 4. Zadáme vzdialenosť Vzd2: 580, potvrdíme Enterom.
- 5. Označíme prvú úsečku, bod (1), obr. 6.43 a, potvrdíme Enterom.
- 6. Označíme druhú úsečku, bod (2), obr. 6.43 a, potvrdíme Enterom. Výsledkom je obr. 6.43 b. Tento príkaz funguje aj vtedy, keď sa čiary nepretínajú, obr. 6.43 c, d.

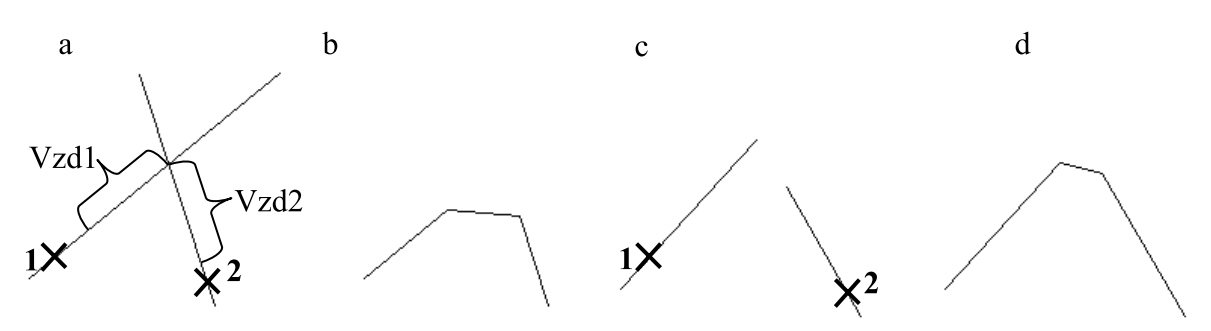

Obr. 6.43. Skosenie čiar pomocou príkazu Zkosit

```
Příkaz:
         chamfer
(mód OŘE\overline{2}) Aktuální zkosení: Vzd1 = 0.0000, Vzd2 = 0.0000
Vyberte první úsečku nebo [Zpět/křiVka/Hrana/úhEL/OŘež/Metoda/NKrát]: h
Určete první vzdálenost zkosení <0.0000>: 460
Určete druhou vzdálenost zkosení <460.0000>: 580
Vyberte první úsečku nebo [Zpět/křiVka/Hrana/úhEL/OŘež/Metoda/NKrát]:
Vyberte druhou úsečku nebo Shift-výběr pro použití rohu:
Příkaz:
```
Obr. 6.44. Okno príkazového riadku príkazu Zkosit

Zaoblit' (Fillet)

Panel nástrojov:

## Roletová ponuka príkazov: Modifikace > Zaoblit Pás kariet: Výchozí ▶ Modifikace

Príkaz Zaoblit (Fillet) je jeden z najčastejšie používaných príkazov. Je vhodný na úpravu lomov, rohov atď. Spája konce čiar bez ohľadu na to, kde sú koncové body týchto čiar. Príkaz Zaoblit (Fillet) tiež vloží medzi dve čiary oblúk a tak vytvorí zaoblenú hranu. Taktiež spojí rovnobežné úsečky oblúkom. Príkaz Zaoblit (Fillet) môžeme použiť aj namiesto príkazu Oříznout (Trim).

Príklad. Príkaz Zaoblit (Fillet) použijeme na doplnenie čiar a namiesto príkazu Oříznout  $(Trim)$ .

- 1. Zvolíme príkaz Zaoblit (Fillet). Polomer zaoblenia je nastavený na 0 (druhý riadok v okne príkazového riadku, obr. 6.46).
- 2. Vyberieme prvú úsečku, bod (1), obr. 6.45 a.
- 3. Vyberieme druhú úsečku, bod (2). Výsledkom je obr. 6.45 b.

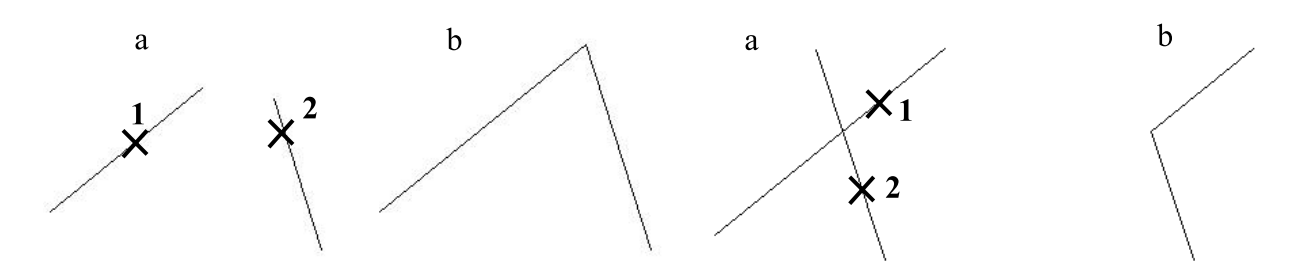

Obr. 6.45. Doplnenie, alebo orezanie čiar pomocou príkazu Zaoblit

```
Příkaz:
         fillet
Aktuální nastavení: Mód = OŘEŽ, Rádius = 0.0000
Vyberte první objekt nebo [Zpět/křiVka/Rádius/OŘež/NKrát]:
Vyberte druhý objekt nebo Shift-výběr pro použití rohu:
Příkaz:
```
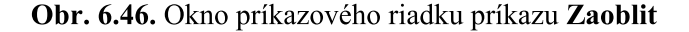

Pri výbere objektov AutoCAD požaduje *označiť* aj prvú úsečku, aj druhú úsečku na takom mieste, kde po zrealizovaní príkazu Zaoblit (Fillet) označená časť úsečky zostane.

Príkaz Zaoblit (Fillet) umožní zaobliť rohy pridaním oblúku medzi dané krivky. Stačí, ak zmeníme polomer (rádius) zaoblenia.

Príklad. Úsečky spojíme oblúkom s polomerom 500 mm.

- 1. Zvolíme príkaz Zaoblit (Fillet).
- 2. Zadáme zmenu polomeru zaoblenia: r, potvrdíme Enterom.
- 3. Určíme polomer zaoblenia: 500.
- 4. Vyberieme prvú úsečku, bod (1), obr. 6.47 a.
- 5. Vyberieme druhú úsečku, bod (2). Výsledkom je obr. 6.47 b.

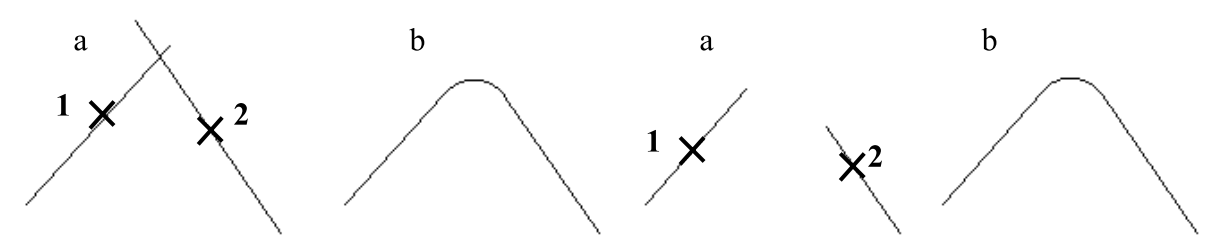

Obr. 6.47. Zaoblenie čiar pomocou príkazu Zaoblit

```
Příkaz:
       fillet
Aktuální nastavení: Mód = OŘEŽ, Rádius = 0.0000
Vyberte první objekt nebo [Zpět/křiVka/Rádius/OŘež/NKrát]: r
Určete rádius zaoblení <0.0000>: 500
Vyberte první objekt nebo [Zpět/křiVka/Rádius/OŘež/NKrát]:
Vyberte druhý objekt nebo Shift-výběr pro použití rohu:
Příkaz:
```
Obr. 6.48. Okno príkazového riadku príkazu Zaoblit

Rozložiť (Explode)

Panel nástrojov: Roletová ponuka príkazov: Modifikace ▶ Rozložit Pás kariet: Výchozí ▶ Modifikace

Príkaz Rozložit (Explode) rozkladá objekty pozostávajúce z viacerých častí na jednotlivé objekty. Napríklad môžeme obdĺžnik rozložiť na 4 úsečky, podobne môžeme rozložiť krivku, polygon atd'.

Editovať krivku (Edit polyline)

Panel nástrojov: Roletová ponuka príkazov: Modifikace ▶ Objekt ▶ Křivka Pás kariet: Výchozí ▶ Modifikace

Môže sa stať, že budeme potrebovať, aby sa čiary (oblúky, úsečky...), ktoré na seba nadväzujú, správali ako jeden objekt, namiesto série individuálnych objektov. V tomto prípade môžeme už nakreslené čiary spojiť do krivky. Slúži na to príkaz Editovat křivku (Edit polyline). ktorý sa nachádza na paneli nástrojov Modifikace II (Modify II). Objekty musia mať spoločné koncové body. Krivka sa nedá vytvoriť, ak čiary nemajú spoločné koncové body, alebo sa pretínajú v iných bodoch, obr. 6.49.

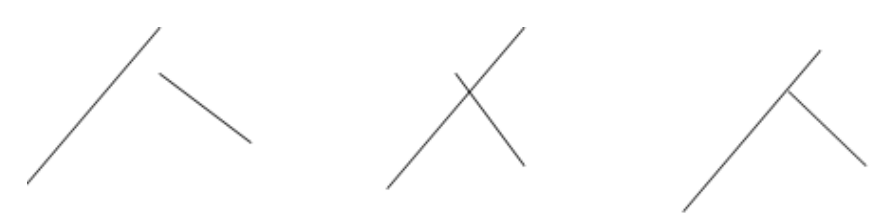

Obr. 6.49. Príklady čiar, ktoré sa nedajú spojiť do krivky

Príklad. 5 na seba nadväzujúcich úsečiek spojíme do krivky.

- 1. Zvolíme príkaz Editovat křivku (Edit polyline).
- 2. Označíme jednu úsečku objektu, ktorý chceme zmeniť na krivku, bod (1), obr. 6.50.
- 3. Enterom potvrdíme zmenu objektu na krivku (preddefinovaná je voľba áno).
- 4. Zadáme voľbu Připoj písmenom p, potvrdíme Enetrom.
- 5. Vyberieme objekty, ktoré chceme pripojiť k zvolenej úsečke. Pri výbere môžeme označiť aj pôvodnú úsečku. Výber potvrdíme Enterom.
- 6. Príkaz ukončíme Enterom.

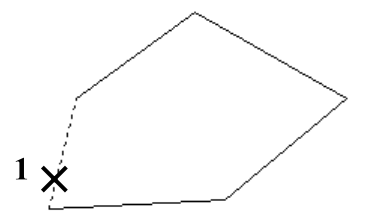

Obr. 6.50. Úsečky, ktoré chceme spojiť do krivky

```
Příkaz: pedit Vyberte křivku nebo [NÁsobně]:
Vybraný objekt není křivka
Chcete jej změnit na křivku? <A>
Zadejte volbu [Uzavři/Připoj/šířKa/Editace
vrcholů/Interpolace/Spline/KOstra/tYpčgen/Zpět]: p
Vyberte objekty: Zadejte protější roh: nalezeno: 5
Vyberte objekty:
4 segmentů připojeno ke křivce
Zadejte volbu [Otevři/Připoj/šířKa/Editace
vrcholů/Interpolace/Spline/KOstra/tYpčgen/Zpět]:
```
Příkaz:

#### Obr. 6.51. Okno príkazového riadku príkazu Editovat křivku

Objekty (úsečky) sme spojili do krivky. Ak teraz označíme ktorýkoľvek bod ľubovoľnej úsečky, pričom nie je zadaný žiadny príkaz, označí sa celý objekt.

# 7 Text a tabul'ky vo výkrese

Program AutoCAD je určený najmä na kreslenie, ale do výkresu je nutné vložiť aj text. Na písanie textu môžeme použiť príkaz na vytvorenie odstavcového, alebo riadkového textu.

## Nový štýl písma

Na definovanie nového textového štýlu použijeme príkaz Písmo... (Text Style...), ktorý sa nachádza na paneli nástrojov Písma (Fonts), obr. 7.1, alebo aj na paneli nástrojov Text (Text), obr. 7.2.

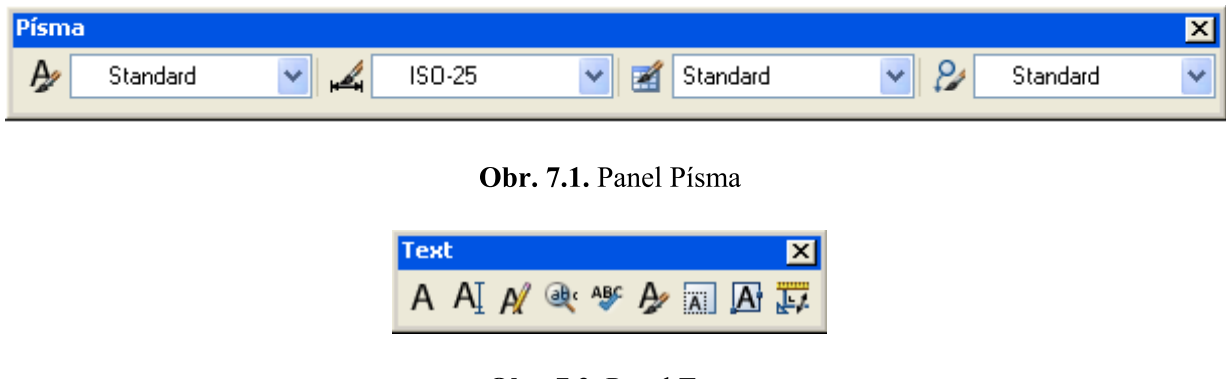

Obr. 7.2. Panel Text

# Panel nástrojov: A Roletová ponuka príkazov: Formát > Písmo... Pás kariet: Výchozí > Poznámka

Zvolením príkazu Písmo... (Text Style...) sa otvorí dialógové okno Styl textu (Text Style), obr. 7.3.

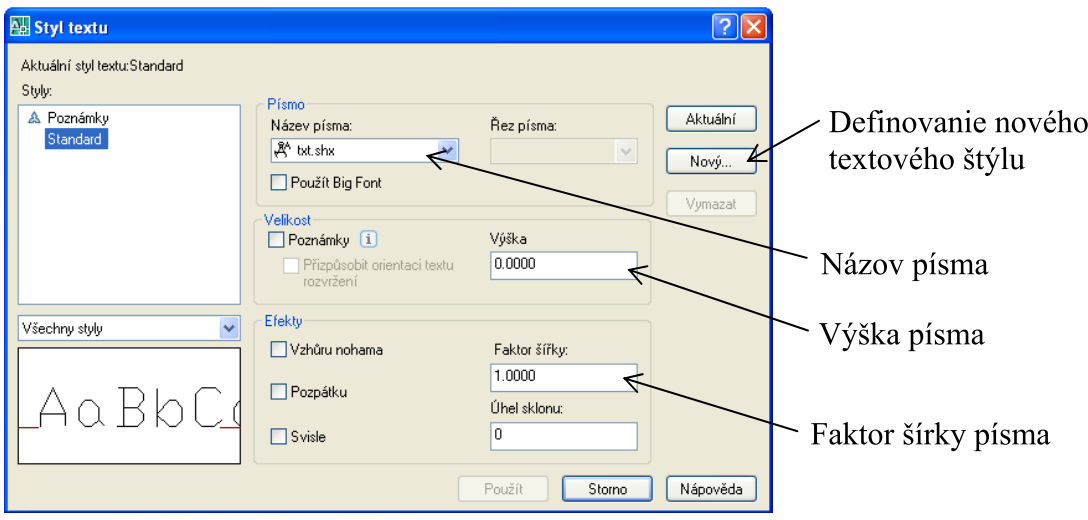

Obr. 7.3. Dialógové okno Styl textu

Implicitne je zvolený štýl Standard. Tento sa nedá zmazať ani premenovať. Pomocou tlačidla Nový... (New...) zadáme názov nového textového štýlu, napríklad koty. V položke Písmo (Font) vyberieme z roletovej ponuky názov písma. V položke Velikost (Size) môžeme zvoliť výšku písma. Tým ale zadefinujeme pre daný štýl rovnakú veľkosť písma, čo nie je vždy vhodné. Preto odporúčame výšku písma nevoliť tu, ale zvolíme ju vždy pri vložení textu. Ďalej môžeme zvoliť rôzne efekty, ktoré umožňujú modifikovať text. Zmenou Faktora šírky (Width Factor) zúžime, alebo rozšírime písmo. **Úhel sklonu** (Oblique Angle) umožňuje nastaviť sklon písma.

Pre stavebné výkresy odporúčame zvoliť napríklad písmo romans.shx alebo simplex.shx a upraviť faktor šírky na 0,8. Je dobré, ak je vo výkrese použitý jednotný štýl písma v kótovacom štýle, aj v popise. V prípade, že zadefinujeme viac textových štýlov, môžeme ich prepínať pomocou roletovej ponuky na paneli nástrojov **Písma** (Fonts), obr. 7.4.

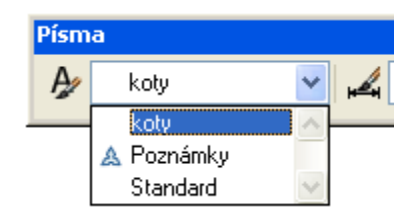

Obr. 7.4. Roletová ponuka Písma

## Riadkový text (Single line Text)

Pomocou príkazu Řádek (Single line Text) môžeme napísať jeden riadok textu, alebo viac riadkov textu, pričom každý riadok textu ukončíme Enterom. Každý textový riadok je samostatný objekt, ktorý môžeme presúvať a upravovať.

# Panel nástrojov: AI Roletová ponuka príkazov: Kresli > Text > Řádek Pás kariet: Výchozí ▶ Poznámka

Príklad. Napíšeme jednoduchý text abc vo výkrese, ktorý kreslíme v mierke 1 : 1 a budeme ho tlačiť v mierke 1 : 100. Výška textu po vytlačení má byť 1,8 mm.

- 1. Zvolíme príkaz Řádek (Single line Text).
- 2. V okne príkazového riadku vidíme aktuálny štýl písma a výšku písma, obr. 7.6.
- 3. Zvolíme vstupný bod textu, bod (1), obr. 7.5.
- 4. Zadáme výšku písma, preddefinovaná je 2,5 mm, zadáme 180 (vzhľadom na mierky vykresľovania a tlače výkresu), potvrdíme Enterom.
- 5. Zadáme uhol natočenia, preddefinovaný je 0°, potvrdíme Enterom.
- 6. Napíšeme text: abc. potvrdíme Enterom. Kurzor sa presunie do nového riadku.
- 7. Príkaz ukončíme Enterom.

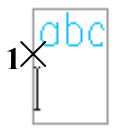

Obr. 7.5. Riadkový text

```
Příkaz: dtext
Aktuální styl písma:
                      "koty" Výška textu:
                                            2.5000 Poznámky:
                                                              Ne
Určete počáteční bod textu nebo [Upravit/písMo]:
Určete výšku <2.5000>: 180
Určete úhel natočení textu <0>:
Příkaz:
```
Obr. 7.6. Okno príkazového riadku príkazu Řádek

Zvolením uhla natočenia nezmeníme sklon písma, ale uhol pootočenia celého riadku textu.

### Úprava textu

Zarovnanie textu sa vzťahuje k vstupnému bodu textu (Start point of text), obr. 7.7. Základné zarovnanie je ľavé. Pri zmene zarovnania sa vstupný bod textu nezmení.

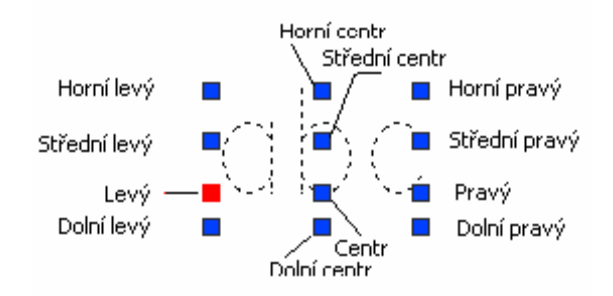

Obr. 7.7. Body zarovnania textu

Zarovnanie textu upravíme buď hneď pri vkladaní textu, alebo pomocou príkazu Vlastnosti (Properties).

Príklad. Najskôr ukážeme úpravu textu priamo pri vkladaní textu. Text abc vložíme do stredu nakreslenej kružnice.

- 1. Zvolíme príkaz Řádek (Single line Text).
- 2. Cheeme upravit text pred vložením, preto zadáme: u, potvrdíme Enterom.
- 3. Text chceme umiestniť do stredu kružnice, preto zadáme: sc. potvrdíme Enterom.
- 4. Určíme stred kružnice.
- 5. Zadáme výšku písma, alebo potvrdíme preddefinovanú hodnotu Enterom.
- 6. Zvolíme natočenie písma, alebo potvrdíme preddefinovanú hodnotu Enterom.
- 7. Napíšeme text: abc. potvrdíme Enterom.
- 8. Príkaz ukončíme Enterom.

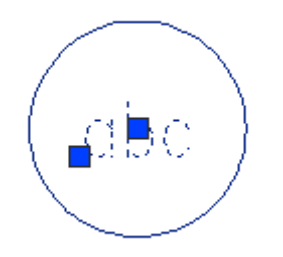

Obr. 7.8. Riadkový text umiestnený do kružnice

```
Příkaz: _dtext<br>Aktuální styl písma: "koty" Výška textu: 180.0000 Poznámky: Ne
Určete počáteční bod textu nebo [Upravit/písMo]: u
Zadejte volbu [Zarovnat/Mezi/Centr/Střed/Vpravo/HL/HC/HP/SL/SC/SP/DL/DC/DP]: sc
Zadejte středový bod textu:
Určete výšku <180.0000>:
Určete úhel natočení textu <0>:
Příkaz:
```
Obr. 7.9. Okno príkazového riadku príkazu Řádek

Príklad. Ďalší spôsob úpravy textu v AutoCADe je úprava už napísaného textu pomocou Vlastností (Properties).

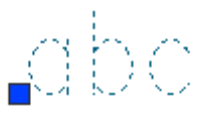

Obr. 7.10. Označenie riadkového textu

1. Po označení textu na pracovnej ploche sa na paneli Vlastnosti (Properties), obr. 7.11, zobrazia všetky informácie týkajúce sa označeného textu.

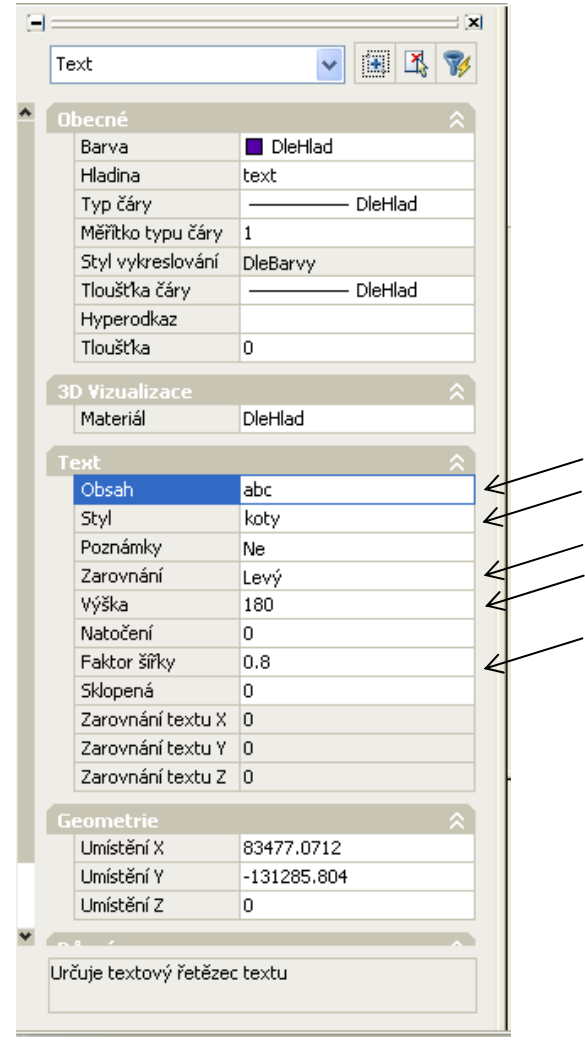

Obr. 7.11. Panel Vlastnosti po označení textu

- 2. Tu môžeme zmeniť Obsah textu (prepísaním textu).
- 3. Môžeme zmeniť štýl písma (výberom z roletovej ponuky).
- 4. Môžeme zmeniť zarovnanie (výberom z roletovej ponuky), obr. 7.12.

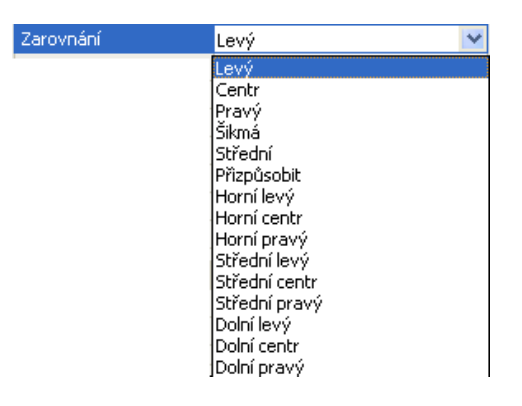

Obr. 7.12. Panel Vlastnosti, Zarovnání

- 5. Môžeme zmeniť výšku písma (prepísaním hodnoty).
- 6. Rovnako zmeníme natočenie, faktor šírky atď.

V prípade, že chceme len prepísať už napísaný text a nechceme upraviť nič iné, tak použijeme príkaz Editovat... (Edit...).

# Panel nástrojov: A Roletová ponuka príkazov: Modifikace > Objekt > Text > Upravit...

Tento príkaz spustíme aj tak, že umiestnime kurzor na text a dvakrát stlačíme ľavé tlačidlo myši. Text sa vysvieti a môžeme ho prepísať, obr. 7.13. Prepísaný text potvrdíme Enterom a príkaz ukončíme Enterom.

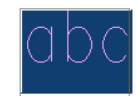

Obr. 7.13. Text pripravený na prepísanie

**Odstavcový text (Multiline Text)** 

Panel nástroiov: A Roletová ponuka príkazov: Kresli ▶ Text ▶ Odstavec... Pás kariet: Výchozí > Poznámka

Po zvolení príkazu Odstavec... (Multiline Text...) označíme na pracovnej ploche dva protiľahlé rohy obdĺžnika, ktorý definuje šírku odstavcov v odstavcovom objekte. Dĺžka objektu odstavcového textu závisí od množstva zadaného textu. Otvorí sa textový editor s panelom nástrojov Formátování textu (Text Formatting), obr. 7.14, kde môžeme naformátovať text. Je podobný, ako väčšina textových editorov, preto ho nebudeme podrobne vysvetľovať.

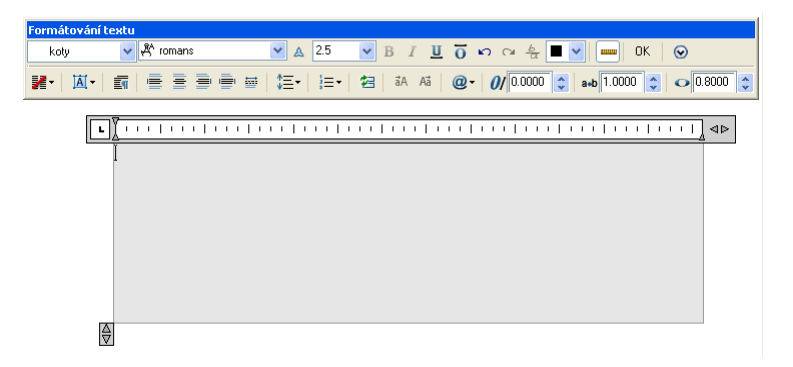

Obr. 7.14. Formátovanie odstavcového textu

Rozložením odstavcového textu príkazom Rozložit (Explode) získame jednoriadkový text.

Text budeme používať hlavne na vyplnenie údajov v legende materiálov alebo v tabuľke. Tabuľku nakreslíme pomocou príkazov Úsečka (Line), Ekvid (Offset), Pole (Array), Oříznout (Trim), alebo vložíme už hotovú tabuľku vytvorenú napr. v MS Excel. Na vytvorenie tabuliek existuje v programe AutoCAD tabuľkový editor.
## Nový štýl tabuľky

Panel nástrojov: 3 Roletová ponuka príkazov: Formát > Styl tabulky... Pás kariet: Výchozí > Poznámka Napsat poznámku ▶ Tabulky

Nový štýl tabuľky zadefinujeme pomocou príkazu Styl tabulky... (Table Style...) na paneli nástrojov Písma (Fonts). Po zvolení tohto príkazu sa otvorí dialógové okno Styl tabulky (Table Style), obr. 7.15.

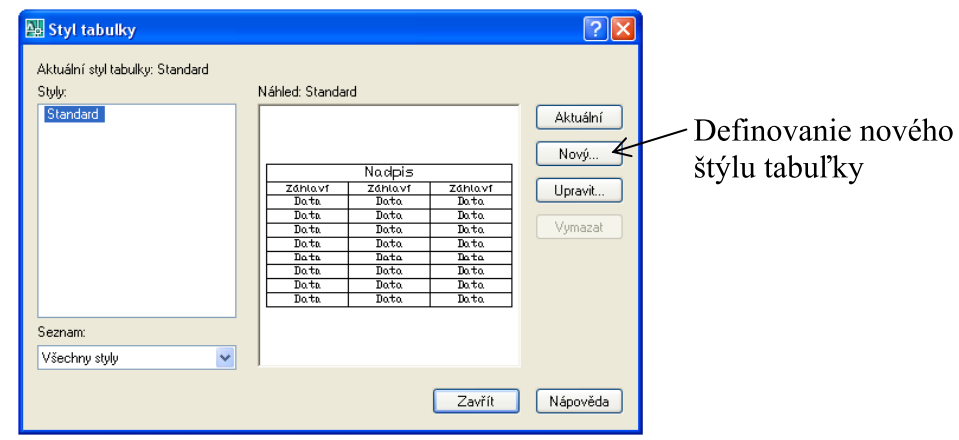

Obr. 7.15. Dialógové okno Styl tabulky

Aktuálny štýl tabuľky je Standard. V položke Styly (Styles) je zoznam všetkých vytvorených štýlov. V položke Seznam (List) môžeme filtrovať zobrazenie štýlov tabuľky a to buď zobrazíme všetky štýly, alebo iba používané štýly tabuľky. V časti Náhled (Preview of:) je zobrazená tabuľka v aktuálnom štýle. Tlačidlom Nový... (New...) otvoríme dialógové okno Vytvořit nový styl tabulky (Create New Table Style), obr. 7.16, kde zadáme názov nového štýlu, napr. Legenda a stlačíme tlačidlo Pokračovat (Continue).

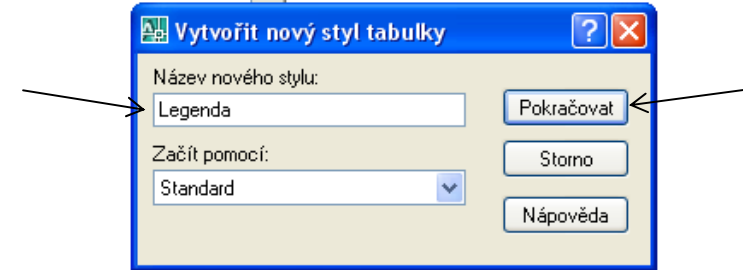

Obr. 7.16. Dialógové okno Vytvořit nový styl tabulky

Otvorí sa dialógové okno Nový styl tabulky: Legenda (New Table Style:), obr. 7.17.

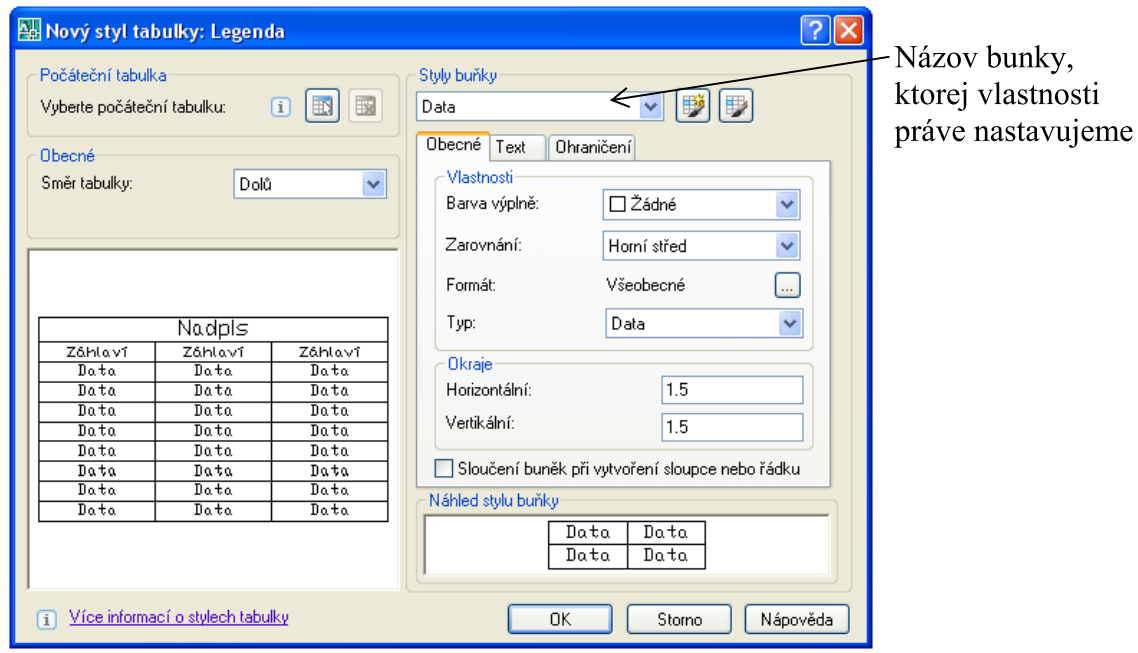

Obr. 7.17. Dialógové okno Nový styl tabulky: Legenda

Tlačidlom Vyberte počáteční tabulku (Select table to start from) môžeme vo výkrese vybrať existujúcu tabuľku, ktorá bude vzorom pre nový štýl. V položke Obecné (General) určíme smer orientácie tabuľky: Dolů (Down), Nahoru (Up). Všetky zmeny, ktoré pri definovaní štýlu tabuľky urobíme, sa zobrazia v náhľade. V časti Styly buňky (Cell styles) nastavíme štýl pre bunky Data (Data), Název (Title) a Záhlaví (Header), vytvoríme nový štýl bunky, alebo zobrazíme Správu stylů buňky... (Manage Cell Styles...) na organizovanie zoznamu všetkých štýlov bunky v tomto štýle tabuľky. Štýly jednotlivých buniek nastavíme na kartách Obecné (General), Text (Text) a Ohraničení (Borders). Na karte Obecné (General) určíme farbu pozadia v bunkách, zarovnanie textu v bunkách, formát a typ vkladaných dát a v časti Okraje (Margins) zadáme medzeru medzi ohraničením a obsahom bunky. Na karte Text (Text) nastavíme textový štýl, výšku, farbu a uhol textu. Na karte Ohraničení (Borders) určíme ohraničenie buniek tabuľky.

Všetky uvedené vlastnosti sa nastavujú zvlášť pre bunky **Data** (Data), Název (Title) a Záhlaví (Header).

Definovanie nového štýlu tabuľky potvrdíme tlačidlom OK.

## Vytvorenie tabuľky

Panel nástrojov: E Roletová ponuka príkazov: Kresli > Tabulka... Pás kariet: Napsat poznámku > Tabulky

**Príklad.** Vytvoríme prázdnu tabuľku s nadpisom, záhlavím, 3 stĺpcami a 5 riadkami.

1. Zadáme príkaz Tabulka... (Table...). Otvorí sa dialógové okno Vložit tabulku (Insert Table), obr. 7.18.

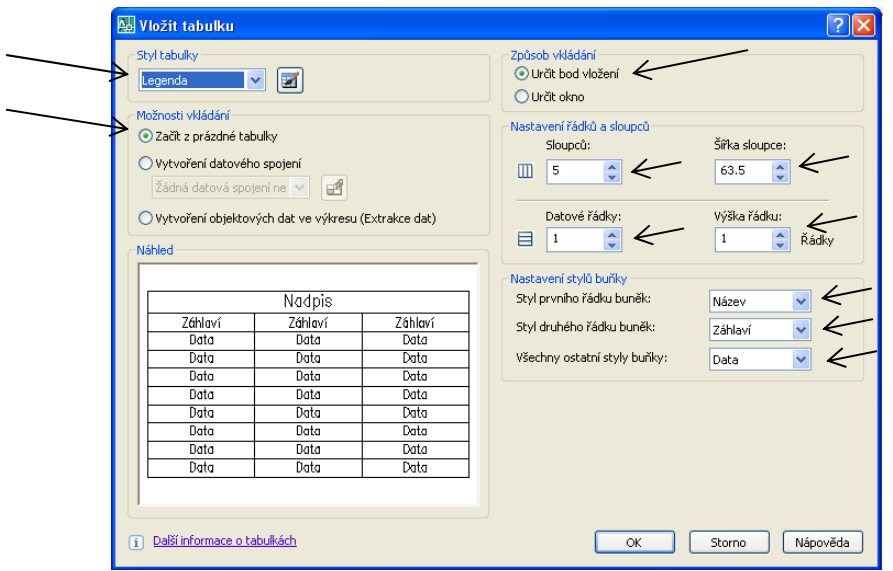

Obr. 7.18. Dialógové okno Vložit tabulku

- 2. V časti Styl tabulky (Table style) z roletovej ponuky vyberieme štýl tabuľky.
- 3. V časti Možnosti vkládání (Insert options) necháme zvolenú možnosť Začít z prázdné tabulky (Start from empty table).
- 4. V časti Způsob vkládání (Insertion behavior) vyberieme spôsob vloženia tabuľky. Možnosť Určit bod vložení (Specify insertion point) umožní zadať referenčný bod tabuľky, ktorým je ľavý horný roh tabuľky. Ak je v štýle tabuľky zvolená orientácia tabuľky zdola nahor, tak bod vloženia tabuľky je ľavý dolný roh tabuľky. Možnosťou Určit okno (Specify window) definujeme okno tabuľky pomocou kurzoru na pracovnej ploche, alebo zadaním súradníc do príkazového riadku. Vlastnosti stĺpcov a riadkov potom závisia od veľkosti okna a nastavenia riadku a stĺpca.
- 5. V časti Nastavení řádků a sloupců (Column & row settings) zadáme počet a rozmery riadkov a stĺpcov. Ak sme v predchádzajúcom kroku vybrali možnosť Určit okno (Specify window), tak môžeme zadať buď počet riadkov a stĺpcov a rozmery sa doplnia automaticky podľa veľkosti okna tabuľky, alebo rozmery, a v tom prípade sa automaticky doplní počet riadkov a stĺpcov.

Ak je zvolený štýl tabuľky, ktorý obsahuje vzorovú tabuľku, tak môžeme zadať počet riadkov a stĺpcov, ktoré chceme k tabuľke pridať.

6. V časti Nastavení stvlů buňky (Set cell styles) určíme štýl buniek v prvom, druhom a ostatných riadkoch tabuľky. Táto voľba je dostupná iba ak štýl tabuľky neobsahuje vzorovú tabuľku.

Ak štýl tabuľky obsahuje vzorovú tabuľku, tak sa v dialógovom okne nachádza časť Vlastnosti tabulky (Table options). Tu určíme prvky, ktoré ostanú rovnaké ako vo vzorovej tabuľke.

- 7. Nastavenie novej tabuľky potvrdíme tlačidlom OK.
- 8. Po vložení tabuľky do výkresu sa otvorí prostredie lokálneho textového editoru s panelom Formátování textu (Text Editor).

**Príklad.** Vytvoríme tabuľku s dátovým spojením so súborom Legenda materialov.xls.

- 1. Zadáme príkaz **Tabulka...** (Table...).
- 2. V časti Možnosti vkládání (Insert options) zvolíme možnosť Vytvoření datového spojení (From a data link). V roletovej ponuke vyberieme Spuštení správce dato-

vých spojení... (Launch Data Link Manager...), alebo stlačíme tlačidlo Spusťte dialog Správce datových spojů (Launch the Data Link Manager dialog). Otvorí sa dialógové okno Zvolte datové propojení (Select a Data Link), obr. 7.19.

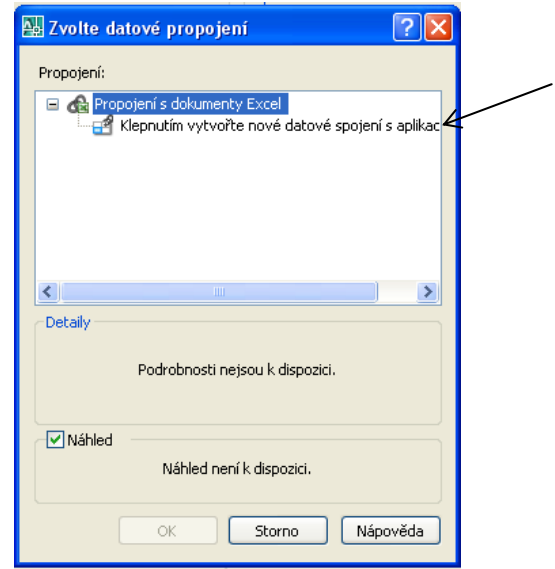

Obr. 7.19. Dialógové okno Zvolte datové propojení

- 3. Vyberieme Klepnutím vytvořte nové datové spojení s aplikací Excel (Create a new Excel Data Link) a v dialógovom okne Zadejte název datového propojení (Enter Data Link Name) napíšeme názov, napr. legenda materialov.
- 4. V dialógovom okne Nové datové propojení s aplikací Microsoft Excel: legenda materialov (New Excel Data Link:) vyberieme súbor buď z roletovej ponuky, alebo pomocou tlačidla  $\left[\dots\right]$  obr. 7.20.

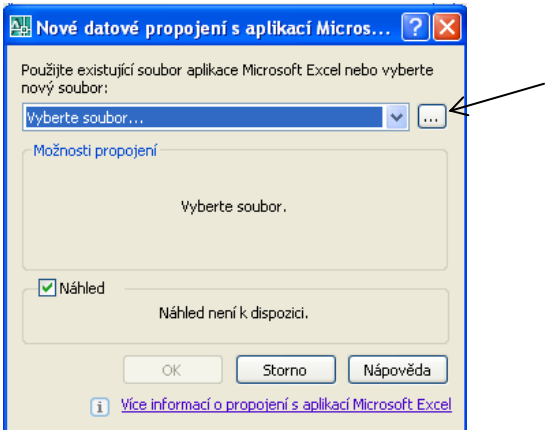

Obr. 7.20. Dialógové okno Nové datové propojení s aplikací Microsoft Excel: legenda materialov

5. V časti Možnosti propojení (Link options) vyberieme list zošitu aplikácie MS Excel, s ktorým chceme vytvoriť prepojenie a prepojíme celý list, alebo jeho časť. Nastavenie prepojenia so súborom ukončíme tlačidlom OK. Vrátime sa späť do dialógového okna Zvolte datové propojení (Select a Data Link), kde sa prepojený súbor objaví v časti Propojení (Links). Potvrdíme tlačidlom OK.

6. Aj dialógové okno Vložit tabulku (Insert Table) zavrieme tlačidlom OK a na pracovnej ploche označíme bod vloženia tabuľky.

Dátové prepojenie tabuliek môžeme aktualizovať v oboch smeroch. Ak urobíme zmeny v súbore aplikácie MS Excel a uložíme ich, tak môžeme zaktualizovať tabuľku vo výkrese. Umiestnime kurzor na tlačidlo **Datový spoj** (Data Link) v pravej časti stavového riadku a stlačíme pravé tlačidlo myši. Vyberieme možnosť Aktualizovat všechna datová spojení... (Update All Data Links...). Ak zmeníme dáta v prepojenej tabuľke vo výkrese, môžeme tieto zmeny načítať do externého listu zošita.

## Úprava tabuľky

Po výbere vnútorného bodu tabuľky sa vo verzii 2008 otvorí panel nástrojov Tabulka (Table), obr. 7.21 a vo verzii 2010 pás kariet **Tabulka** (Tables) s modifikačnými príkazmi.

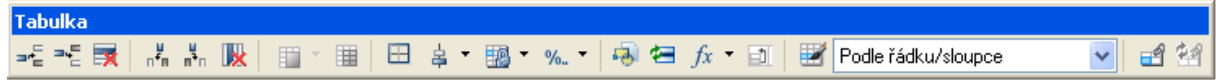

Obr. 7.21. Panel Tabulka

Tabuľku môžeme upravovať aj pomocou panelu Vlastnosti (Properties).

Ak vyberieme celú tabuľku a pravým tlačidlom myši vyvoláme miestnu ponuku (pravé tlačidlo myši nesmie byť nastavené ako Enter), voľbou Export... (Export...) môžeme exportovať dáta z tabuľky do súboru tvpu .csv. t. i. dáta sú oddelené čiarkou. Tým sa formátovanie textu a tabuľky stratí.

#### Úprava tabuľky pomocou uzlových bodov

Po označení tabuľky kurzorom sa zobrazia uzlové body. Pomocou klasických uzlových bodov, ktoré sú implicitne zobrazené tmavomodrou farbou, môžeme posúvať tabuľku, rovnomerne meniť šírku alebo výšku tabuľky, výšku riadku a šírku stĺpca. Okrem klasických uzlových bodov sa tu nachádzajú aj uzlové body automatického vyplnenia a zalamovania, ktoré sú implicitne zobrazené svetlomodrou farbou.

Uzlové body automatického vyplnenia sa pri výbere bunky tabuľky nachádzajú v pravom dolnom rohu bunky a majú tvar kosoštvorca. Kurzor umiestnime na uzlový bod, stlačíme ľavé tlačidlo myši a súčasne posúvame kurzor cez susedné bunky. Tým automaticky doplníme prírastky dát typu číslo a dátum.

Uzlové body zalamovania majú tvar rovnostranného trojuholníka a umožňujú rozdeliť tabuľku na niekoľko častí. Po rozdelení sa časti tabuľky budú chovať ako jeden celok. Kurzor umiestnime na uzlový bod, stlačíme ľavé tlačidlo myši a zároveň posúvame kurzor, čím určujeme výšku fragmentov tabuľky. Na paneli Vlastnosti (Properties) môžeme zmeniť smer umiestnenia oddelenej časti. Ak zmeníme Ruční umístění (Manual positions) na Ano (Yes), môžeme jednotlivé časti tabuľky presúvať samostatne.

#### Vloženie tabuľky ako OLE objektu

Tabuľky aplikácie MS Excel môžeme do programu AutoCAD importovať aj ako OLE objekt.

## Panel nástrojov: Roletová ponuka príkazov: Vložit ▶ OLE objekt... Pás kariet: Vložit ▶ Data

Po zvolení príkazu OLE objekt... (OLE Object...) sa otvorí dialógové okno Vložit objekt (Insert Object), obr. 7.22. Zvolíme ponuku Ze souboru (Create from File), vyberieme možnosť Procházet... (Browse...) a nájdeme vytvorenú tabuľku v programe MS Excel, ktorú už máme vopred pripravenú a uloženú v súbore. Zvolíme ponuku **Propojit** (Link), t. j. prepojíme vloženú tabuľku s pôvodným súborom. Vloženie tabuľky potvrdíme tlačidlom OK.

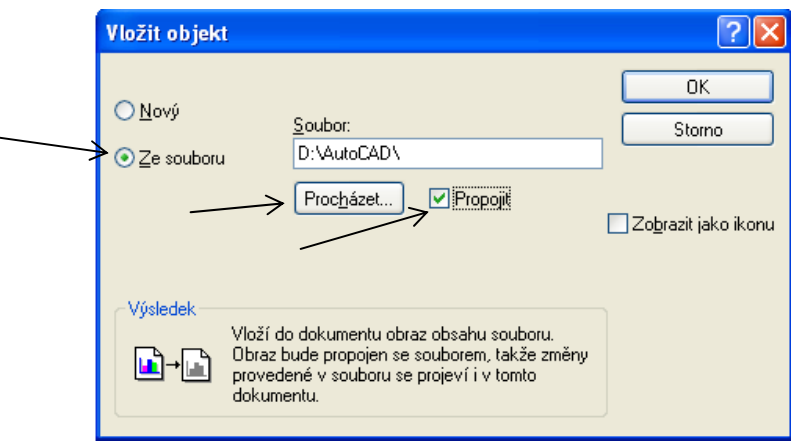

Obr. 7.22. Dialógové okno Vložit objekt

Takto prepojenú tabuľku môžeme upravovať priamo v MS Excel a opraví sa automaticky v AutoCADe. Vloženú tabuľku v AutoCADe upravíme tak, že kurzor umiestnime na tabuľku a dvakrát stlačíme ľavé tlačidlo myši. Otvorí sa MS Excel, tu ju upravíme (netreba zabudnúť úpravy uložiť), zatvoríme MS Excel. Úpravy sa prejavia na vloženej tabuľke vo výkrese.

#### Vlastnosť Poznámky (Annotative)

S verziou AutoCAD 2008 sa objavila vlastnosť **Poznámky** (Annotative). Umožňuje prispôsobiť mierku komentára vo výkrese tak, aby sa vykresľoval na papieri v správnej veľkosti. Týka sa to textu, textu v kótovacom štýle, textu v objektoch šráf, v toleranciách, v multiodkazoch, v blokoch a atribútoch.

Vlastnosť Poznámky (Annotative) súvisí s mierkou poznámok: Měřítko poznámky (Annotation Scale), obr. 7.23, ktorá sa nachádza v pravom dolnom rohu pracovnej plochy. Štandardne je mierka poznámok nastavená na 1 : 1.

Měřítko poznámky: 1:1 ▼

Obr. 7.23 Mierka poznámky

Príklad. Vo výkrese s mierkou tlače 1 : 100 napíšeme text s výškou 1.8 mm po vytlačení s použitím vlastnosti **Poznámky** (Annotative).

1. Zadefinujeme nový textový štýl, alebo napr. použijeme textový štýl pre kóty. Zapneme vlastnosť **Poznámky** (Annotative), obr. 7.24.

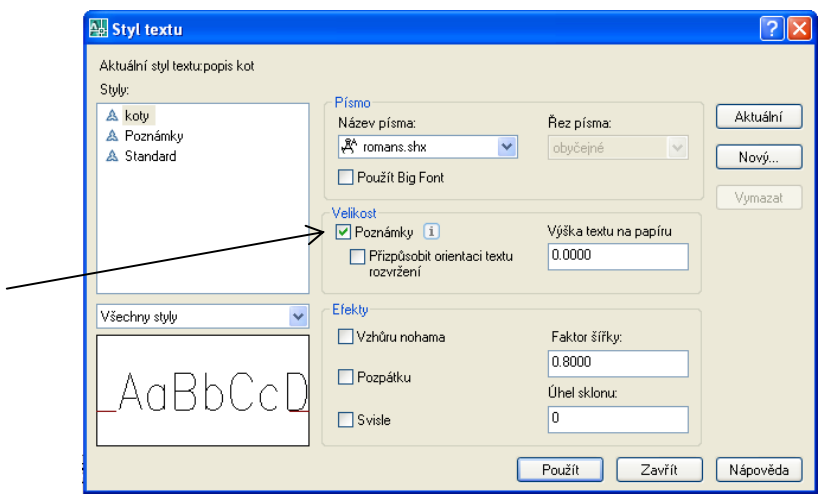

Obr. 7.24. Dialógové okno Styl textu, Poznámky

- 2. V modelovom priestore nastavíme Měřítko poznámky (Annotation Scale) na 1 : 100, obr. 7.25.
- 3. Napíšeme text vo výkrese. Výška textu sa automaticky prepočíta v danej mierke.

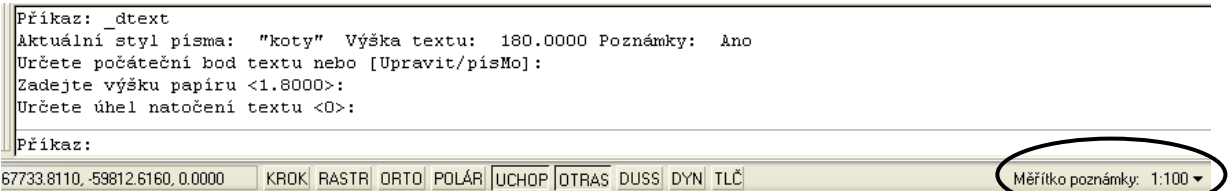

Obr. 7.25. Okno príkazového riadku príkazu Řádek s mierkou poznámky 1:100

Pomocou vlastnosti Poznámky (Annotative) môžeme vo výkrese napísať text v rôznych mierkach. Pred vložením textu v inej mierke zmeníme Měřítko poznámky (Annotation Scale) na novú mierku a vložíme text.

Podobne sa dá použiť vlastnosť Poznámky (Annotative) v kótovacom štýle.

# 8 Kótovanie

Kóty sú dôležitou súčasťou technického výkresu. Existuje mnoho štandardov a štýlov kótovania, preto program AutoCAD poskytuje mnohé voľby, ktoré dovoľujú nastaviť kóty vlastným požadovaným spôsobom.

Kóta pozostáva z niekoľkých častí: text kóty, kótovacia čiara, šípky a pomocné čiary, obr. 8.1. Všetky tieto prvky tvoria kótu ako celok. Text kóty je reťazec textu, ktorý zvyčajne určuje hodnotu rozmeru. Kótovacia čiara určuje smer a dĺžku kóty. Pri kótovaní uhlov je kótovacou čiarou oblúk. Pomocné čiary vedú od prvku ku kótovacej čiare. Šípky určujú začiatok a koniec kótovacej čiary. V stavebníctve sa používajú šípky v tvare šikmej úsečky.

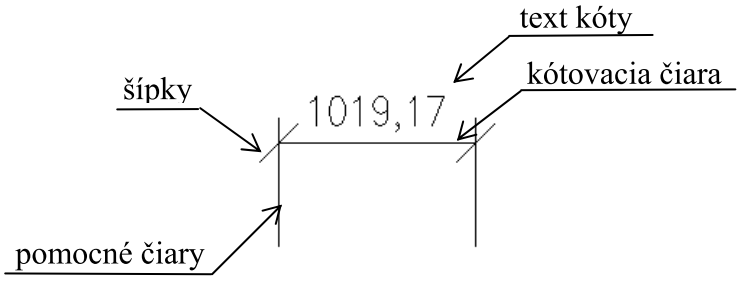

Obr. 8.1. Kóta

Nastavenie kótovacieho štýlu

Panel nástrojov: Roletová ponuka príkazov: Formát > Kótovací styl... Kóty ▶ Kótovací styl... Pás kariet: Výchozí > Poznámka

Skôr než začneme kótovať, nastavíme kótovací štýl tak, aby zodpovedal norme pre stavebné výkresy a mierke výkresu. Kótovací štýl nastavíme pomocou príkazu Kótovací styl... (Dimension Style...).

Príklad. Zadefinujeme kótovací štýl s názvom napr. V1-T100, t. j. vykresľovanie v mierke  $1:1$  a tlač v mierke  $1:100$ .

1. Zvolíme príkaz Kótovací styl... (Dimension Style...). Otvorí sa dialógové okno Správce kótovacího stvlu (Dimension Style Manager), obr. 8.2. Štandardne sú definované kótovacie štýly ISO-25, Poznámky a vo verzii 2009 aj Standard.

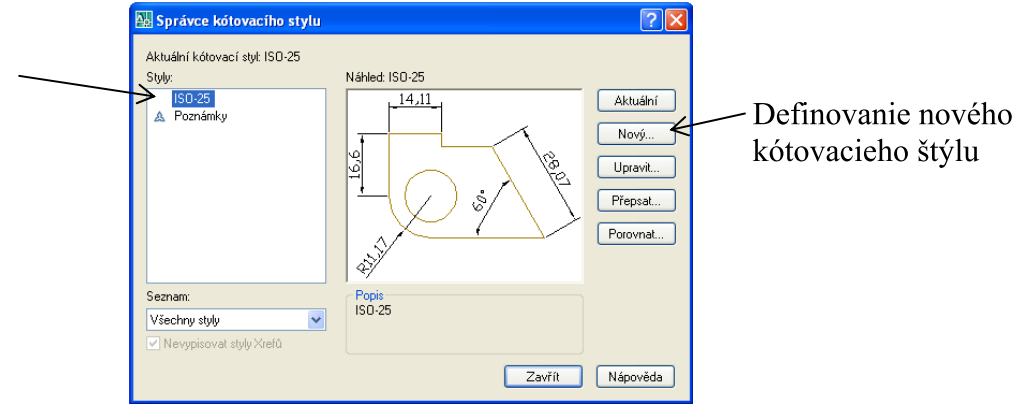

Obr. 8.2. Dialógové okno Správce kótovacího stylu

2. Z ponuky vyberieme štýl ISO-25 a zvolíme Nový... (New...). Otvorí sa dialógové okno Vytvořit nový kótovací styl (Create New Dimension Style). Zmeníme názov na VI-T100 a stlačíme tlačidlo Pokračovat (Continue), obr. 8.3.

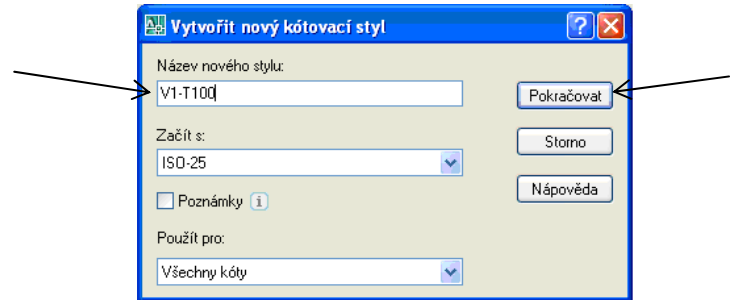

Obr. 8.3. Dialógové okno Vytvořit nový kótovací styl

3. Otvorí sa dialógové okno Nový kótovací styl: V1-T100 (New Dimension Style: V1-T100), obr. 8.4.

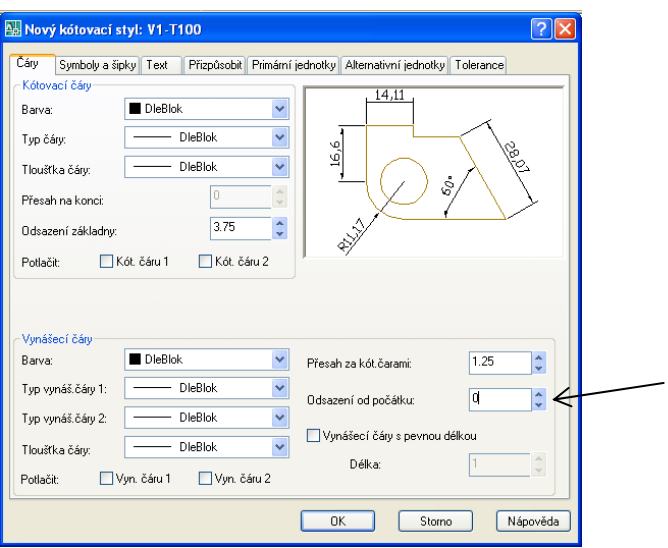

Obr. 8.4. Dialógové okno Nový kótovací styl: V1-T100, Čáry

Postupne prejdeme jednotlivé karty a zmeníme niektoré nastavenia. Na karte Čáry (Lines) zmeníme len Odsazení od počátku (Offset from origin): 0. Odsadenie urobíme manuálne podľa potreby (odsadenie môžete nastaviť na pevnú hodnotu).

4. Na karte Symboly a šipky (Symbols and arrows) zmeníme Šipky (Arrowsheads) na Sklopená (Oblique) a Veľkosť šipky (Arrow size) na 2.5, obr. 8.5.

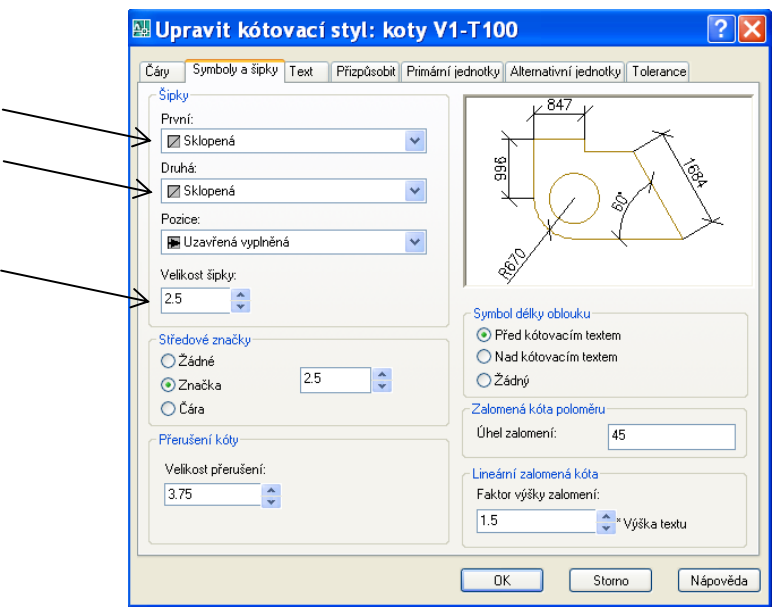

Obr. 8.5. Dialógové okno Nový kótovací styl: V1-T100, Symboly a šípky

5. Na karte Text (Text), obr. 8.6, buď z roletovej ponuky vyberieme Textový styl (Text Style), alebo stlačením tlačidla zadefinujeme nový textový štýl (pozri kapitolu 7 Text a tabuľky vo výkrese).

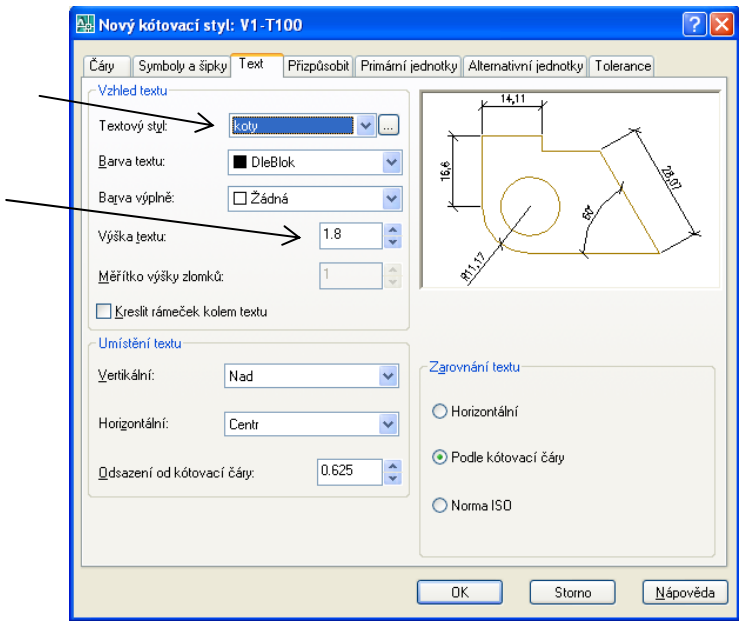

Obr. 8.6. Dialógové okno Nový kótovací styl: V1-T100, Text

Zvolíme výšku písma v položke Výška textu (Text height): 1.8.

6. Na karte Přispůsobit (Fit), obr. 8.7, zmeníme nastavenia podľa obrázka:

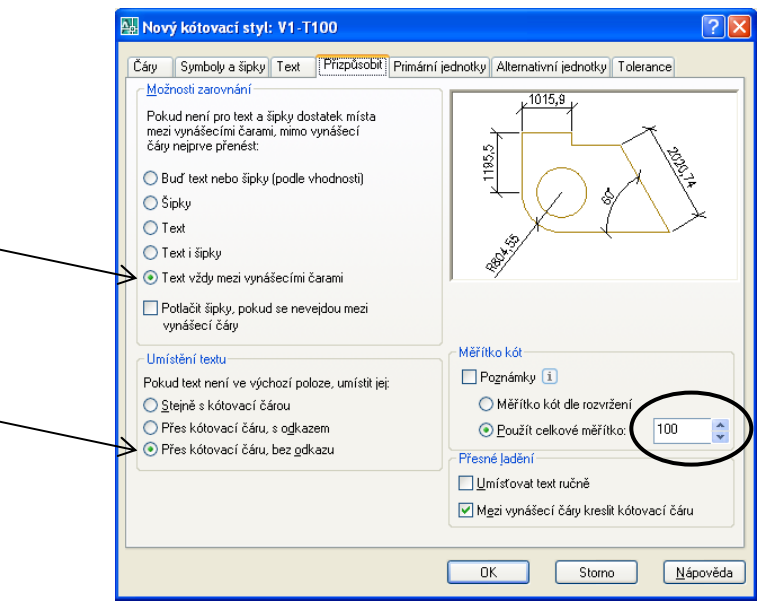

Obr. 8.7. Dialógové okno Nový kótovací styl: V1-T100, Přispůsobit

Nastavíme Měřítko kót (Use overall scale of): 100. Mierka tlače má byť 1 : 100, preto nastavíme mierku kót na 100.

V prípade, že označíme možnosť Poznámky (Annotative) a nastavíme Měřítko poznámky (Annotation Scale) v pravom dolnom rohu pracovnej plochy na 1 : 100, všetky rozmery budú upravené rovnako ako v prípade, že nastavíme Měřítko kót (Use overall scale of) na 100.

7. Na karte Primární jednotky (Primary Units), obr. 8.8, teraz nezmeníme nič. Pri inej mierke vykreslenia by sme zmenili Měřítko jednotek (Measurement Scale).

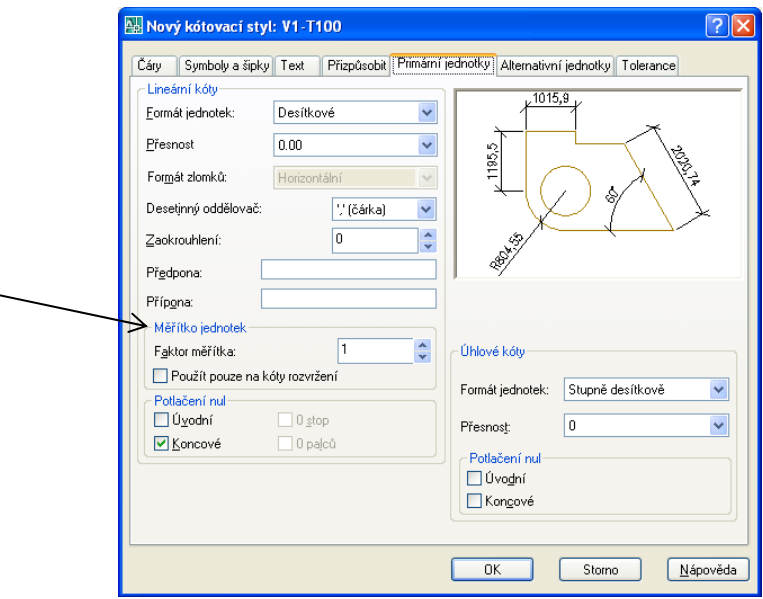

Obr. 8.8. Dialógové okno Nový kótovací styl: V1-T100, Primární jednotky

Karty Alternativní jednotky (Alternative Units) a Tolerance (Tolerances) slúžia na nastavenia pre strojárenské výkresy.

8. Tlačidlom OK ukončíme nastavenia nového kótovacieho štýlu a vrátime sa späť do dialógového okna Správce kótovacího stylu (Dimension Style Manager), obr. 8.9.

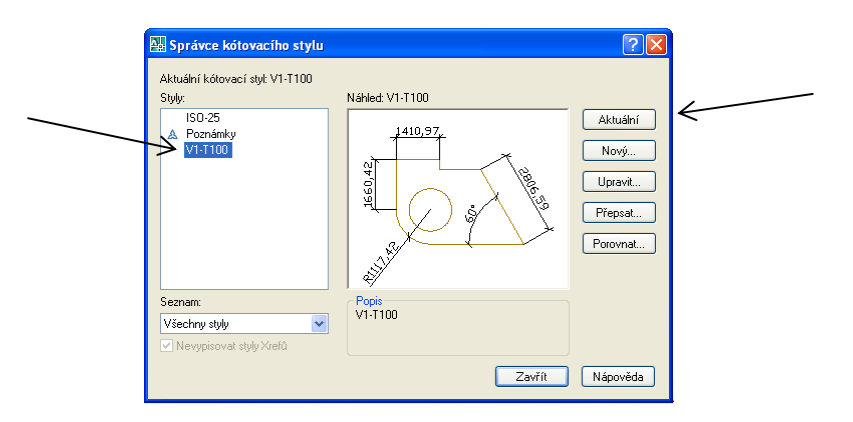

Obr. 8.9. Dialógové okno Správce kótovacího stylu

V položke Styly (Styles) zvolíme štýl V1-T100 a nastavíme ho tlačidlom Aktuální (Set Current). Nastavenie kótovacieho štýlu ukončíme tlačidlom Zavřít (Close).

#### Kótovanie

Objekty môžeme kótovať pomocou príkazov z roletovej ponuky príkazov v položke Kóty (Dimension), obr. 8.10.

|  |                           | Kóty Modifikace Okno Nápověd                       |  |  |
|--|---------------------------|----------------------------------------------------|--|--|
|  |                           | Rychlé kótování                                    |  |  |
|  |                           | Přímá<br>Ly Šikmá<br>C Délka oblouku               |  |  |
|  | <u>َيُّلُّهُ</u> Staniční |                                                    |  |  |
|  |                           | (V) Poloměr<br>₹) Zalomení kóty<br><b>S</b> Průměr |  |  |
|  |                           | ∧úhel                                              |  |  |
|  |                           | 口 Od základny<br><b>MI</b> Řetězová                |  |  |
|  |                           | <b>II</b> , Kotovací prostor<br>- + Přerušení kóty |  |  |
|  |                           | P Multiodkaz                                       |  |  |
|  |                           | <sup>@1</sup> Tolerance                            |  |  |
|  |                           | (+) Středová značka                                |  |  |
|  |                           | Kontrolní rozměr<br>⊭∿ Zalomená lineární           |  |  |
|  |                           | H Sklopit                                          |  |  |
|  |                           | Srovnat text                                       |  |  |
|  |                           | Kóto <u>v</u> ací styl <b>ایگ</b> ر                |  |  |
|  |                           | <b>My<sup>4</sup></b> Přepsat                      |  |  |
|  |                           | <b>  Aktualizuj</b>                                |  |  |
|  |                           | Obnovit asociativitu kót                           |  |  |

Obr. 8.10. Roletová ponuka príkazov Kóty

Kvôli ľahšej dostupnosti a prehľadnosti vyberieme celý panel nástrojov Kóty (Dimension), obr. 8.11 a ukotvíme ho. Panel nástrojov, v ktorom je roletová ponuka, je potrebné ukotviť vodorovne, inak táto ponuka nebude dostupná.

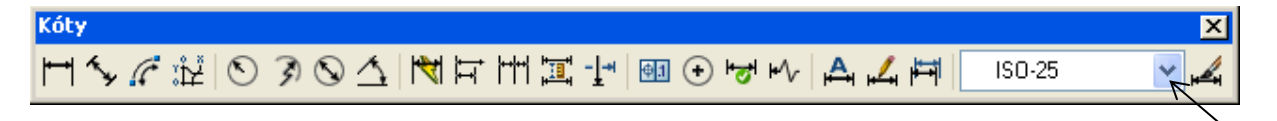

Obr. 8.11. Panel Kóty s roletovou ponukou kótovacích štýlov

Priama kóta (Linear Dimension)

Panel nástrojov: Roletová ponuka príkazov: Kóty ▶ Přímá Pás kariet: Výchozí ▶ Poznámka

Príklad. V kótovacom štýle V1-T100 nakreslíme priamu kótu s pomocnými čiarami dĺžky 7 mm po vytlačení. Kótu posunieme od objektu o 10 mm po vytlačení.

- 1. Zvolíme príkaz Přímá (Linear Dimension).
- 2. Zadáme začiatok prvej pomocnej čiary, bod (1), obr. 8.12.
- 3. Zadáme začiatok druhej pomocnej čiary, bod (2).
- 4. Zadáme umiestnenie kótovacej čiary kurzorom, alebo zadaním dĺžky pomocnej čiary cez klávesnicu: 700, potvrdíme Enterom.
- 5. Kótu posunieme od objektu o 1000.

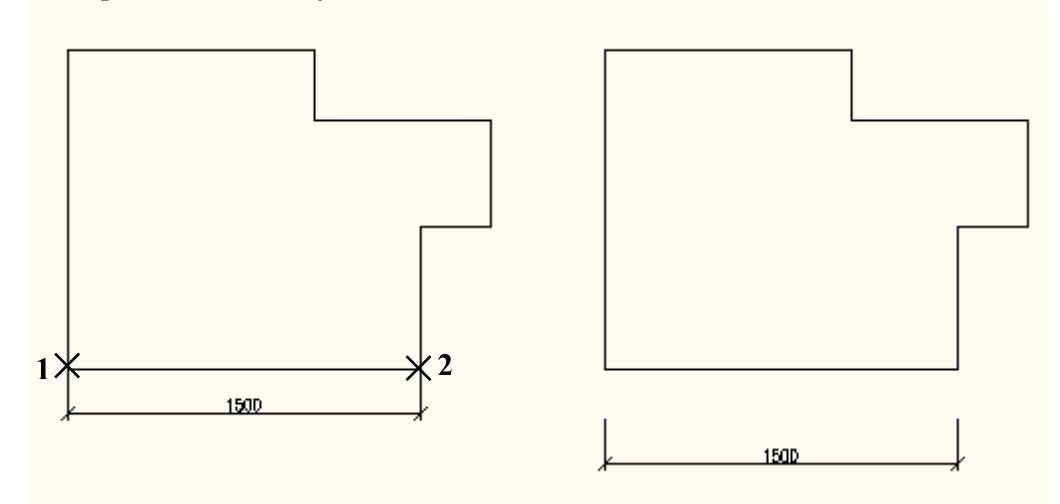

Obr. 8.12. Okótovanie objektu priamou kótou

```
Příkaz: dimlinear
Zadejte počátek první vynášecí čáry nebo <vyberte objekt>:
Zadejte počátek druhé vynášecí čáry:
Zadejte umístění kótovací čáry nebo
[Mtext/Text/úheL/Horizontální/Vertikální/Otočená]: 700
Kótovací text = 1500
Příkaz:
```
Obr. 8.13. Okno príkazového riadku príkazu Přímá

Reťazová kóta (Continue Dimension)

Panel nástrojov: TT Roletová ponuka príkazov: Kóty ▶ Řetězová Pás kariet: Napsat poznámku > Kóty

Reťazová kóta sa môže použiť až vtedy, keď je nakreslená priama kóta, na ktorú môžeme nadviazať.

Príklad. Okótujeme tri rozmery stavebného objektu.

- 1. Nakreslíme prvú kótu príkazom Přímá (Linear Dimension).
- 2. Zvolíme príkaz Řetězová (Continue Dimension).
- 3. Označíme začiatočné body ďalších pomocných čiar, body (1), (2), obr. 8.14. Môžeme použiť napr. trasovanie.

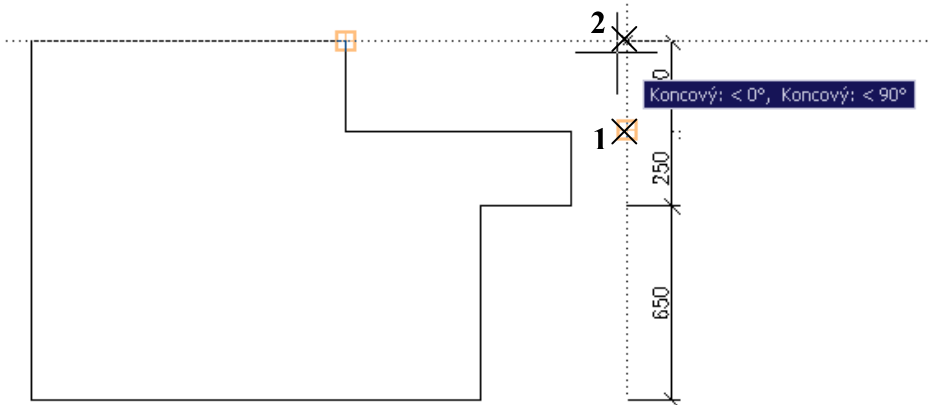

Obr. 8.14. Použitie reťazovej kóty pri kótovaní objektu

4. Enterom ukončíme voľbu začiatočných bodov ďalších pomocných čiar. Príkaz ukončíme Enterom.

```
Příkaz: dimcontinue
Zadejte počátek druhé vynášecí čáry nebo [Zpět/Vybrat] <Vybrat>:
Kótovací text = 250
Zadejte počátek druhé vynášecí čáry nebo [Zpět/Vybrat] <Vybrat>:
Kótovací text = 300
Zadejte počátek druhé vynášecí čáry nebo [Zpět/Vybrat] <Vybrat>:
Vyberte řetězovou kótu:
```
Obr. 8.15. Okno príkazového riadku príkazu Řetězová

## Úprava kót

Kóty budeme upravovať pomocou uzlových bodov a editačných príkazov.

Pomocou uzlových bodov 1,..., 5, obr. 8.16, budeme upravovať kóty takto:

- úprava pomocných čiar a dĺžky kótovacej čiary body (1), (2)  $\bullet$
- úprava polohy kótovacej čiary body (3), (4)  $\bullet$
- úprava polohy textu kóty bod  $(5)$

Úpravy ukončíme klávesou Esc.

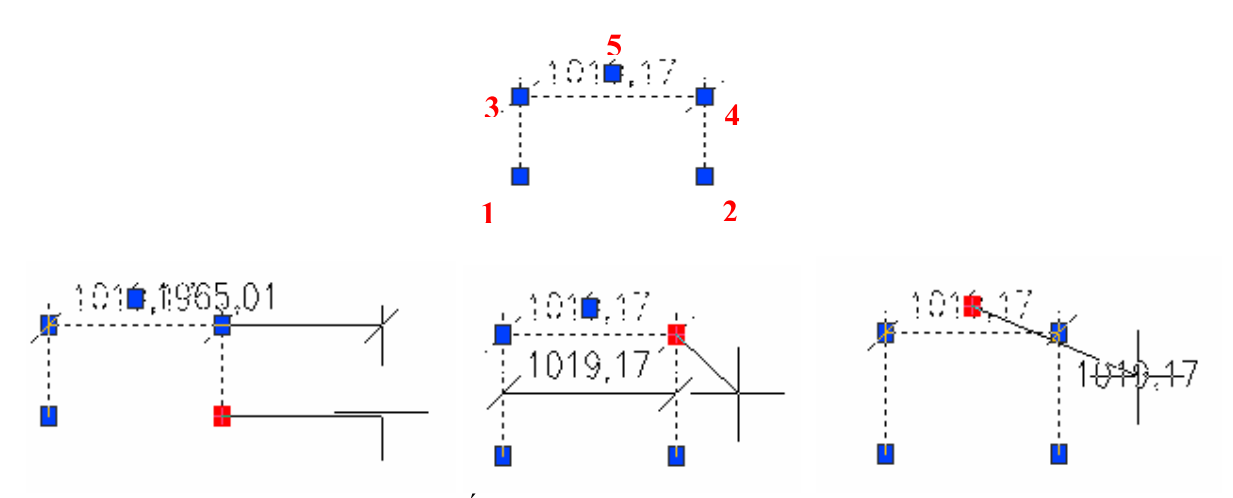

Obr. 8.16. Úprava kót pomocou uzlových bodov

Na úpravu kót použijeme nasledujúce editačné príkazy: Oříznout (Trim) použijeme na orezanie kótovacej čiary, obr. 8.17. Nemôžeme ho použiť na úpravu pomocných čiar.

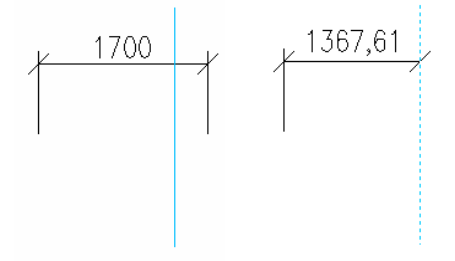

Obr. 8.17. Úprava kótovacej čiary pomocou príkazu Oříznout

Príkaz Prodloužit (Extend) použijeme na predĺženie kótovacej čiary, obr. 8.18. Ani tento príkaz nemôžeme použiť na úpravu pomocných čiar.

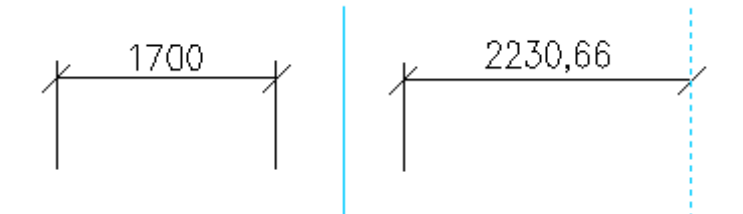

Obr. 8.18. Úprava kótovacej čiary pomocou príkazu Prodloužit

Príkazom Protáhnout (Stretch) budeme upravovať aj kótovacie čiary aj pomocné čiary, obr. 8.19.

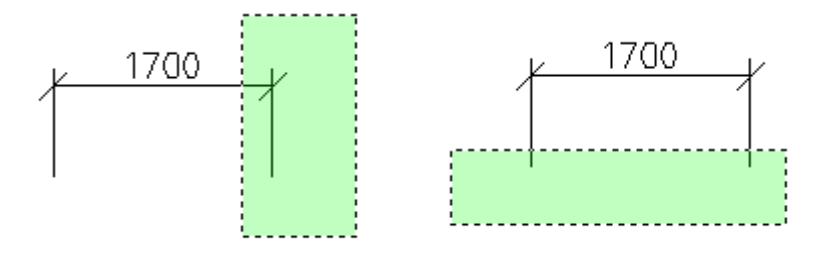

Obr. 8.19. Úprava kótovacej a pomocných čiar pomocou príkazu Protáhnout

# Panel nástrojov: Roletová ponuka príkazov: Kóty ▶ Sklopit

Príkazom Editace kóty (Dimension Edit) môžeme napr. otočiť text kóty, alebo otočiť pomocné čiary. Implicitnou voľbou tohto príkazu je voľba **Původní** (Home), pomocou ktorej vrátime otočený, alebo posunutý text kóty na pôvodné miesto.

# Panel nástrojov: Roletová ponuka príkazov: Kóty ▶ Srovnat text ▶ Otočit

Príkaz Editace textu kóty (Dimension Text Edit) umožní zmeniť umiestnenie, lebo otočenie textu kóty.

# Panel nástrojov: Roletová ponuka príkazov: Kóty > Aktualizuj

Príkazom Aktualizace kót (Dimension Update) zmeníme kótovací štýl nakreslených kót na práve aktuálny kótovací štýl.

## Kopírovanie kótovacieho štýlu do iného výkresu

Kótovacie štýly vytvorené v jednom výkrese môžeme kopírovať do iných výkresov pomocou príkazu DesignCenter.

# Panel nástrojov: Roletová ponuka príkazov: Nástroje ▶ Palety ▶ DesignCenter

Panel DesignCenter môžeme ukotviť na okraj pracovnej plochy rovnako ako panel Vlastnosti (Properties). Na paneli DesignCenter zobrazíme vytvorené kótovacie štýly a ako aktuálny výkres nastavíme ten, do ktorého chceme tieto kótovacie štýly skopírovať. Ťahaním ikony vybraného kótovacie štýlu ho skopírujeme do aktuálneho výkresu.

## Dôležité! Kóty nerozkladáme!

# 9 Šrafovanie

Kresliace programy majú nástroj, ktorým môžeme uzavretú oblasť vyplniť farbou, alebo vzorom. V AutoCADe túto úlohu plní príkaz Šrafy... (Boundary Hatch...).

# Panel nástrojov: Roletová ponuka príkazov: Kresli ▶ Šrafy... Pás kariet: Výchozí ▶ Kreslit

Tento príkaz umožní pridávať do akejkoľvek uzavretej oblasti šrafy, jednotlivé výplne a tieňovanie. Uzavretá oblasť môže byť vytvorená akoukoľvek kombináciou objektov. Požiadavkou je, aby oblasť, ktorá má byť šrafovaná, bola uzavretá.

V dialógovom okne Šrafování a gradient (Hatch and Gradient), obr. 9.1, vyberáme vzory a oblasti vyplnenia. Môžeme vybrať vzor šrafy zo sady preddefinovaných vzorov, alebo ak potrebujeme len jednoduchý vzor, môžeme použiť užívateľsky definovaný vzor, ktorý je ale vytvorený len štandardným šikmým šrafovaním.

Príklad. Vyšrafujeme plochu užívateľsky definovaným vzorom šrafovania.

- 1. Zvolíme príkaz Šrafy... (Boundary Hatch...).
- 2. Otvorí sa dialógové okno Šrafování a gradient (Hatch and Gradient), obr. 9.1.

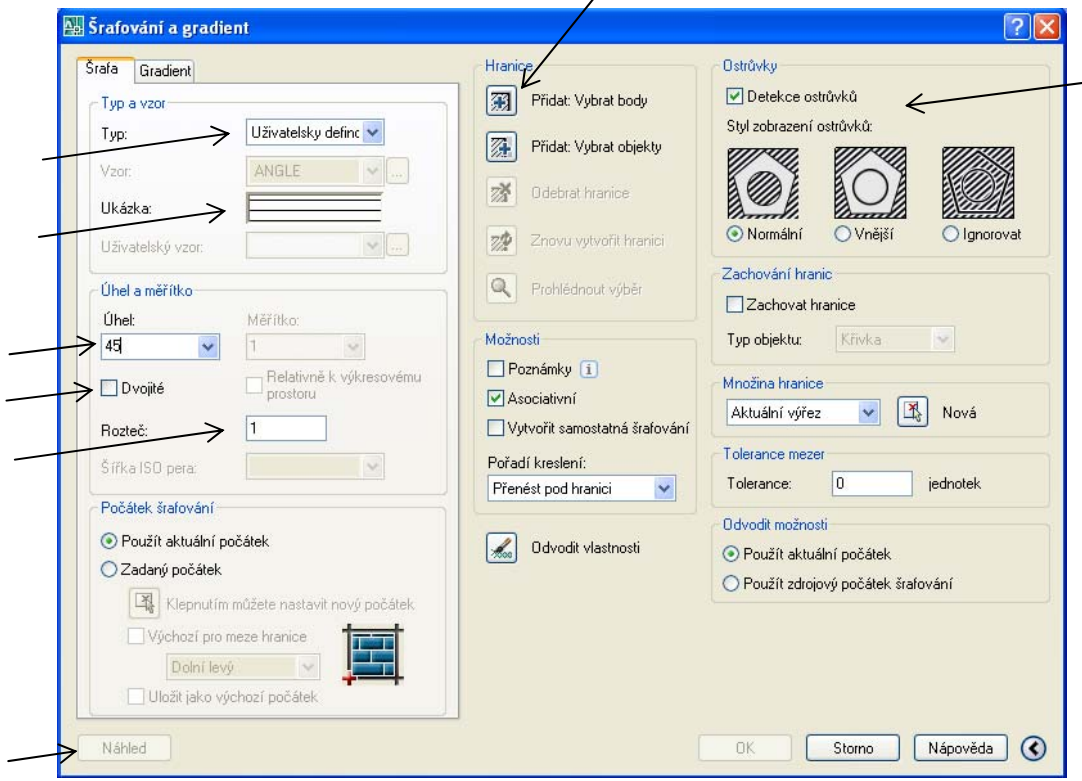

Obr. 9.1. Dialógové okno Šrafování a gradient

- 3. V roletovej ponuke  $Typ(Type)$  v položke  $Typ$  a vzor (Type and Pattern) vyberieme Uživatelsky definovaný (User Defined). Touto voľbou zadefinujeme jednoduchý vzor, alebo vzor s krížovým šrafovaním. Okno Ukázka (Swatch) zobrazuje vzor šrafy.
- 4. Zvolíme uhol šrafy.
- 5. Vyberieme jednoduché, alebo dvojité krížové šrafovanie zapnutím, alebo vypnutím možnosti Dvojité (Double).
- 6. Zadefinujeme rozstup šrafy.
- 7. V položke Hranice (Boundary) zvolíme tlačidlo Přidat: Vybrat body (Add Pick

Points) **3.** Dialógové okno sa dočasne uzavrie.

- 8. Vyberieme oblasť, ktorú chceme šrafovať, označením bodu vnútri oblasti, bod (1), obr. 9.2. Na ploche sa objaví zvýraznený obrys. To je hranica oblasti, ktorá bude vyšrafovaná. Môžeme vybrať naraz aj viac oblastí, výber potvrdíme Enterom.
- 9. Vrátime sa späť do dialógového okna Šrafování a gradient (Hatch and Gradient). Stlačením tlačidla Náhled (Preview) v ľavom dolnom rohu dialógového okna sa vzor objaví v oblasti vybratej v kroku 8.
- 10. Stlačením klávesy Esc sa vrátime späť do dialógového okna a môžeme urobiť ďalšie úpravy, alebo použitie šrafy potvrdíme tlačidlom OK.

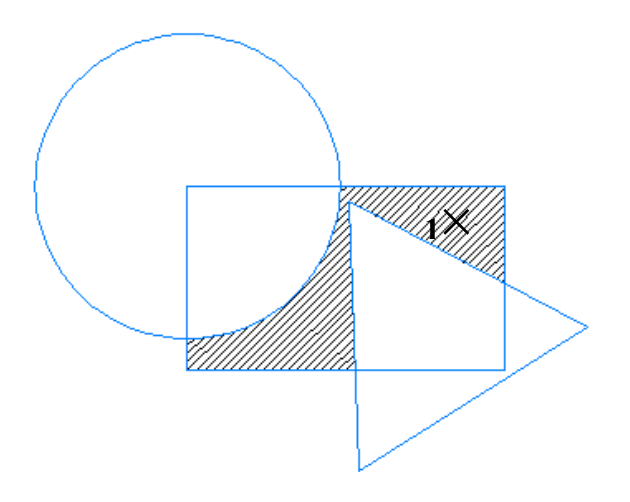

Obr. 9.2. Vyšrafovanie vybranej oblasti

```
Příkaz: bhatch
Zvolte vnitřní bod nebo [Vybrat objekty/Odebrat hranice]: Vybírám vše...
...<br>Vybírám vše viditelné
Analyzují vybraná data...
Analyzuji vnitřní ostrovy...
Zvolte vnitřní bod nebo [Vybrat objekty/Odebrat hranice]:
Příkaz:
```
Obr. 9.3. Okno príkazového riadku príkazu Šrafy...

V prípade, že máme vnútri oblasti šrafovania text, AutoCAD sa vyhne šrafovaniu cez text, ibaže by bola vybraná voľba **Ignorovat** (Ignore) v položke **Ostrůvky** (Island) v rozšírenom dialógovom okne.

V programe AutoCAD je veľké množstvo preddefinovaných vzorov, ktoré môžeme použiť na šrafovanie oblasti. Akýkoľvek z týchto vzorov vyberieme zvolením možnosti

Předdefinovaný (Predefined) v roletovej ponuke Typ (Type) v položke Typ a vzor (Type and Pattern), obr. 9.4.

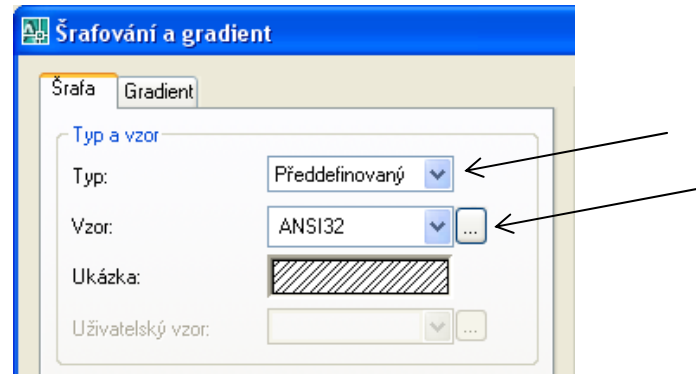

Obr. 9.4. Dialógové okno Šrafování a gradient, Typ a vzor

Preddefinovaný vzor vyberieme tlačidlom (Browse) vpravo od roletového zoznamu Vzor (Pattern). Takto otvoríme dialógové okno Paleta šrafovacích vzorů (Hatch Pattern Palette), obr. 9.5. Odtiaľ môžeme vybrať vzor šrafy zo štyroch kariet: ANSI, ISO, Jiný předdefinovaný (Other Predefined) a Vlastní (Custom). Vzory ANSI a ISO sú štandardné vzory používané v normách ANSI a ISO. Karta Jiný předdefinovaný (Other Predefined) obsahuje architektonické vzory a ostatné vzory, ktoré môžu byť užitočné. Karta Vlastní (Custom) obsahuje vzory vytvorené užívateľmi, ktoré sú uložené v samostatnom súbore.

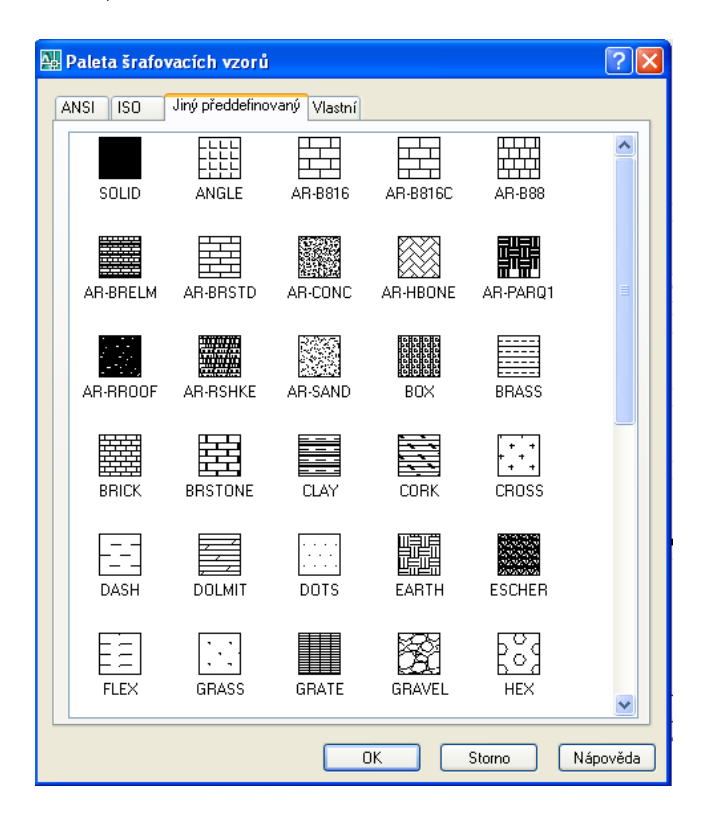

Obr. 9.5. Dialógové okno Paleta šrafovacích vzorů

Postup použitia šrafy zvolením možnosti Předdefinovaný (Predefined) je rovnaký, ako v predchádzajúcom príklade.

V prípade, že chceme použiť jednoliatu výplň, použijeme rovnaký postup ako pri preddefinovaných vzoroch, ale vyberieme jeden špecifický vzor, ktorý sa nazýva Solid.

Podobne môžeme použiť na šrafovanie iné vzory, ktoré načítame do karty Vlastní (Custom) a ktoré boli vytvorené užívateľmi. Šrafy uložíme do nejakého súboru s príponou *pat.* Cesta načítania vzorov je nasledujúca: Nástroje > Možnosti... > Soubory > Přidat > Procházet (nájdeme súbor s uloženými vzormi šrafy) > Použít > OK. Po načítaní sa nové vzory objavia na karte Vlastní (Custom) v dialógovom okne Paleta šrafovacích vzorů (Hatch Pattern Palette).

Ďalšou možnosťou šrafovania je použiť príkaz **Odvodit vlastnosti** (Inherit Properties)

v dialógovom okne Šrafování a gradient (Hatch and Gradient), obr. 9.1. Tento príkaz odvodí vlastnosti jednej šrafy do inej oblasti. Je vhodné použiť ho v prípade, že sme vytvorili špecifickú šrafu a chceme ju znova použiť na šrafovanie inej oblasti. Po zvolení príkazu Od-

vodit vlastnosti (Inherit Properties) sa objaví kurzor v tvare A. Vyberieme šrafu, ktorú

 $\boxed{\triangle}$ . Označíme vnútorný bod novej obchceme použiť na inú oblasť. Kurzor sa zmení na lasti, výber ukončíme Enterom. Vrátime sa späť do dialógového okna, potvrdíme tlačidlom OK.

#### Presné umiestnenie šrafy

Doteraz sme umiestnili vzor šrafy bez ohľadu na polohu čiar, ktoré ju tvoria. Vo väčšine prípadov však chceme mať kontrolu nad tým, kam sú čiary vzoru umiestnené. Napríklad, ak chceme položiť dlažbu na podlahu v pláne pôdorysu, zadáme presné umiestnenie šrafy.

Vzor šrafy používa rovnaký začiatok, ako je začiatok Kroku. Tento začiatok je štandardne umiestnený v bode 0,0. Začiatok Kroku môžeme zmeniť (a tým aj začiatok šrafy) použitím príkazu Snapbase. Vzor šrafy potom použije nový začiatok.

Aj dialógové okno Šrafování a gradient (Hatch and Gradient) obsahuje mnohé voľby, ktoré umožnia vybrať začiatok šrafy, obr. 9.6.

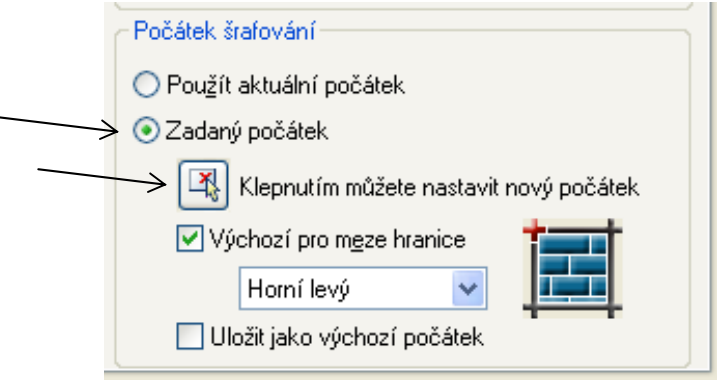

Obr. 9.6. Dialógové okno Šrafování a gradient. Počátek šrafování

V položke Počátek šrafování (Hatch Origin) v ľavom dolnom rohu dialógového okna zvolíme voľbu Zadaný počátek (Specified Origin). Vo výkrese kurzorom označíme nový začiatok šrafovania, bod (1), obr. 9.7. Na obrázku 9.7 vľavo je začiatok šrafy štandardný v bode 0,0, vpravo je nastavený nový začiatok šrafy.

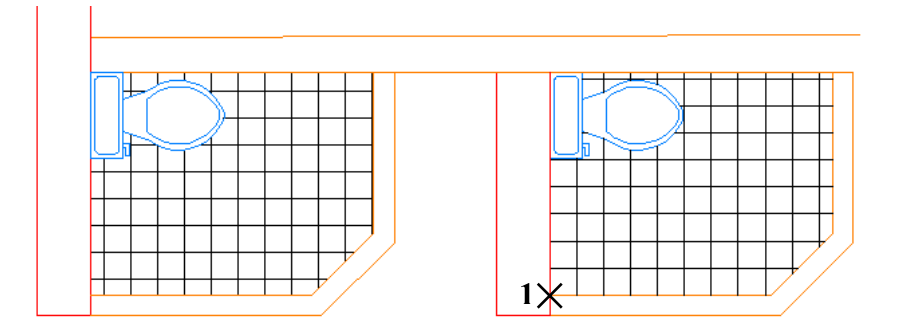

Obr. 9.7. Nastavenie začiatočného bodu šrafovania

## Úprava šrafovacieho vzoru

Šrafy tvoria samostatný celok. Na editovanie šrafy použijeme príkaz Editovat šrafy (Edit Hatch), ktorý sa nachádza na paneli nástrojov Modifikace II (Modify II).

# Panel nástrojov: Roletová ponuka príkazov: Modifikace > Objekt > Šrafy... Pás kariet: Výchozí > Modifikace

Príkaz sa spustí aj keď kurzor umiestnime na vyšrafovanú oblasť a dvakrát stlačíme ľavé tlačidlo myši. Otvorí sa dialógové okno Editovat šrafy (Hatch Edit). Je rovnaké ako dialógové okno Šrafování a gradient (Hatch and Gradient). Upravíme šrafy podľa požiadaviek, úpravy potvrdíme tlačidlom OK.

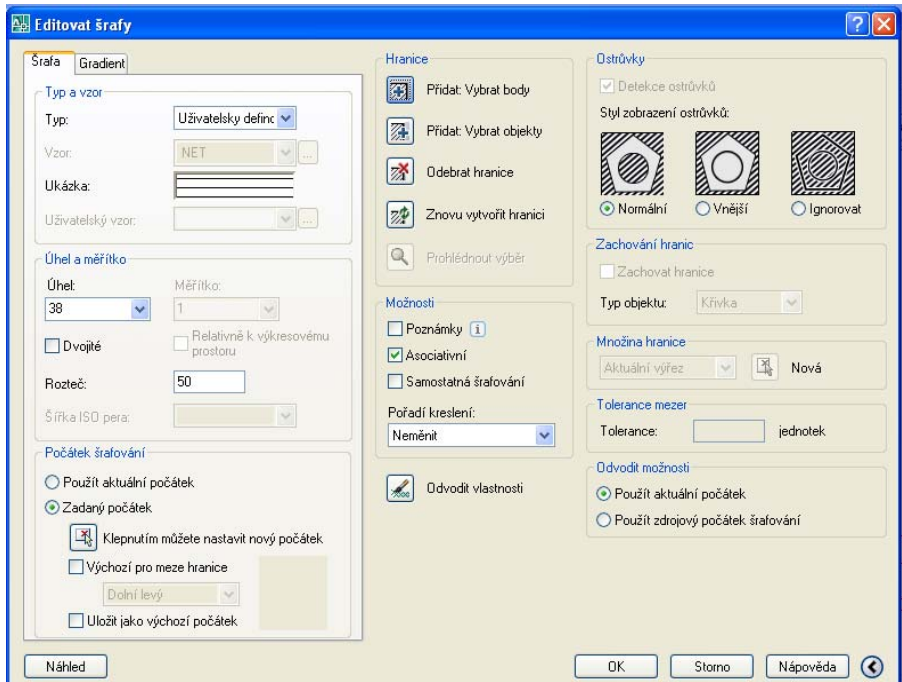

Obr. 9.8. Dialógové okno Editovat šrafy

Šrafy môžeme editovať aj pomocou príkazu Vlastnosti (Properties).

# 10 Spracovanie informácií

Výkresy programu AutoCAD môžu obsahovať veľké množstvo údajov. Textové informácie možno ukladať ako popis vo výkrese, alebo ako skryté písmo.

## **Dotazy**

Panel nástrojov Dotaz (Inquiry), obr. 10.1, nie je štandardne ukotvený pri spustení AutoCA-Du. Preto si ho nájdeme a ukotvíme.

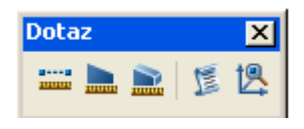

Obr. 10.1. Panel Dotaz

Na tomto paneli nástrojov sa nachádzajú ikony príkazov na meranie vzdialeností dvoch bodov, obsahu plôch, objemu, výpis a určenie súradníc bodu.

## Meranie dĺžky krivky

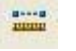

Panel nástrojov: Roletová ponuka príkazov: Nástroje ▶ Dotaz ▶ Vzdálenost Pás kariet: Výchozí > Pomůcky

Príkazom Vzdálenost (Distance) určíme vzdialenosť ľubovoľných dvoch bodov, pričom úsečka nimi určená môže, ale nemusí byť nakreslená.

Príklad. Určíme dĺžku nakreslenej úsečky.

- 1. Zvolíme príkaz Vzdálenost (Distance).
- 2. Označíme prvý bod, bod (1), obr. 10.2.
- 3. Označíme druhý bod, bod (2).
- 4. V okne príkazového riadku uvidíme výslednú dĺžku, obr. 10.3.

## $1 \times \rightarrow \times 2$

Obr. 10.2. Zadanie bodov úsečky

```
Příkaz: ' dist Zadejte první bod: Určete druhý bod:
Vzdálenost = 1550.0000, Úhel v rovině XY = 0, Úhel od roviny XY = 0
\DeltaPelta X = 1550.0000, Delta Y = 0.0000,
                                          Delta Z = 0.0000Příkaz:
```
Obr. 10.3. Okno príkazového riadku príkazu Vzdálenost

## Roletová ponuka príkazov: Modifikace ▶ Délka Pás kariet: Výchozí > Modifikace

Dĺžku úsečky, alebo krivky môžeme odmerať aj príkazom **Délka** (Length). Pri tomto príkaze priamo označíme čiaru, ktorej dĺžku chceme zistiť.

Príklad. Určíme dĺžku nakreslenej úsečky.

- 1. Zvolíme príkaz Délka (Length).
- 2. Označíme úsečku, ktorej dĺžku chceme odmerať, bod (1), obr. 10.4.
- 3. V okne príkazového riadku, obr. 10.5. vidíme zistenú dĺžku a môžeme pokračovať v meraní dĺžky ďalších kriviek. Ak nechceme pokračovať, príkaz ukončíme Enterom.

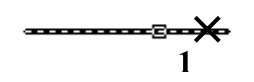

Obr. 10.4. Voľba úsečky

```
Příkaz: lengthen
Vyberte objekt nebo [Rozdíl/Procent/Celkem/Dynamicky]:
Současná délka: 3501.5312
Vyberte objekt nebo [Rozdíl/Procent/Celkem/Dynamicky]:
```
Obr. 10.5. Okno príkazového riadku príkazu Délka

Dĺžku krivky zistíme aj na paneli **Vlastnosti** (Properties).

#### Meranie obsahu plochy

Pri meraní vo výkrese sa stretneme s požiadavkou na určenie obsahu plochy. Môže ísť napríklad o plochu situačného plánu, alebo plochu podlahy kancelárskej budovy, atď.

Obsah plochy môžeme merať niekoľkými spôsobmi. Najjednoduchšie je merať obsah plochy, ktorá je ohraničená objektmi. Hranica plochy môže byť tvorená jednotlivými objektmi, alebo môže ísť o jedinú uzavretú lomenú čiaru alebo krivku. Obsah môžeme odmerať aj na základe vybranej sady bodov, ktoré určujú rohy hranice. Táto metóda je vhodná pre plochy, ktorých hranice pozostávajú z úsečiek.

Pred začatím merania obsahu plochy vypneme hladiny, v ktorých sa nachádzajú objekty, ktoré by prekážali pri meraní obsahu.

Na určenie obsahu plochy môžeme použiť príkaz **Plocha** (Area). Nachádza sa na pa- $\bullet$ neli nástrojov **Dotaz** (Inquiry).

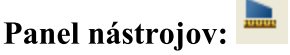

Roletová ponuka príkazov: Nástroje ▶ Dotaz ▶ Plocha Pás kariet: Výchozí > Pomůcky

Príklad. Určíme obsah plochy ohraničenej uzavretou lomenou čiarou.

- 1. Zvolíme príkaz Plocha (Area).
- 2. Označíme body hranice plochy, body (1),..,(7), obr. 10.6.
- 3. Výber ukončíme Enterom.
- 4. V okne príkazového riadku sa objaví údaj predstavujúci obsah a obvod plochy, obr. 10.7.

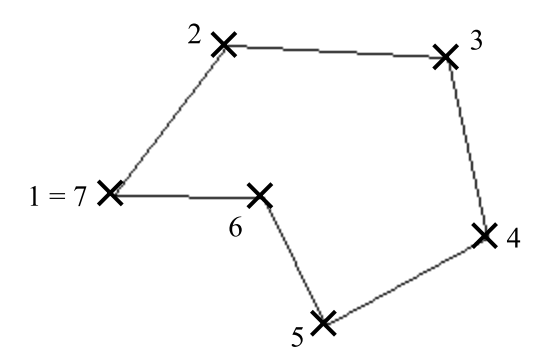

Obr. 10.6. Hranica plochy vyznačením bodov

```
Příkaz: area
Zadejte první rohový bod nebo [Objekt/Plus/Mínus]:
Zadejte další rohový bod nebo ENTER pro celkem :
Zadejte další rohový bod nebo ENTER pro celkem :
Zadejte další rohový bod nebo ENTER pro celkem :
Zadejte další rohový bod nebo ENTER pro celkem :
Zadejte další rohový bod nebo ENTER pro celkem :
Zadejte další rohový bod nebo ENTER pro celkem :
Zadejte další rohový bod nebo ENTER pro celkem :
Plocha = 689843.0754, Obvod = 3617.7179
Příkaz:
```
Obr. 10.7. Okno príkazového riadku príkazu Plocha

Príklad. Určíme obsah plochy ohraničenej krivkou.

- 1. Zvolíme príkaz Plocha (Area).
- 2. Zadáme: o, potvrdíme Enterom.
- 3. Označíme krivku, ktorá ohraničuje oblasť, bod (1), obr. 10.8.
- 4. V okne príkazového riadku, obr. 10.9, sa objaví hodnota obsahu a obvodu plochy ohraničenej touto krivkou.

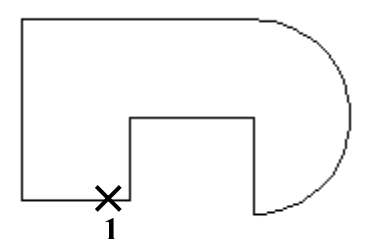

Obr. 10.8. Označenie krivky

```
Příkaz: area
Zadejte první rohový bod nebo [Objekt/Plus/Minus]: o
Vyberte objekty:
Plocha = 1311275.9005, Délka = 6009.8893
Příkaz:
```
Obr. 10.9. Okno príkazového riadku príkazu Plocha

Obsah plochy môžeme určiť pomocou príkazu Vlastnosti (Properties).  $\bullet$ 

Príklad. Určíme obsah plochy ohraničenej krivkou.

- 1. Zvolíme príkaz Vlastnosti (Properties).
- 2. Bez zadania ďalšieho príkazu označíme krivku, obr. 10.10.

![](_page_96_Figure_6.jpeg)

Obr. 10.10. Označenie krivky bez príkazu

3. Na paneli Vlastnosti (Properties) nájdeme obsah plochy, obr. 10.11.

![](_page_96_Picture_46.jpeg)

Obr. 10.11. Panel Vlastnosti

## **Hranica** plochy

Z predchádzajúceho je zrejmé, že zistenie obsahu plochy je najjednoduchšie vtedy, ak je plocha ohraničená jednou uzavretou krivkou. Hraničnú krivku určíme nasledujúcimi spôsobmi:

- Pomocou príkazu **Křivka** (Polyline) vytvoríme novú krivku, ktorá ohraničuje plochu.  $\bullet$ Môžeme ju nakresliť v pomocnej hladine.
- V prípade zložitejšej oblasti môžeme plochu nakresliť pomocou jednoduchších útva- $\bullet$ rov. Na úpravu hranice použijeme editačné príkazy napr. Oříznout (Trim) a objekty potom spojíme do krivky pomocou príkazu Editovat křivku (Edit Polyline), obr. 10.12.

![](_page_97_Figure_4.jpeg)

Obr. 10.12. Vytvorenie hranice

Na vytvorenie hranice plochy môžeme použiť príkaz Hranice... (Boundary...).

Panel nástrojov: Roletová ponuka príkazov: Kresli > Hranice... Pás kariet: Výchozí ▶ Kreslit

Príklad. Vytvoríme hranicu vyšrafovanej plochy.

![](_page_97_Figure_9.jpeg)

Obr. 10.13. Plocha pre vytvorenie hranice

- 1. Zvolíme príkaz **Hranice...** (Boundary...).
- 2. Otvorí sa dialógové okno Vytořit hranici (Boundary Creation), obr. 10.14.

![](_page_98_Picture_59.jpeg)

Obr. 10.14. Dialógové okno Vytvořit hranici

- 3. V položke **Zachování hranic** (Boundary retention) z roletovej ponuky vyberieme Typ objektu: Křivka (Object type: Polyline).
- 4. Tlačidlom Vybrat body (Pick Points) v ľavom hornom rohu dialógového okna zvolíme výber bodov. Dialógové okno sa uzavrie.
- 5. Vyberieme ľubovoľný vnútorný bod plochy, ktorú chceme ohraničiť krivkou, bod  $(1)$ , obr. 10.15.

![](_page_98_Figure_5.jpeg)

Obr. 10.15. Výber bodu plochy

```
Příkaz: boundary
Vyberte vnitřní bod: Vybírám vše...
Vybírám vše viditelné...
Analyzuji vybraná data...
Analyzuji vnitřní ostrovy...
Vyberte vnitřní bod:
HRANICE vytvořila 1 křivku
Příkaz:
```
Obr. 10.16. Okno príkazového riadku príkazu Hranice

Týmto spôsobom AutoCAD vytvorí novú krivku, ktorá ohraničuje vybranú plochu. Príkazom Posun (Move) ju môžeme posunúť mimo pôvodných objektov a editovať pomocou editačných príkazov, obr. 10.17.

![](_page_99_Figure_0.jpeg)

Obr. 10.17. Posunutie vytvorenej hranice

#### Oblast'

V prípade, že v predchádzajúcom príklade v kroku 3 vyberieme z roletovej ponuky Typ objektu: Oblast (Object type: Region), vytvoríme hranicu vybranej plochy spolu s vnútornou plochou, ktorú táto krivka ohraničuje. Vznikne tak nová krivka ohraničujúca vybranú plochu a jej vnútro. Takto vytvorená hranica sa nedá editovať pomocou editačných príkazov.

Rozdiel medzi hranicou vytvorenou pomocou príkazu Hranice (Boundary) Typ objektu: Křivka a Typ objektu: Oblast uvidíme, keď zapneme Realistický styl zobrazení (Realistic Visual Style) na paneli nástrojov Styly zobrazení (Visual Styles), obr. 10.18.

![](_page_99_Picture_5.jpeg)

Obr. 10.18. Panel Styly zobrazení

Panel nástrojov:  $\bigotimes$ Roletová ponuka príkazov: Zobrazit ▶ Styly zobrazení ▶ Realistický Pás kariet v 3D modelovaní: Rendrovat > Styly zobrazení

Na obr. 10.19 vidíme rozdiel medzi oboma uvedenými hranicami. Prvá krivka a bola vytvorená ako Typ objektu: Křivka, druhá b ako Typ objektu: Oblast.

![](_page_99_Figure_9.jpeg)

Obr. 10.19. Typ objektu Křivka a Oblast

Iný spôsob vytvorenia oblasti je použitie príkazu Oblast (Region).

Panel nástrojov: Roletová ponuka príkazov: Kresli ▶ Oblast Pás kariet: Výchozí > Kreslit

Príklad. Vytvoríme oblasť z vopred nakreslenej krivky.

- 1. Zvolíme príkaz Oblast (Region).
- 2. Označíme krivku, z ktorej vytvoríme oblasť, bod (1), obr. 10.20, potvrdíme Enterom.

![](_page_100_Picture_5.jpeg)

Obr. 10.20. Označenie krivky

```
Příkaz: region
Vyberte objekty: nalezeno: 1
Vyberte objekty:
Vyjmuta(y) 1 smyčka.
Vytvořena(y) 1 Oblast.
Příkaz:
```
![](_page_100_Figure_8.jpeg)

V tomto prípade nie je vytvorená nová krivka, ale oblasť je vytvorená z pôvodnej krivky.

## Úprava oblasti

Oblasti vytvorené príkazom Hranice (Boundary) Typ objektu: Oblast alebo príkazom Oblast (Region) môžeme upravovať pomocou príkazov zjednotenia, prieniku a rozdielu, ktoré sa nachádzajú na paneli nástrojov Editace těles (Solid Editing), obr. 10.22.

![](_page_100_Picture_12.jpeg)

Obr. 10.22. Panel Editace těles

 $\circledcirc$ Panel nástrojov: Roletová ponuka príkazov: Modifikace ▶ Editace těles ▶ Sjednocení

## Pás kariet v 3D modelovaní: Rendrovat > Styly zobrazení

Príklad. Zjednotíme oblasti.

- 1. Zvolíme príkaz Sjednocení (Union).
- 2. Označíme objekty, ktoré chceme zjednotiť, body (1), (2), (3), obr. 10.23, potvrdíme Enterom.

![](_page_101_Picture_4.jpeg)

Obr. 10.23. Označenie objektov

```
Příkaz: union
Vyberte objekty: nalezeno: 1
Vyberte objekty: nalezeno: 1, celkem 2
Vyberte objekty: nalezeno: 1, celkem 3
Vyberte objekty:
Příkaz:
```
Obr. 10.24. Okno príkazového riadku príkazu Sjednocení

Hranicu tejto zjednotenej oblasti môžeme vytvoriť tak, že prepneme na 2D drátový (2D Wireframe) štýl zobrazenia na paneli nástrojov Styly zobrazení (Visual Styles), obr. 10.18.

# Panel nástrojov: A

## Roletová ponuka príkazov: Zobrazit ▶ Styly zobrazení ▶ 2D drátový model Pás kariet v 3D modelovaní: Rendrovat > Styly zobrazení

Príkazom Rozložit (Explode) rozložíme oblasť na jednotlivé časti (úsečky, oblúky). Hraničnú krivku vytvoríme pomocou príkazu Editovat křivku (Edit Polyline), alebo príkazom Hranice (Boundary) Typ objektu: Křivka.

#### Hmotové vlastnosti telesa

Panel nástrojov: Roletová ponuka príkazov: Nástroje ▶ Dotaz ▶ Hmotové vlastnosti tělesa/oblasti Pás kariet: Výchozí ▶ Pomůcky

Hmotové vlastnosti oblasti, alebo 3D telies určíme pomocou príkazu Hmotové vlastnosti tělesa/oblasti (Region/Mass Properties). Po zvolení príkazu a označení oblasti, alebo 3D telesa sa v textovom okne zobrazia vlastnosti objektu, obr. 10.25.

![](_page_102_Picture_42.jpeg)

Obr. 10.25. Textové okno s príkazom Hmotové vlastnosti tělesa/oblasti

Získanú analýzu oblasti, alebo 3D telesa môžeme uložiť do súboru.

## Informácie o objekte

Panel nástrojov: Roletová ponuka príkazov: Nástroje ▶ Dotaz ▶ Výpis Pás kariet: Výchozí > Vlastnosti

Príkaz Výpis (List) zobrazí v textovom okne informácie o vybranom objekte, obr. 10.26.

![](_page_102_Picture_43.jpeg)

Obr. 10.26. Textové okno s príkazom Výpis

## Hl'adanie súradníc bodu

Panel nástrojov: Roletová ponuka príkazov: Nástroje ▶ Dotaz ▶ Souřadnice bodu

## Pás kariet: Výchozí ▶ Pomůcky

Súradnice bodu vo výkrese zistíme pomocou príkazu **Souřadnice bodu** (ID Point). Určíme ich vzhľadom na začiatok súradnicového systému, ktorý je vhodné nastaviť do ľavého dolného rohu výkresu. Zvolíme príkaz Souřadnice bodu (ID Point) a označíme bod na pracovnej ploche. V okne príkazového riadku vidíme jeho súradnice.

## Zistenie času stráveného nad výkresom

## Roletová ponuka príkazov: Nástroje ▶ Dotaz ▶ Čas

Niekedy je potrebné zistiť koľko času sme strávili nad výkresom. Môže to byť užitočné pri fakturácii, alebo kvôli sledovaniu produktivity. Príkaz Čas (Time) umožňuje tieto údaje získať.

Príklad. Zistíme koľko času sme strávili pracovaním na výkrese.

- 1. Zvolíme príkaz Čas (Time).
- 2. Otvorí sa textové okno, obr. 10.27, v ktorom sú zobrazené časové informácie.

![](_page_103_Picture_77.jpeg)

Obr. 10.27. Textové okno s príkazom Čas

- 3. Ďalej môžeme pokračovať zadaním voľby v hranatých zátvorkách: Zobraz – AutoCAD zobrazí aktuálne časové údaje v textovom okne Ano – zapneme počítanie uplynulého času Nie – vypneme počítanie uplynulého času Předef – vynulujeme uplynulý čas
- 4. Príkaz ukončíme Enterom.

#### Zistenie aktuálneho stavu výkresu

## Roletová ponuka príkazov: Nástroje ▶ Dotaz ▶ Stav Pás kariet: Soubor > Kreslící pomůcky

Príkazom Stav (Status) môžeme zistiť mnohé nastavenia vo výkrese. Tento príkaz zobrazí aktuálne nastavenie uchopení a rastru, oblasť zobrazenia a ďalšie funkcie. Tieto informácie nám pomôžu porozumieť výkresu, alebo vyriešiť problém.

Príklad. Zobrazíme aktuálny stav výkresu.

- 1. Zvolíme príkaz Stav (Status).
- 2. Otvorí sa textové okno, obr. 10.28, v ktorom je zoznam položiek aktuálneho stavu výkresu.

| <b>AutoCAD Textové okno - Výkres1. dwg</b>         |                                                          |  |  |  |
|----------------------------------------------------|----------------------------------------------------------|--|--|--|
| Upravit                                            |                                                          |  |  |  |
|                                                    |                                                          |  |  |  |
| Příkaz: ' status 185 objektů v Výkres1.dwg         |                                                          |  |  |  |
| Modelový prostor - meze X: 0.0000 Y: 0.0000 (Ne)   |                                                          |  |  |  |
|                                                    | X: 420.0000 Y: 297.0000                                  |  |  |  |
|                                                    | Modelový prostor používá       X: 821.3661   Y: 317.2080 |  |  |  |
|                                                    | X: 3089.5229 Y: 1757.7641 **Přes                         |  |  |  |
|                                                    | Displej zobrazuje $X: 451.3405 Y: -0.5266$               |  |  |  |
|                                                    | X: 4043.5889 Y: 1981.8178                                |  |  |  |
|                                                    | Referenční bod je $X: 0.0000 Y: 0.0000 Z: 0.0000$        |  |  |  |
|                                                    | Rozlišení kroku je X: 10.0000 Y: 10.0000                 |  |  |  |
|                                                    | Rozteč rastru je $X: 10.0000 Y: 10.0000$                 |  |  |  |
|                                                    |                                                          |  |  |  |
| Aktuální prostor: Modelový prostor                 |                                                          |  |  |  |
| Aktuální rozvržení: Model                          |                                                          |  |  |  |
| Aktuální hladina: "0"                              |                                                          |  |  |  |
| Aktuální barva: DLEHLAD -- 7 (bilá)                |                                                          |  |  |  |
| Aktuální typ čáry: DLEHLAD -- "Continuous"         |                                                          |  |  |  |
| Aktuální materiál: DLEHLAD -- "Global"             |                                                          |  |  |  |
| Aktuální tloušťka čáry: DLEHLAD                    |                                                          |  |  |  |
|                                                    | Aktuální zdvih: 0.0000 Výška: 0.0000                     |  |  |  |
|                                                    | Vyplnění ano Rastr ne Orto ne Ptext ne Krok ne Tablet ne |  |  |  |
| $\leq$   $\text{m}$  <br>Pokračujte stiskem ENTER: |                                                          |  |  |  |

Obr. 10.28. Textové okno s príkazom Stav

3. Podľa pokynov pokračujeme stlačením klávesy Enter. Zobrazia sa informácie o voľnom mieste na disku, obr. 10.29.

![](_page_104_Picture_5.jpeg)

Obr. 10.29. Textové okno s príkazom Stav

#### Uloženie pomocných údajov vo výkrese

#### Roletová ponuka príkazov: Soubor ▶ Vlastnosti výkresu... Pás kariet: Soubor ▶ Vlastnosti výkresu

Dialógové okno Výkres1.dwg – vlastnosti (Preferences) umožňuje spolu so súborom výkresu ukladať aj pomocné údaje. Môže ísť o textové informácie ako je názov projektu, mená spoluautorov výkresu, alebo komentár týkajúci sa výkresu. Môžeme pridať kľúčové slová pre prípad, že bude potrebné tento súbor vyhľadať pomocou nástroja hľadania operačného systému.

Otvoríme dialógové okno s vlastnosťami výkresu. Karta Obecné (General), obr. 10.30, obsahuje informácie ako typ, umiestnenie, veľkosť súboru a čas vytvorenia výkresu.

![](_page_105_Picture_21.jpeg)

Obr. 10.30. Dialógové okno Výkres1.dwg - vlastnosti, Obecné

Na karte Souhrnné informace (Summary), obr. 10.31, nájdeme textové polia Název (Title), Předmět (Subject), Autor (Author), Klíčová slova (Keywords) a Komentář (Comments), kam môžeme zadávať údaje.

![](_page_105_Picture_22.jpeg)

Obr. 10.31. Dialógové okno Výkres1.dwg - vlastnosti, Souhrnné informace

Karta Statistika (Statistics), obr. 10.32, zobrazuje dátum a čas tvorenia výkresu.

![](_page_106_Picture_26.jpeg)

Obr. 10.32. Dialógové okno Výkres1.dwg - vlastnosti, Statistika

Na karte Vlastní (Custom), obr. 10.33, môžeme zadať ďalšie textové údaje, ktoré budú uložené spolu s výkresom.

![](_page_106_Picture_27.jpeg)

Obr. 10.33. Dialógové okno Výkres1.dwg - vlastnosti, Vlastní

Hľadanie textu vo výkrese

Panel nástrojov: Roletová ponuka príkazov: Upravit > Najít... Pás kariet: Napsat poznámku > Text

Často potrebujeme vo výkrese nájsť textový reťazec, aby sme ho nahradili, alebo len hľadáme časť výkresu, ktorá obsahuje tento text. Program AutoCAD ponúka príkaz Najít... (Find...), ktorý umožňuje vyhľadať konkrétny text vo výkrese, vrátane hodnôt atribútov a textu kót.

Po zvolení príkazu Najít... (Find...) sa otvorí dialógové okno Najít a nahradit (Find And Replace), obr. 10.34.

![](_page_107_Picture_57.jpeg)

Obr. 10.34. Dialógové okno Najít a nahradit

Do textového okna Najít text (Find Text String) zadáme text, ktorý chceme vyhľadať. Skontrolujeme, či je v roletovom zozname Hledat v: (Search In) vybraná položka Celý výkres (Entire Drawing). Tlačidlom Najít (Find) spustíme vyhľadávanie textu. Ak sa text vo výkrese nachádza, zobrazí sa v poli so zoznamom Výsledky hledání (Search Results). Po nájdení požadovaného textu sa môžeme tlačidlom Zoom na (Zoom To) priblížiť k hľadanému textu vo výkrese.

Použitím tlačidla Možnosti... (Options...) v dialógovom okne sa zobrazí nové dialógové okno Najít a nahradit – možnosti (Find And Replace Options), obr. 10.35. Tu môžeme spresniť kritériá hľadania.

![](_page_107_Picture_58.jpeg)

Obr. 10.35. Dialógové okno Najít a nahradit – možnosti

#### Hľadanie s použitím funkcie Rychle vybrat

So zvyšujúcou sa zložitosťou výkresu je ťažké nájsť konkrétne položky, ktoré je potrebné editovať. Niekedy je napríklad potrebné nahradiť textový štýl, alebo určité poznámky, ktoré neboli zadané správne. Pri hľadaní položiek vo výkrese v závislosti od ich názvu, alebo od názvu ich vlastností máme k dispozícii niekoľko nástrojov. Môžeme použiť funkciu Rychle vybrat (Quick Select), ktorá je určená na výber objektov na základe ich vlastností.
#### Roletová ponuka príkazov: Nástroje > Rychle vybrat... Pás kariet: Výchozí > Pomůcky

Príklad. Pomocou funkcie Rychle vybrat... (Quick Select...) nájdeme vo výkrese blok s názvom okno podorys.

1. Zvolíme funkciu Rychle vybrat... (Quick Select...), otvorí sa dialógové okno s rovnakým názvom, obr. 10.36.

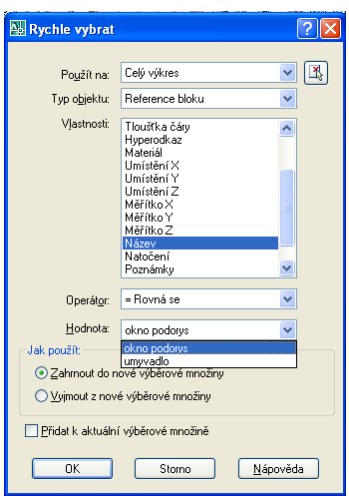

Obr. 10.36. Dialógové okno Rychle vybrat

- 2. Z roletovej ponuky Použít na: (Applay To) vyberieme položku Celý výkres (Entire Drawing).
- 3. Z roletovej ponuky Typ objektu (Object Type) vyberieme možnosť Reference bloku (Block Refernce).
- 4. V zozname Vlastnosti (Properties) vyberieme položku Název (Name).
- 5. V zozname Operátor (Operator) zvolíme = Rovná se (Equals).
- 6. V roletovej ponuke Hodnota (Value) vyhľadáme názov požadovaného bloku.
- 7. Potvrdíme tlačidlom OK. Vo výkrese budú označené všetky bloky s týmto názvom.

# 11 Bloky a externé referencie

Blok patrí k najstarším metódam zoskupenia objektov v programe AutoCAD. Blok tvorí jeden alebo viac objektov, spojených do jedného celku. Najčastejšie sa využívajú na kreslenie opakujúcich sa častí výkresu. Vytvárame ich spájaním objektov a ich pomenovaním. Každý blok má svoje špecifické meno, ktoré je v rámci výkresu unikátne. Môžeme k nemu pripojiť text (atribúty). Blok sa môže skladať z objektov kreslených v niekoľkých rôznych hladinách, s rôznymi vlastnosťami (farby, typy a hrúbky čiar). Po vložení bloku do aktuálnej hladiny sa informácie o pôvodnom bloku zachovávajú, až na čiary vytvorené v hladine 0, ktoré preberajú vlastnosti aktuálnej hladiny.

Výhodou použitia blokov v rámci výkresu je úspora miesta a aktuálnosť. Úspora miesta vzniká preto, že každý blok je vďaka svojej definícii uložený vo výkrese iba raz, aj keď je vidieť viackrát. Na miesto vloženia sa ukladajú len súradnice referenčného bodu konkrétneho bloku, informácie o jeho mierke, natočenie a odkaz na definíciu bloku. V prípade blokov s atribútmi, alebo dynamických blokov, sa uložia ďalšie pomocné parametre. Aktuálnosť je zaručená tým, že ak upravíme definíciu jedného bloku, táto zmena sa okamžite premietne vo všetkých blokoch s daným názvom.

Môžeme vytvoriť bloky v rámci výkresu, alebo tzv. exportné bloky. Bloky vo výkrese nemožno použiť v inom výkrese. Exportné bloky sú bloky, ktoré definujeme ako samostatný výkres a vložíme do akéhokoľvek výkresu ako blok.

#### Rozdelenie blokov

Bloky môžeme rozdeliť podľa ich funkcie do troch skupín.

- Bloky statické: Statické bloky môžu obsahovať geometrické a textové objekty. Tex- $\bullet$ tové aj geometrické objekty sú nemenné, t. j. majú vo všetkých miestach vloženia rovnaký tvar a obsah.
- Bloky s atribútmi: Bloky s atribútmi môžu obsahovať geometrické i textové objekty.  $\bullet$ Obsah textových objektov tzv. atribútov sa môže meniť buď pri vložení bloku, alebo kedykoľvek neskôr. Bloky s atribútmi sú teda sčasti statické (geometrické objekty sa nemenia) a sčasti dynamické (text atribútu môžeme kedykoľvek zmeniť).
- Bloky dynamické: Dynamické bloky sú v AutoCADe historicky najmladšie. Môžu obsahovať textové aj geometrické objekty. Textové objekty vytvorené ako atribúty možno meniť, navyše môžeme meniť geometrické objekty, ktorým boli priradené v editore blokov akcie a parametre.

#### Vytvorenie bloku vo výkrese

Panel nástrojov: Roletová ponuka príkazov: Kresli ▶ Blok ▶ Vytvořit... Pás kariet: Výchozí > Blok

Bloky vytvárame z už existujúcich objektov pomocou príkazu Vytvořit blok (Make Block).

**Príklad.** Z nakresleného okna v pôdoryse rodinného domu vytvoríme blok s názvom *okno*.

- 1. Zvolíme príkaz Vvtvořit blok (Make Block).
- 2. Otvorí sa dialógové okno **Definice bloku** (Block Definition), obr. 11.1.

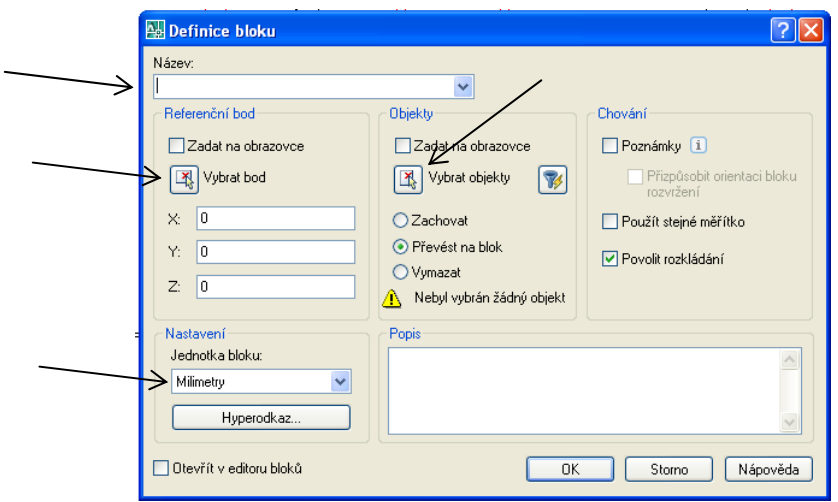

Obr. 11.1. Dialógové okno Definice bloku

- 3. Do textového poľa Název (Name) zadáme názov bloku *okno*. Blok je nutné pomenovať, aby sme ho mohli ľahko nájsť v zozname.
- 4. V sekcii Referenční bod (Base Point) zvolíme ponuku Vybrat bod (Pick Point). Táto voľba umožňuje vybrať bod vloženia pomocou kurzora. Mal by to byť bod, ktorý zabezpečí správne a presné umiestnenie bloku do výkresu. Bod vloženia môžeme zadať aj pomocou súradníc X, Y a Z. Po výbere voľby Vybrat bod (Pick Point) sa dialógové okno dočasne uzavrie. Zvolíme vhodný referenčný bod pre vloženie okna, bod (1), obr. 11.2.

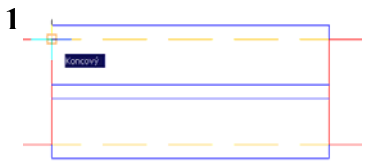

Obr. 11.2. Označenie referenčného bodu

- 5. Po výbere bodu sa dialógové okno **Definice bloku** (Block Definition) znovu otvorí. Hodnoty súradníc X, Y a Z sa zmenili, teraz zobrazujú súradnice vybraného bodu.
- 6. Ďalej vyberieme objekty, ktoré majú byť súčasťou bloku. Zvolíme ponuku Vybrat objekty (Select Objects). Dialógové okno sa znovu dočasne uzavrie. Vyberieme objekty, potvrdíme Enterom.
- 7. Po dokončení výberu objektov prejdeme späť do dialógového okna. V sekcii Objekty (Object) sú voľby Zachovat (Retain) – zachová objekt v pôvodnom stave, Převést na **blok** (Convert to block) – pôvodný objekt sa zmení na blok, Vymazat (Delete) – pôvodný objekt sa vymaže po vytvorení bloku.
- 8. V roletovom zozname Jednotka bloku (Block Unit) vyberieme položku Milimetry, ak je výkres nakreslený v milimetroch.
- 9. Voľba Hyperodkaz... (Hyperlink...) ponúka možnosť pripojiť k bloku hypertextový odkaz na ľubovoľný súbor alebo webovú stránku.
- 10. V poli **Popis** (Description) môžeme zadať stručný popis bloku, ale nie je to povinné.
- 11. Voľba Poznámky (Annotative) určuje, či sa bude veľkosť bloku riadiť funkciou Měřítko poznámky (Annotation Scale).
- 12. Voľba Přispůsobit orientaci bloku rozvržení (Match block orientation to layout) zaistí, že orientácia vložených blokov vo výrezoch výkresového priestoru zodpovedá orientácii rozvrhnutia. Táto voľba je nedostupná, ak nie je zvolená možnosť Poznámky (Annotative).
- 13. Voľba Použit stejné měřítko (Scale uniformly) zablokuje možnosť nastaviť pri vložení bloku iné mierky pre každú os  $x, y, z$  zvlášť.
- 14. Voľba Povolit rozkládání (Allow exploding) zaistí možnosť rozloženia vloženého bloku príkazom Rozložit (Explode). Ak nie je vybraná, blok nemožno rozložiť na základné prvky.
- 15. Voľba Otevřít v editoru bloků (Open in block editor) umožní blok po vytvorení ihneď otvoriť v tzv. editore blokov, kde možno nastaviť inteligentné správanie pre dynamické bloky.
- 16. Definovanie bloku potvrdíme tlačidlom OK.

Takto vytvoríme blok v rámci nášho výkresu. Tento blok však nemôžeme použiť v inom výkrese. Bloky, ktoré by sme chceli používať aj v niektorých ďalších výkresoch sú tzv. exportné bloky a vytvoríme ich iným spôsobom.

#### Vytvorenie exportného bloku

#### Roletová ponuka príkazov: Soubor ▶ Export... Pás kariet: Soubor ▶ Export ▶ Jiné formáty

Exportné bloky sú bloky, ktoré sú definované ako samostatný výkres. Sú uložené v samostatnom súbore. Výhodou je možnosť používať ich v akomkoľvek výkrese programu AutoCAD.

Príklad. Z okna v pôdoryse rodinného domu vytvoríme exportný blok s názvom okno podo $rvs.$ 

1. Voľbou Soubor > Export... sa otvorí dialógové okno Export dat (Export Data), obr. 11.3, pomocou ktorého nastavíme cestu pre uloženie bloku. Bloky budeme ukladať do samostatnej zložky s názvom napr. Bloky. Po nastavení cesty napíšeme do okna Název souboru (File name) názov súboru, ktorý vytvárame: okno podorys. Treba dať pozor na Soubor typu (Files of type), musí byť nastavený na Blok (\*.dwg). Cestu potvrdíme tlačidlom Uložit (Save). Dialógové okno sa zatvorí.

| Export dat |                                 |                |                                    |
|------------|---------------------------------|----------------|------------------------------------|
| Uložit do: | Bloky                           |                | v ← ne Q × ne Pohledy • Nástroje • |
|            | Název A                         | Velikost   Typ | Změněno                            |
| Historie   |                                 |                |                                    |
|            |                                 |                |                                    |
| Dokumenty  |                                 |                |                                    |
|            |                                 |                |                                    |
| Oblíbené   |                                 |                |                                    |
| 嚔          |                                 |                |                                    |
| <b>FTP</b> |                                 |                |                                    |
| C          | $\left\  \cdot \right\ $        | <b>TILL</b>    | $\rightarrow$                      |
| Plocha     |                                 |                |                                    |
|            | Název souboru: okno podorys.dwg |                | Uložit<br>Ÿ                        |
| Buzzsaw    | Soubory typu: Blok (".dwg)      |                | Storno<br>$\checkmark$             |

Obr. 11.3. Dialógové okno Export dat

2. Zatiaľ sme nastavili len cestu a názov vytváraného bloku. Pokračujeme v zadávaní definície bloku. V okne príkazového riadku sa objaví:

```
Příkaz: export
Zadejte iméno existujícího bloku nebo
  (blok=výst.soubor)/* (celý výkres)] <definovat nový výkres>:
```
Obr. 11.4. Okno príkazového riadku pri vytvorení exportného bloku

- 3. Potvrdíme Enterom definovanie nového výkresu.
- 4. Zvolíme referenčný bod, bod (1), obr. 11.5.

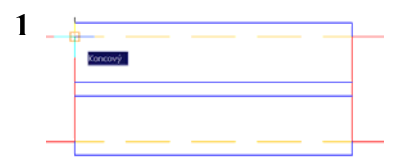

Obr. 11.5. Referenčný bod exportného bloku

5. Vyberieme objekty, z ktorých urobíme exportný blok, výber potvrdíme Enterom.

```
Příkaz: export
Zadejte jméno existujícího bloku nebo
[= (blok=výst.soubor)/* (celý výkres)] <definovat nový výkres>:
Určete referenční bod:
Vyberte objekty: Zadejte protější roh: nalezeno: 6
Vyberte objekty:
Příkaz:
```
Obr. 11.6. Okno príkazového riadku pri tvorbe exportného bloku

Po vytvorení exportného bloku pôvodný objekt zmizne.

#### Bloky s atribútmi

Atribúty sú špeciálne textové objekty, ktoré sú použiteľné len v rámci blokov. Pomocou atribútov môžeme pri každom vložení bloku zadať rozdielne číselné hodnoty, pričom bude použitá stále rovnaká definícia bloku. Zadefinujeme ich pomocou príkazu Definovat atributy... (Define Attributes...).

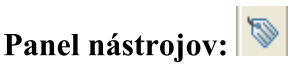

Roletová ponuka príkazov: Kresli > Blok > Definovat atributy... Pás kariet: Výchozí ▶ Blok

Príklad. Zadefinujeme atribút pre pôdorysnú výškovú kótu. Pôdorysná výšková kóta pozostáva z obdĺžnika a textu, ktorý zadáme pri vkladaní bloku. Obdĺžnik nakreslíme príkazom Obdélník (Rectangle). Pred zadefinovaním atribútu sa môžeme presvedčiť, či je tvar a veľkosť obdĺžnika správna, t. j. napísať do vnútra text, napr. +1,950. Ak nie je obdĺžnik dostatočne veľký, upravíme jeho tvar.

- 1. Zvolíme príkaz Definovat atributy... (Define Attributes...).
- 2. Otvorí sa dialógové okno Definovat atribut (Atribute Definition), obr. 11.7.

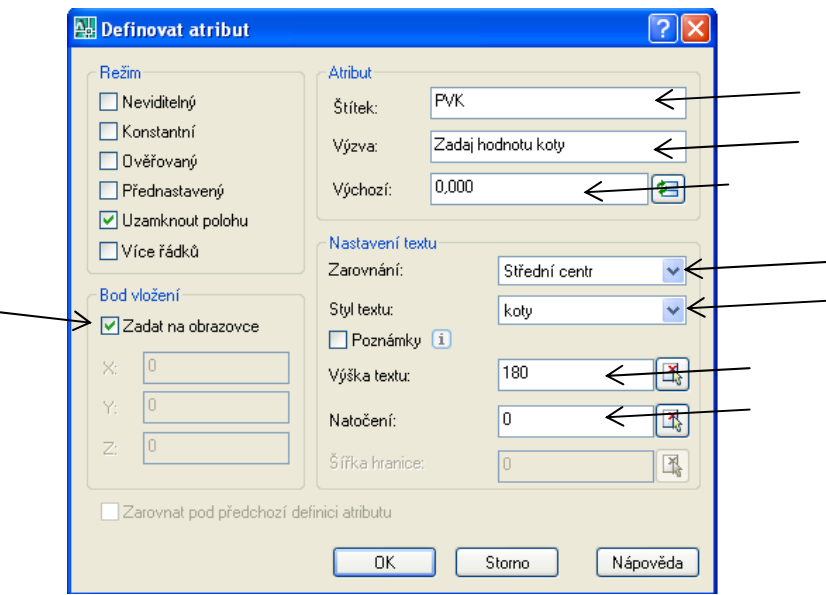

Obr. 11.7. Dialógové okno Definovat atribut

- 3. V položke Atribut (Attribute) doplníme podľa obr. 11.7 Štítek: (Tag:) označenie atribútu, Výzva: (Prompt) – výzva pre užívateľa na zadanie hodnoty, Výchozí: (Default:) – preddefinovaná hodnota.
- 4. V položke Nastavení textu (Text Settings) zadáme Zarovnání: (Justification:), Styl textu: (Text Style:), Výška textu: (Height:), Natočení: (Rotation:).
- 5. Zvolením OK sa dialógové okno zavrie. Text štítku je umiestnený na kurzore. Vložíme ho na požadované miesto, obr. 11.8.

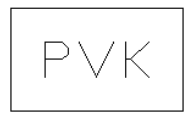

Obr. 11.8. Atribút vložený do obdĺžnika

6. Z nakresleného obdĺžnika a atribútu vytvoríme blok (blok vo výkrese, alebo exportný blok).

## Úprava textu atribútu

Text atribútu môžeme zadať pri vložení bloku s atribútom, alebo môžeme upraviť text v už vloženom bloku. Kurzor umiestnime na blok a dvakrát stlačíme ľavé tlačidlo myši. Otvorí sa dialógové okno Rozšířený editor atributů (Enhanced Attribute Editor), obr. 11.9, kde môžeme prepísať hodnotu atribútu. Potvrdením OK sa dialógové okno uzavrie a text v bloku sa zmení.

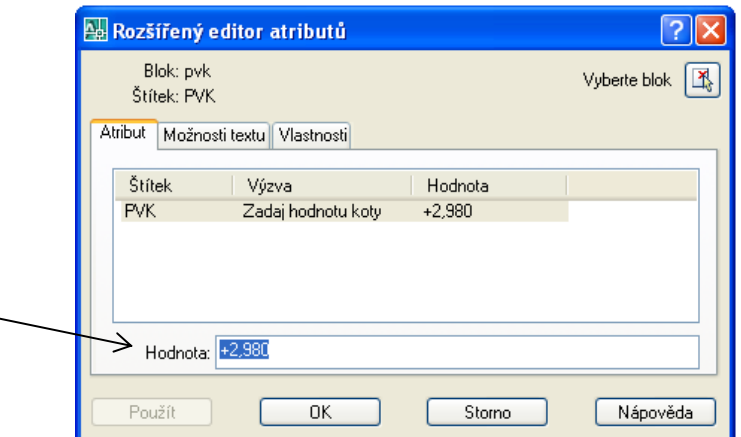

Obr. 11.9. Dialógové okno Rozšířený editor atributů

#### Dynamické bloky

Dynamické bloky dali pôvodným blokom možnosť inteligentných zmien podľa potrieb užívateľa v rámci jedného umiestnenia bloku. Vytvoríme ich z už vytvorených blokov pomocou príkazu Editor bloků (Block Editor).

## Panel nástrojov: Roletová ponuka príkazov: Nástroje > Editor bloků Pás kariet: Vložit ▶ Blok

Pri blokoch bez atribútov sa príkaz spustí aj keď kurzor umiestnime na blok a dvakrát stlačíme ľavé tlačidlo myši. Tento príkaz slúži na predefinovanie bloku vloženého vo výkrese. V prípade, že vytvoríme blok a zistíme, že je tento blok nevyhovujúci, ale umiestnenie bloku je dobré, môžeme veľmi ľahko zmeniť jeho tvar, zaradenie čiar do hladín atď. Tu zároveň definujeme dynamiku bloku.

Po zvolení príkazu Editor bloků (Block Editor) sa otvorí dialógové okno Upravit definici bloku (Edit Block Definition), obr. 11.10.

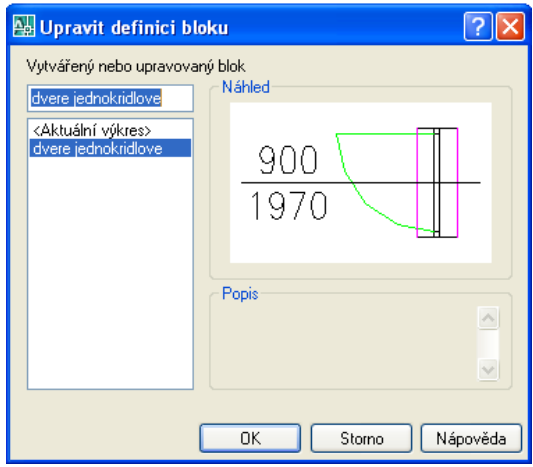

Obr. 11.10. Dialógové okno Upravit definici bloku

Z ponuky blokov vyberieme blok, ktorý chceme upravovať, voľbu potvrdíme tlačidlom OK. S blokom sa zároveň otvorí panel Palety pro vytváření bloků (Block Authoring Palettes), obr. 11.11, ktorý obsahuje tri karty:

- Parametry (Parameters) definujú užívateľské vlastnosti dynamického bloku určením  $\bullet$ umiestnenia, vzdialenosti a uhla geometrie v bloku. Tu zadefinujeme napr. os zrkadlenia a pod.
- Akce (Actions) definujú, ako sa geometria dynamického bloku zmení, keď budeme  $\bullet$ pracovať s blokom vo výkrese. To znamená, že parametru priradíme akciu, určíme ktoré objekty sa budú meniť.
- Množiny parametrů (Parameter Sets) definujú súčasne parameter a asociovanú ak- $\bullet$ ciu.

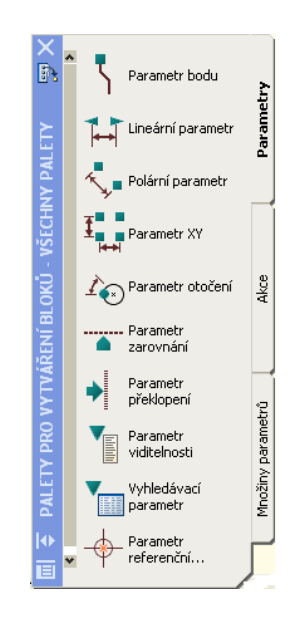

Obr. 11.11. Panel Palety pro vytváření bloků, Parametry

**Príklad**. Zo schematickej značky dverí vytvoríme dynamický blok tak, aby sme mali mož nosť zmeniť otváranie z pravých na ľavé a zároveň aby sme mohli požadovať zmenu orientácie dverí smerom dnu, alebo von [5].

1. Nakreslíme dvere (obr. 11.12) a vytvoríme z nich blok (blok vo výkrese, alebo exportný blok).

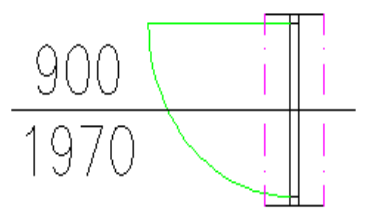

Obr. 11.12. Nakreslené dvere

- 2. Zvolíme príkaz Editor bloků (Block Editor).
- 3. Otvorí sa dialógové okno Upravit definici bloku (Edit Block Definition). Z ponuky vyberieme blok dverí, ktorý sme vytvorili. Výber potvrdíme tlačidlom OK.
- 4. Blok sa zobrazí na samostatnom výkrese. Zároveň sa otvorí panel Palety pro vytváření bloků (Block Authoring Palettes). Najskôr vytvoríme funkciu na prepínanie otvárania dverí z pravých na ľavé. Na karte Parametry (Parameters) vyberieme Parametr překlopení (Flip Parameter).
- 5. Pomocou dvoch bodov určíme os preklopenia (zrkadlenia), môže to byť nakreslená úsečka osi dverí. Následne umiestnime sprievodný text parametra na miesto, kde nebude prekážať. Tento text môžeme premenovať pomocou príkazu Vlastnosti (Properties). Po umiestení sprievodného textu sa objaví žltý výkričník, ktorý nás upozorňuje, že musíme k parametru priradiť akciu, obr. 11.13.

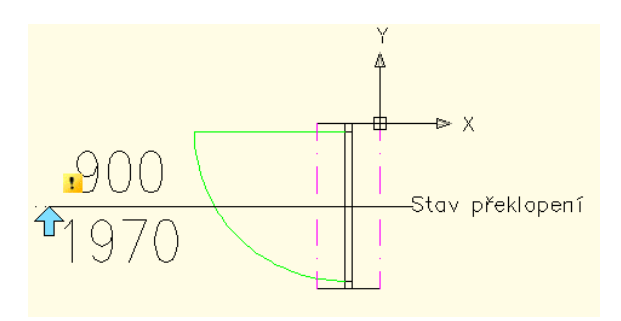

Obr. 11.13. Parameter preklopenia

6. Z karty Akce (Actions) na palete pre vytváranie blokov vyberieme akciu Překlopení (Flip Action). Najskôr označíme vložený parameter so sprievodným textom a potom vyberieme krivku dverí, ktorá sa má preklopiť. Výber ukončíme Enterom. Sprievodný text akcie umiestnime niekde, kde nebude prekážať. Pri parametri zmizne žltý výkričník, čo znamená, že pripojenie akcie k parametru bolo korektné, obr. 11.14.

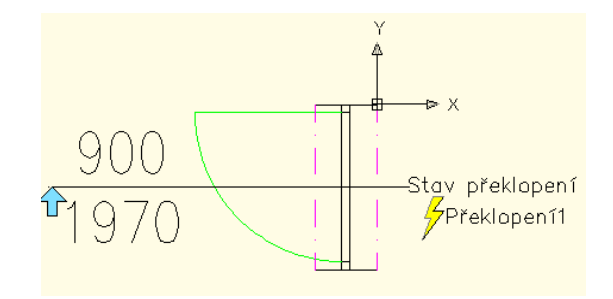

Obr. 11.14. Akcia preklopenia

7. Rovnakým spôsobom vytvoríme funkciu preklopenia dverí, ktorá zmení orientáciu dverí smerom dnu, alebo von. Zadefinujeme znova parameter preklopenia, pričom osou bude úsečka spájajúca stredy zárubne dverí, obr. 11.15. Netreba zabudnúť, že pri výbere objektov, ktoré sa majú preklopiť, treba vybrať nielen krivku dverí, ale aj čiaru s kótou dverí.

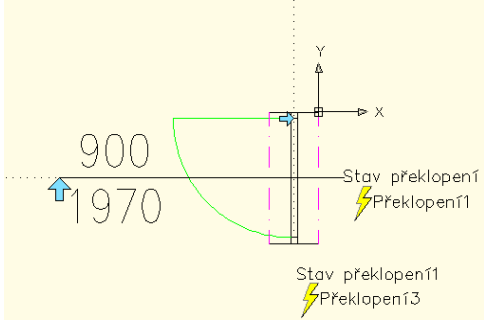

Obr. 11.15. Parameter a akcia preklopenia

8. Týmto sme zadefinovali dynamický blok vo výkrese. Uložíme blok a editor blokov zatvoríme.

#### Vloženie bloku

Panel nástrojov: Roletová ponuka príkazov: Vložit ▶ Blok... Pás kariet: Vložit ▶ Blok

Každý typ bloku, ktorý je spomínaný vyššie, vkladáme pomocou príkazu Vložit blok (Insert Block). Blok vložíme vždy do aktuálnej hladiny. Čiary, ktoré boli nakreslené v hladine 0 preberajú vlastnosti hladiny, do ktorej je blok vložený. Čiary nakreslené v iných hladinách zostávajú nezmenené.

Príklad. Do výkresu vložíme blok okno.

1. Zvolíme príkaz Vložit blok (Insert Block). Otvorí sa dialógové okno Vložit (Insert), obr. 11.16.

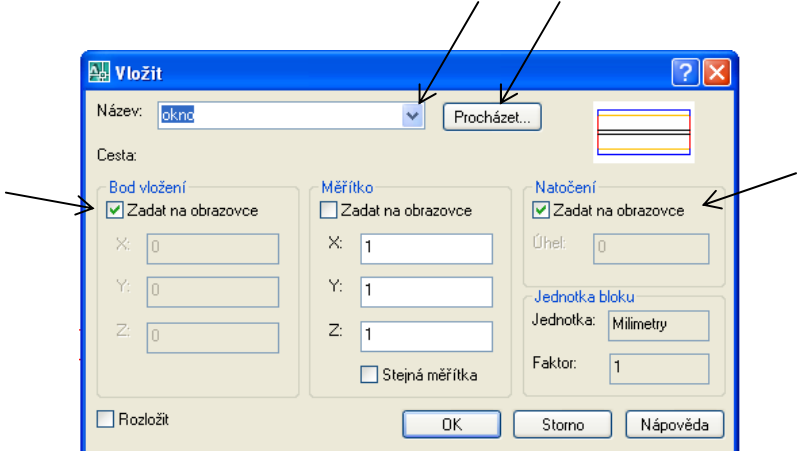

Obr. 11.16. Dialógové okno Vložit

- 2. V roletovom zozname Název: (Name:) sa zobrazí zoznam dostupných blokov v aktuálnom výkrese. Zvolíme blok, ktorý chceme vložiť. V prípade exportného bloku vyberieme tento blok zo súboru, kde je uložený. Zvolíme Procházet... (Browse...) a vyhľadáme požadovaný adresár a v ňom požadovaný blok. Tlačidlom Otevřít načítame blok.
- 3. V sekcii Bod vložení (Insertion Point) môžeme označiť voľbu Zadat na obrazovce (Specify On screen). Bod vloženia označíme kurzorom na pracovnej ploche, alebo môžeme daný bod určiť pomocou súradníc cez klávesnicu.
- 4. V sekcii Měřítko (Scale) môžeme označiť voľbu Zadat na obrazovce (Specify On screen). Označením určitých bodov na pracovnej ploche zmeníme mierku. Blok môžeme zväčšiť (zmenšiť) aj v smere osi  $x$ ,  $y$  a z zadaním hodnôt do textových políčok X: Y: Z:
- 5. V sekcii Natočení (Rotation) môžeme označiť voľbu Zadat na obrazovce (Specify On screen). Môžeme taktiež zvoliť uhol natočenia zadaním hodnoty do poľa Úhel (Angle).
- 6. V sekcii Jednotka bloku (Blok Unit) skontrolujeme jednotky bloku.
- 7. Ak je označené políčko Rozložit (Explode) v ľavom dolnom rohu dialógového okna, vložíme blok tak ako bol vytvorený, t. j. rozložený na jednotlivé objekty. V našom prípade neoznačíme toto políčko.
- 8. Potvrdíme tlačidlom OK a dialógové okno sa zatvorí. Blok je prilepený na kurzore. Označíme bod vloženia a zadáme uhol natočenia bloku.

Bloky sa nedajú upraviť pomocou príkazu Protáhni (Stretch). Môžeme ich upraviť pomocou príkazu Měřítko (Scale) (zväčšenie alebo zmenšenie vo všetkých smeroch), alebo ich upravíme pri vkladaní (v smere osi  $x$ , alebo  $y$ , alebo  $z$ ).

#### Rozloženie bloku

Tak ako sa dajú objekty spojiť do bloku, môžeme ich rozložiť na pôvodné objekty so zachovaním ich pôvodných vlastností, aj keď je blok vložený do inej hladiny. Blok rozložíme pomocou príkazu Rozložit (Explode).

Blok rozkladajte iba v nevyhnutných prípadoch.

#### Externé referencie

Externé referencie (Xrefy) slúžia na prepojenie viacerých výkresov. Do výkresu A umiestnime väzby na ďalšie výkresy, ktoré sa načítajú z miesta svojho uloženia. Tým je zaistená aktuálnosť výkresu A vždy, keď sa zmení pripojený výkres. Výhodou je, že aktuálny výkres A nezväčší svoju veľkosť o veľkosť pripojených výkresov.

Celá externá referencia sa vo výkrese správa ako blok (je to jeden celok). Rozdiel medzi vložením výkresu ako bloku a vložením výkresu ako externej referencie je v tom, že ak vložíme výkres ako blok, dôjde k fyzickému skopírovaniu celého výkresu, a tým aj k významnému zväčšeniu druhého výkresu. Okrem toho výkres ako blok nemá schopnosť reagovať na zmeny v pôvodnom výkrese.

Ak by sme chceli externú referenciu neskôr previesť na trvalú súčasť výkresu, je to možné, ale v tom prípade platí princíp blokov.

Praktické využitie externých referencií je napr. u zostáv a podzostáv. Veľká zostava môže mať množstvo podzostáv, ktoré môžu mať značnú veľkosť a ich zobrazovanie v jednom výkrese môže spomaľovať výkon celého systému. Vďaka externým referenciám si potom môžeme v dialógovom okne Externí reference (External References) zvoliť, ktoré podzostavy chceme v danej chvíli vidieť a ktoré naopak vidieť nechceme. Tým šetríme systémové zdroje a výkres bude reagovať rýchlejšie.

Ako externé referencie môžeme použiť súbory .dwg (klasický výkres programu Auto-CAD), *dwf* (formát podobný PDF), *dgn* (výkres programu MicroStation) alebo akýkoľvek rastrový obrázok v bežných súborových formátoch.

# Panel nástrojov:

#### Roletová ponuka príkazov: Vložiť ▶ Externí reference...

Po zvolení príkazu sa otvorí dialógové okno Externí reference (External References), obr. 11.17. Tu sa objaví zoznam externých referencií, ktoré sú načítané vo výkrese.

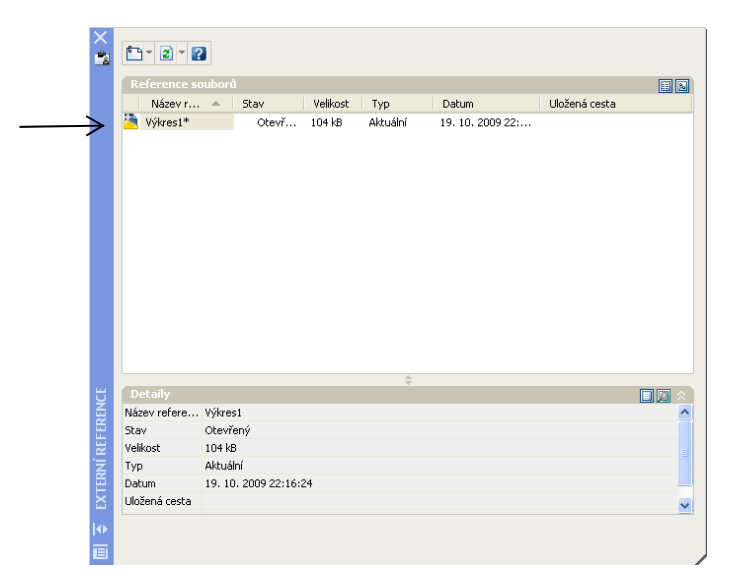

Obr. 11.17. Dialógové okno Externí reference

#### Pripojenie externých referencií

Panel nástrojov: Roletová ponuka príkazov: Vložiť ▶ Reference DWG... Pás kariet: Vložiť ▶ Reference

Do výkresu môžeme vložiť externé referencie, ktoré obsahujú ďalšie externé referencie. Jedna externá referencia môže mať viac kópií v rôznych mierkach a natočeniach.

Príklad. K pôdorysu rodinného domu pripojíme bočný pohľad ako externú referenciu.

- 1. Zvolíme príkaz Reference DWG... (DWG Reference...).
- 2. Otvorí sa dialógové okno Vyberte soubor reference (Select Reference File). Tu vyhľadáme výkres, ktorý chceme vložiť, potvrdíme tlačidlom Otevřít (Open).
- 3. Otvorí sa dialógové okno Externí reference (Attach External Reference), obr. 11.18. Pomocou tlačidla Procházet... (Browse...) môžeme ešte zmeniť vybraný výkres. Určíme typ referencie, bod vloženia, mierku, natočenie a jednotky.

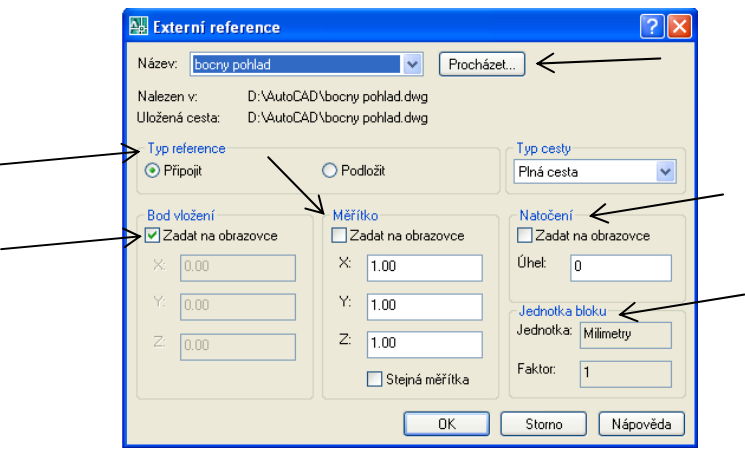

Obr. 11.18. Dialógové okno Externí reference

Typ referencie: Podložit (Overlay) znamená, že ak do výkresu A podložíme externú referenciu B a celý výkres A podložíme, alebo pripojíme do výkresu C ako externú referenciu, budeme vidieť len výkres A, ale nie výkres B.

4. Tlačidlom OK potvrdíme voľbu. Umiestnime referenciu do výkresu, obr. 11.19.

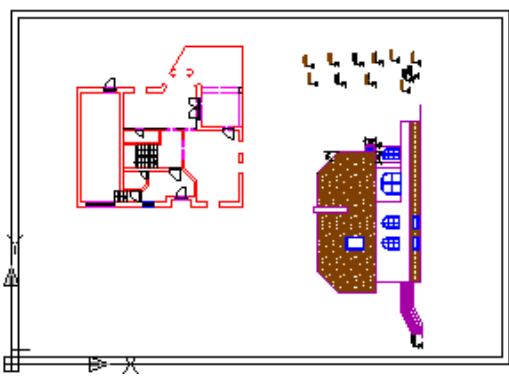

Obr. 11.19. Externá referencia

```
Příkaz: xattach
Připoj Xref "podorys-cely": D:\AutoCAD\podorys-cely.dwg
"podorys-cely" načten.
Určete referenční bod nebo [Měřítko/X/Y/Z/Otoč/PMěřítko/PX/PY/PZ/POtoč]:
Příkaz:
```
Obr. 11.20. Okno príkazového riadku príkazu pri vložení externej referencie

Externé referencie môžeme orezať, ak chceme v aktuálnom výkrese vidieť len časť referencie a zvyšok nás nezaujíma. V prípade, že chceme externú referenciu skopírovať do výkresu, alebo dočasne schovať, môžeme to urobiť v dialógovom okne Externí reference (External References), obr. 11.17.

Externé referencie typu .dwg môžeme editovať podobne ako bloky.

#### Príkaz eTransmit

Ak potrebujeme poslať výkres niekomu inému, je vhodné použiť príkaz eTransmit... (eTransmit...), ktorý zaistí, že spolu s výkresom odošleme aj všetky súvisiace výkresy (externé referencie), rastrové obrázky, fonty písma a ďalšie súvisiace dokumenty.

#### Panel nástrojov:

#### Roletová ponuka príkazov: Soubor ▶ eTransmit... Pás kariet: Soubor> Zaslat

Po zvolení príkazu eTransmit... (eTransmit...) sa objaví výzva na uloženie výkresu. Po uložení výkresu sa otvorí dialógové okno Vytvořit přenos (Create Transmittal), obr. 11.21, kde je implicitne všetko nastavené tak, že stačí stlačiť tlačidlo OK.

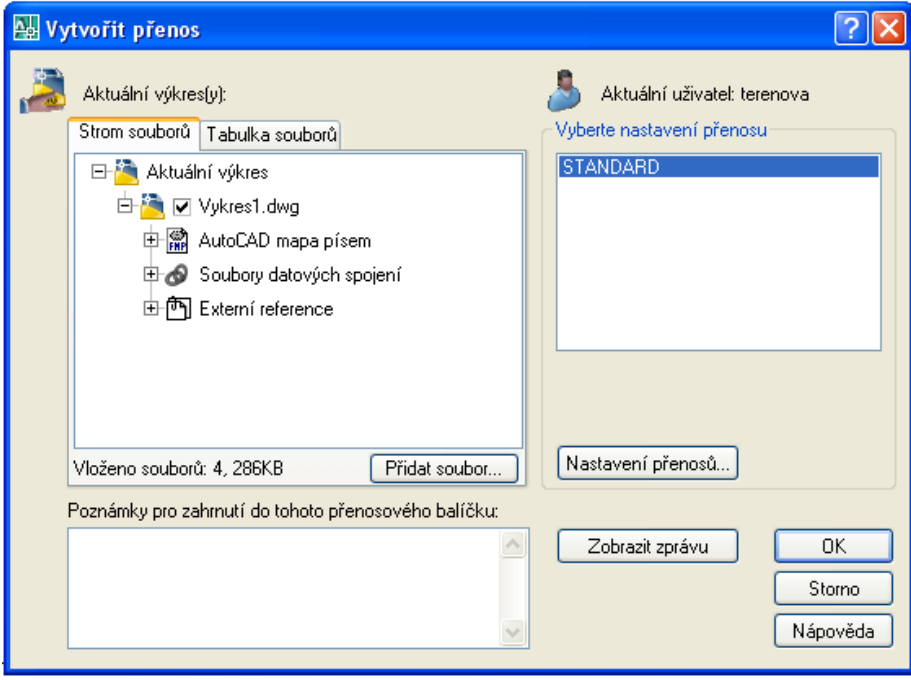

Obr. 11.21. Dialógové okno Vytvořit přenos

Ak potrebujeme, tak môžeme preddefinované nastavenia upraviť. Na kartách Strom souborů (Files Tree) a Tabulka souborů (Files Table) sú všetky súbory, ktoré sú pripojené k aktuálnemu výkresu. AutoCAD ich vyhľadá automaticky. Tlačidlom Přidat soubor... (Add File...) môžeme pridať ďalšie súbory. Názov prenosu je STANDARD (Stadard). Tlačidlom Nastavení přenosů... (Transmittal Setups...) môžeme tento prenos upraviť, alebo vytvoriť nový prenos. Tlačidlom Zobrazit zprávu (View Report) zobrazíme informácie o nastavení prenosu, ktoré môžeme uložiť do textového súboru.

Po stlačení tlačidla OK v dialógovom okne Vytvořit přenos (Create Transmittal) určíme miesto uloženia všetkých súborov pripojených k aktuálnemu výkresu, a tým príkaz ukončíme.

# 12 Rozvrhnutie a tlač výkresu

Program AutoCAD ponúka tlač výkresu na papier, alebo niekoľko možností tlače do súboru. Medzi tieto možnosti môžeme zahrnúť tlač do vektorových formátov DWF a PDF, rastrových formátov JPG a PNG a jeden špeciálny formát PLT pripravený špeciálne pre tlač, ktorý využijeme napr. pri tlači v rôznych Copy Centrách a pod. Tlač v programe AutoCAD je komplikovanejšia než v iných grafických programoch. Je ľahké to zdôvodniť. Často je nutné tlačiť výkres v priebehu projektovania niekoľkokrát a je teda potrebné zabezpečiť konzistentnosť jednotlivých vytlačených výkresov.

Funkcia tlače v programe AutoCAD ponúka viac volieb. Vzhľadom k tomu, že program AutoCAD poskytuje niektoré pokročilé voľby pre 3D, je možné kombinovať 3D pohľady s 2D výkresmi. Výkres môžeme vytlačiť z karty Model, alebo Rozvržení, a to pomocou príkazu Vykreslit... (Plot...).

#### Tlač z modelového priestoru

Tlač z modelového priestoru sa využíva najčastejšie, pretože modelový priestor plne postačuje na tvorbu jednoduchých výkresov.

#### Panel nástrojov: Roletová ponuka príkazov: Soubor ▶ Vykreslit... Pás kariet: Soubot ▶ Tisk

Po zvolení príkazu Vykreslit... (Plot...) sa otvorí dialógové okno Vykreslování – Model (Plot  $-Model$ ), obr. 12.1.

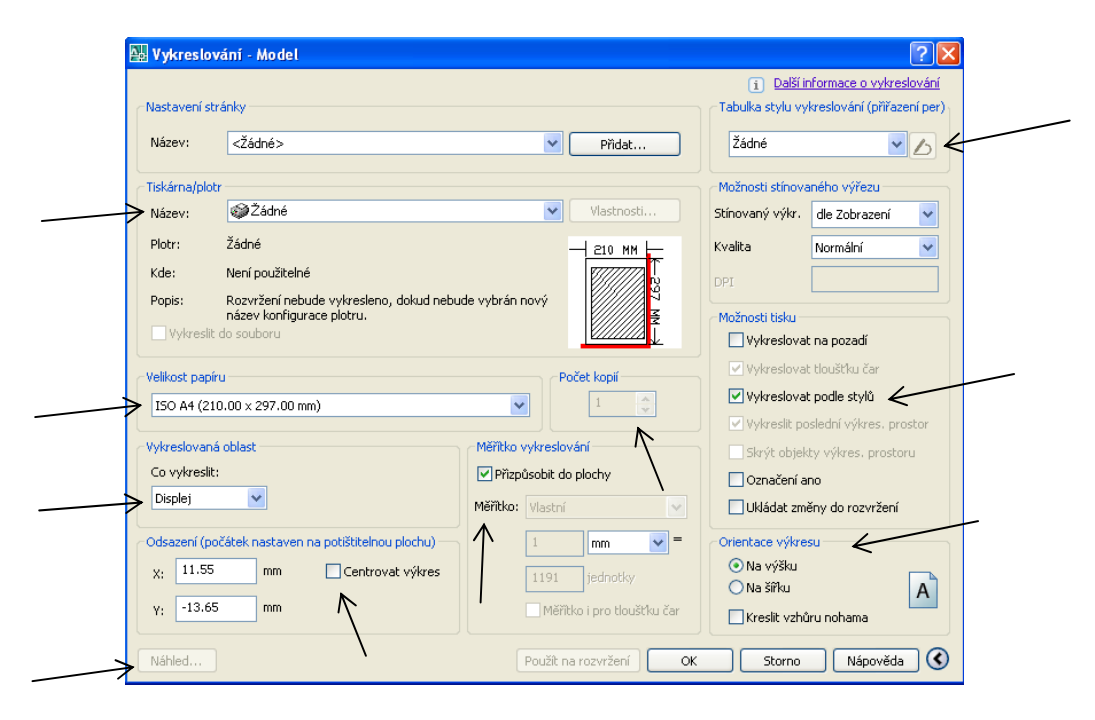

Obr. 12.1. Dialógové okno Vykreslování – Model

Príklad. Opíšeme nastavenia tlače z karty Model. Nastavenia tlače z karty Rozvržení sa v podstate nelíšia. Uvedieme nepatrné rozdiely medzi nimi.

- 1. Zvolíme príkaz Vykreslit... (Plot...) Otvorí sa dialógové okno Vykreslování Model (Plot – Model). Ak budeme tlačiť z karty Rozvržení, dialógové okno sa bude volať Vykreslování – Rozvržení (Plot – Layout).
- 2. Zvolíme jednotlivé nastavenia:

Nastavení stránky (Page setup): V prípade, že chceme výkres opakovane tlačiť a nechceme zakaždým voliť všetky nastavenia, môžeme pridať názov nastavenia stránky.

Tiskárna/plotr (Printer/plotter): Z roletovej ponuky vyberieme názov tlačiarne alebo plotra.

V prípade, že zvolíme možnosť Vykreslit do souboru (Plot to file), výkres sa nevytlačí na papier, ale do súboru (prípona súboru je určená použitým ovládačom), ktorý môžeme poslať na tlač na iný počítač. Tým je zaručené, že do výkresu už nikto nezasiahne a vytlačí sa presne tak, ako ho vidíme na svojom monitore. Na cieľovom počítači nemusí byť ani AutoCAD, stačí tento súbor PLT poslať z príkazového riadku na port tlačiarne.

Velikost papíru (Paper size): Z roletovej ponuky vyberieme formát papiera.

Počet kopií (Number of copies): Zvolíme, koľkokrát chceme výkres vytlačiť.

Vykreslovaná oblast (What to Plot): Z roletovej ponuky vyberieme požadovanú ob $last$ :

Displej (Display) – ako oblasť, ktorá bude vytlačená, je použité aktuálne zobrazenie.

**Maximálně** (Extents) – tlačí všetky objekty na celej pracovnej ploche. Je to rovnaký pohľad, ktorý zobrazíme príkazom Zobrazit ▶ Zoom ▶ Maximálně (Extents).

meZe (Limits) – je k dispozícii len na karte modelu. Pomocou medzí výkresu určíme, čo bude vytlačené.

**Okno** (Window) – zobrazí výzvu k výberu okna, pomocou ktorého určíme požadovanú oblasť tlačenia. Dialógové okno sa dočasne uzavrie, aby sme mohli označiť výberové okno.

Rozvržení (Layout) – ako oblasť, ktorá bude vytlačená, je použitá karta rozvrhnutia. Táto možnosť sa tu nachádza len ak tlačíme z karty Rozvržení.

Odsazení (Plot Offset): umožňuje upraviť pozíciu výkresu na vytlačenom liste. Voľby X a Y dovoľujú nastaviť umiestnenie tlačeného obrazu. Výkres môžeme aj centrovať.

Náhled... (Preview...): Pomocou náhľadu skontrolujeme, ako bude vyzerať výkres po vytlačení.

Měřítko vykreslování (Plot scale): Vyberieme mierku zmenšenia, alebo zväčšenia výkresu zo zoznamu, alebo zvolíme **Přizpůsobit do plochy** (Fit to paper) a necháme AutoCAD, aby sám určil mierku podľa rozmeru papiera a toho, čo sa má tlačiť (táto voľba sa hodí vtedy, keď tlačíme nejaký koncept, chceme ho mať na papieri čo najväčší a nezáleží nám na presnej mierke). Ak chceme tlačiť v atypickej mierke, napíšeme jej hodnotu do textového poľa jednotky.

Tabulka stylu vykreslování (přiřazení per) (Plot style table):

Ak necháme zvolenú možnosť Žádné, prevedie sa tlač vo farbách presne podľa nastavených hladín.

Ak chceme tlačiť čiernobielo, zvolíme *monochrome.ctb*. Túto položku zvolíme aj vtedy, ak máme iba čiernobielu tlačiareň. Tá síce netlačí farebne, ale všetky farby prevedie na škálu šedej farby a objekty v hladinách, ktorým je pridelená svetlá farba, sa vôbec nevytlačia, alebo budú zle čitateľné. Voľba monochrome.ctb zaistí preškálovanie všetkých farieb na čiernu pre potreby tlače. Toto však funguje len na základných 255 farieb, ktoré máme k dispozícií pri hladinách. V prípade, že použijeme vlastné miešanie farieb z palety True Color (True Color), alebo farby z karty Knihy barey (Color Books), nemožno tieto farby previesť na sýtu čiernu.

V prípade, že zvolíme napr. možnosť *acad.ctb* sprístupní sa možnosť nastaviť štýl vy-

kresľovania. Na to slúži tlačidlo ( ktoré je vedľa okna s roletovou ponukou. Stlačením tohto tlačidla otvoríme dialógové okno Editor tabulky stylu vykreslování acad.ctb (Plot style table (pen assignments) – acad.ctb), obr. 12.2. Tu môžeme farbe priradiť napr. hrúbku pera, vybrať typ čiary atď. Treba ale upozorniť na to, že toto nastavenie je pri tlači uprednostnené pred nastaveniami v hladinách.

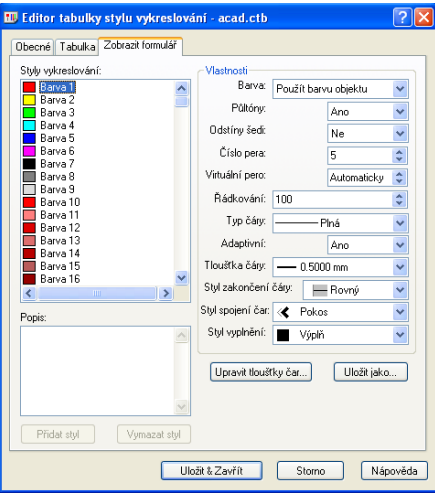

Obr. 12.2. Dialógové okno Editor tabulky stylu vykreslování – acad.ctb

Možnosti stínovaného výřezu (Shaded viewport options): Ak pracujeme v 3D, môžeme jednotlivé výrezy z výkresového priestoru vytlačiť v tieňovanom režime. Možnosti tisku (Plot options):

Vykreslovat na pozadí (Plot in background) zaistí, že budeme môcť po tlači ihneď ďalej pracovať a nebudeme musieť chvíľu čakať, než AutoCAD dokončí prípravu tlače.

Vykreslovat podle stylů (Plot with plot style) zaistí, že ak v tabuľke štýlov vykresľovania zvolíme nejaký štýl, bude mať tento štýl prioritu pred nastaveniami parametrov v hladinách.

**Označení Ano** (Plot stamp on) slúži na nastavenie päty výkresu, kde sa môže automaticky tlačiť napr. dátum, názov súboru, autor a pod..

Ukládat změny do rozvržení (Save changes to layout) zaistí uloženie prevedených zmien do výkresového priestoru.

Orientace výkresu (Drawing orientation): Zvolíme orientáciu výkresu na výšku, alebo šírku, prípadne zvolíme kresliť hore nohami.

Zoznam mierok (Scale List)

Roletová ponuka príkazov: Formát > Seznam měřítek... Pás kariet: Napsat poznámku > Nastavení měřítka poznámek Tento príkaz umožňuje trvalo nastaviť zoznam mierok, ktorý sa používa v dialógovom okne pre tlač a nastavenie výrezov vo výkresovom priestore, obr. 12.3.

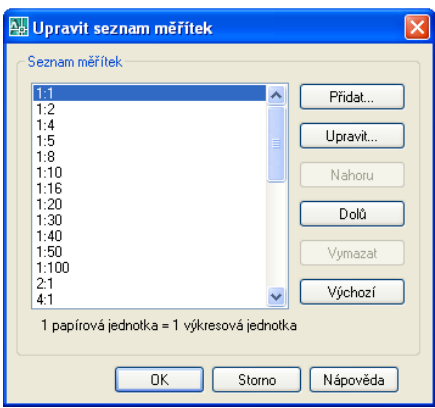

Obr. 12.3. Dialógové okno Upravit seznam měřítek

### Tlač z výkresového priestoru

Výkresovým priestorom rozumieme všetky karty s názvom Rozvržení s poradovým číslom. Názov Rozvržení môžeme zmeniť. V prípade, že nastavíme kurzor na názov Rozvržení1 (Layout1) a stlačíme pravé tlačidlo myši, otvorí sa miestna ponuka, obr. 12.4.

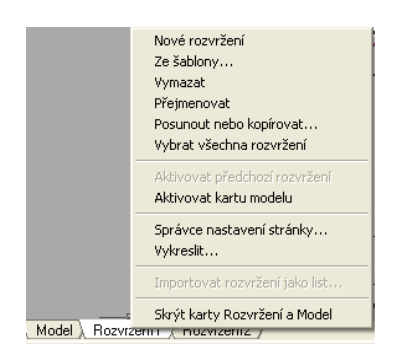

Obr. 12.4. Miestna ponuka Rozvržení

Tu môžeme vytvoriť ďalšie rozvrhnutie, premenovať aktuálne rozvrhnutie, vymazať, alebo vytlačiť rozvrhnutie, alebo nastaviť stránku.

Každé rozvrhnutie môžeme nastaviť voľbou Správce nastavení stránky... (Page Setup Manager...), obr. 12.5, kde zvolíme možnosť Upravit... (Modify...).

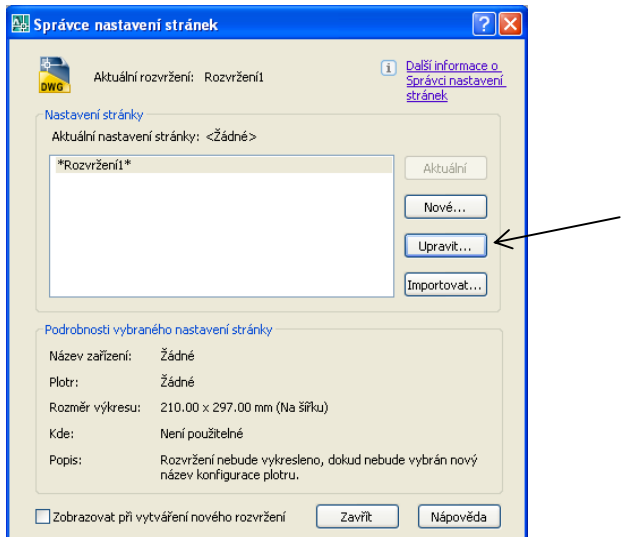

Obr. 12.5. Dialógové okno Správce nastavení stránek

Otvorí sa dialógové okno Nastavení stránky – Rozvržení1 (Page Setup – Layout1), obr. 12.6. Je to podobné dialógové okno ako pre tlač výkresu. Tu nastavíme požadovanú tlačiareň alebo ploter, veľkosť papiera a iné. Nastavenie potvrdíme tlačidlom OK.

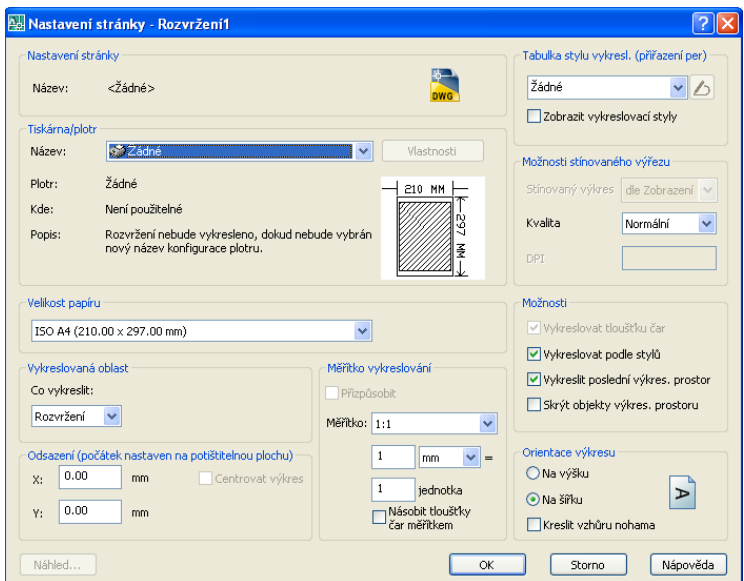

Obr. 12.6. Dialógové okno Nastavení stránky – Rozvržení1

Karty rozvrhnutia Rozvržení1 (Layout1) a Rozvržení2 (Layout2) sú štandardne načítané pri vytváraní nového výkresu. Pomáhajú presne nastaviť výkres pred tlačou do podoby, v ktorej ho chceme vytlačiť. Tlač z výkresového priestoru sa nastavuje rovnako ako z modelového priestoru. Jedinou výnimkou je, že mierka tlače sa vo výkresovom priestore zadáva vždy na 1 : 1. Je to kvôli výrezom, ktoré sa nadefinujú vo výkresovom priestore a ktoré majú svoju vlastnú mierku. Aj týmto spôsobom môžeme tvoriť detaily. V každom výreze môže byť nastavená iná mierka.

#### Vytváranie výrezov vo výkresovom priestore

Pri prepnutí z modelového priestoru do niektorého rozvrhnutia sa otvorí jeden veľký výrez s obsahom celého modelového priestoru, obr. 12.7.

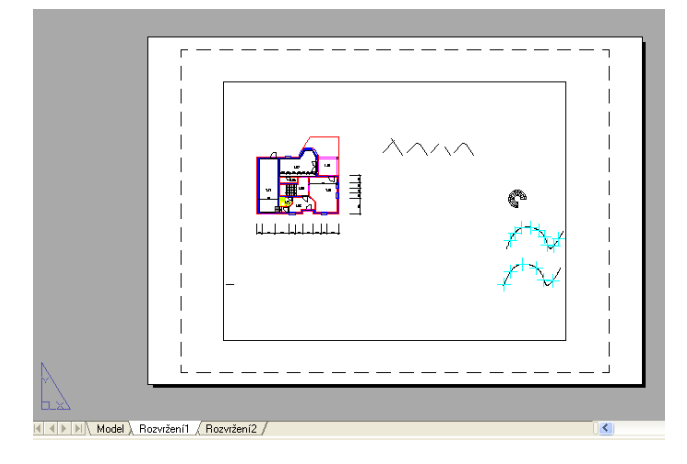

Obr. 12.7. Okno karty Rozvržení1

Biela oblasť predstavuje papier, na ktorý bude výkres vytlačený. Zobrazuje sa na šedej ploche a za bielou oblasťou si môžeme všimnúť vrhnutý tieň. Čiarkovaná čiara označuje hranicu, za ktorú tlačiareň netlačí. Obdĺžnik ohraničujúci výkres plnou čiarou je výrez, ktorý môžeme prirovnať k oknu do výkresu na karte Model. Tento výrez sa správa podobne ako iné objekty programu AutoCAD. Má teda vlastnosti, ktoré môžeme editovať na paneli Vlastnosti (Properties). Môžeme nastaviť hladinu a druh čiary výrezu, priradiť mu farbu a zmeniť jeho šírku a výšku pomocou uzlov.

#### Princíp vytvorenia a úpravy výrezov

Na vytváranie výrezov môžeme použiť panel Výřezy (Viewports), obr. 12.8.

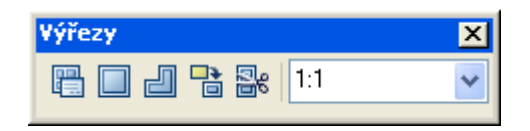

Obr. 12.8. Panel Výřezy

Pred vytvorením výrezu si na paneli Výřezy (Viewports) vo výkresovom priestore vyberieme z roletovej ponuky mierku budúceho výrezu. Ak teraz nakreslíme výrez, bude mať už nastavenú mierku a obsah modelového priestoru sa zobrazí už v tejto mierke. Výrez nakreslíme ľubovoľne veľký, lebo vopred nevieme, aký veľký výrez budeme potrebovať.

Príklad. Ukážeme, ako pracovať vo výreze na karte Rozvržení.

1. Otvoríme Rozvržení. Na stavovej lište zvolíme MODEL (alebo dvakrát stlačíme ľavé tlačidlo myši). Týmto sa lokálne prepneme do modelového priestoru v Rozvržení. Aktuálny výrez bude ohraničený hrubou čiarou, obr. 12.9.

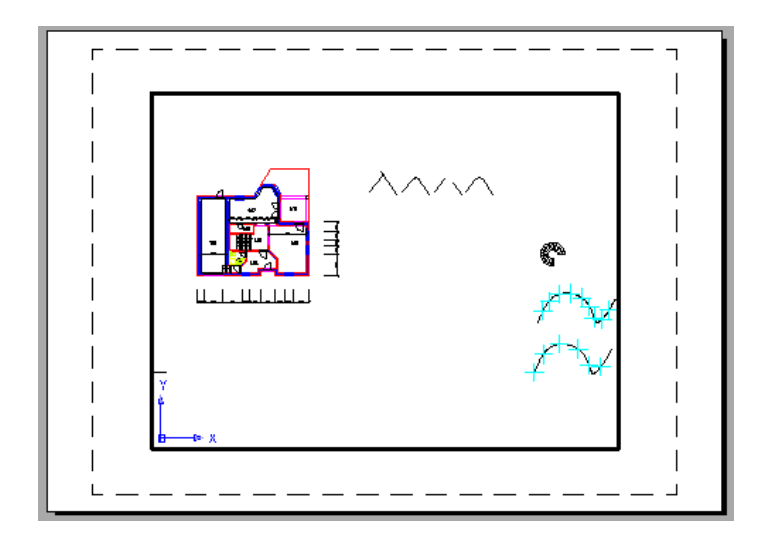

Obr. 12.9. Zobrazenie výrezu v modelovom priestore

- 2. V tomto výreze vidíme aktuálny obsah modelového priestoru (tým je zaručená automatická aktualizácia prípadných zmien). V žiadnom prípade nepoužívame priblíženie a vzďaľovanie pohľadu, lebo by sme zrušili nastavenie mierky a museli by sme ju nastavovať znova. V prípade, že máme malý výrez a požadované objekty sa do neho nezmestia, nastavíme objekty správne, napr. oproti ľavému hornému rohu. Tlačidlo **MODEL** na stavovej lište prepneme na  $V$ **KR**. Hrubá čiara sa zmení na tenkú.
- 3. Ľavým tlačidlom myši označíme rámik výkresu. Objavia sa modré uzlové body, obr. 12.10 a ťahaním upravíme výrez na potrebnú veľkosť. Tento postup opakujeme pre každý nový výrez.

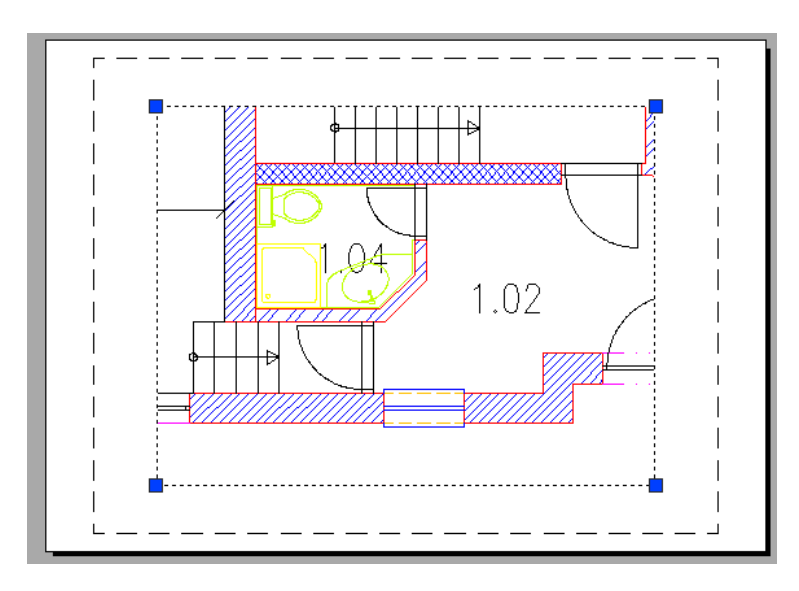

Obr. 12.10. Zobrazenie výrezu vo výkresovom priestore s uzlovými bodmi

#### Nový výrez

Ak chceme mať v jednom výkresovom priestore viac výrezov, pričom každý bude mať svoju mierku, ich počet a umiestnenie nastavíme pomocou príkazu Zobrazit dialog Výřezy (Display Viewports Dialog).

# Panel nástrojov: Roletová ponuka príkazov: Zobrazit > Výřezy > Nové výřezy... Pás kariet: Pohled ▶ Výřezy

Otvoríme dialógové okno Výřezy (Viewports), obr. 12.11. Tu môžeme vybrať z prednastavených schém rozvrhnutia výrezov.

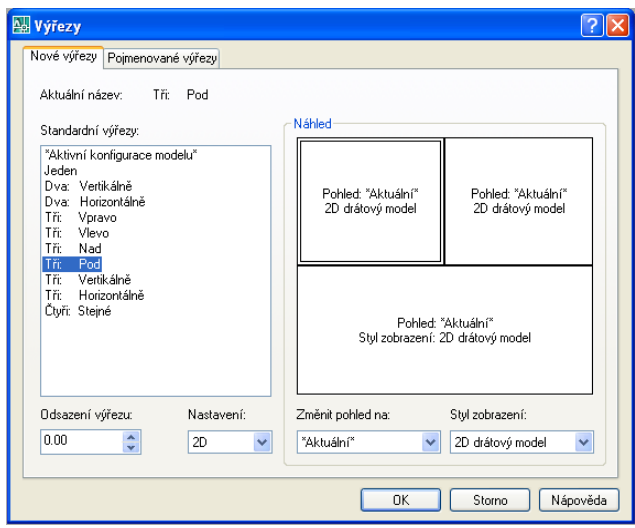

Obr. 12.11. Dialógové okno Výřezy

Príklad. Vytvoríme tri výrezy, pričom mierky jednotlivých výrezov budú 1:100, 1:50, 1:20. Treba ale dať pozor na to, že v danej mierke sa upraví aj text v kótach a text vo výkrese, čo nie je správne, obr. 12.12. Preto je vhodné kóty a text vkladať až v príslušnom výreze v mierke  $1:1$ .

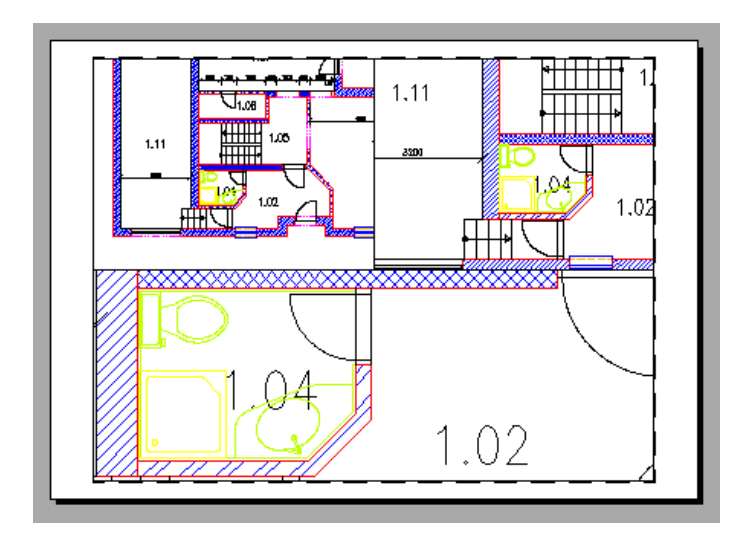

Obr. 12.12. Tri výrezy, každý v inej mierke

- Jeden výrez (Single Viewport): Vytvoríme jeden výrez obdĺžnikového tvaru ľubo- $\Box$ voľného rozmeru. Polygonový výrez (Polygonal Viewport): Pomocou tohto príkazu vytvoríme výrez viacuholníkového tvaru ľubovoľných rozmerov.
- Převést objekt na výřez (Convert Object to Viewport): Tento príkaz nám pomôže zmeniť ľubovoľnú uzavretú krivku na výrez.
- **Be** Oříznout existující výřez (Clip existing viewport): Pomocou tohto príkazu orežeme existujúci výrez podľa n-uholníka.

# Literatúra

[1] AutoCAD 2008, Autodesk, Microsoft Corporation, 2007.

[2] AutoCAD 2010, Autodesk, Microsoft Corporation, 2009.

[3] BAŠOVÁ, H.: Počítačova podpora stavebných projektov pomocou programu AutoCAD: Celoživotné vzdelávanie v stavebníctve a geodézii. Kurz č.30. Bratislava: STU v Bratislave SvF, 2006. ISBN 80-227-2581-1

[4] HOROVÁ, I.: 3D modelování a vizualizace v AutoCADu. Brno: Computer Press, a. s., 2008.

[5] SPIELMANN, M. - ŠPAČEK, J.: AutoCAD Názorný průvodce pro verze 2008 a 2009. Brno: Computer Press, a. s., 2008.

[6] OMURA, G.: AUTOCAD 2006 Základný kurz. Softpress, 2006.

[7] VESELOVSKÝ, J. - HUČKO, B. - KALAŠ, A. - RADOŠINSKÝ, I.: Technická dokumentácia a CAD. Bratislava: Vydavateľstvo STU, 2002.

[8] MIKULÁŠ, M. - OLÁH, J. - MIKULÁŠOVÁ, D.: Kreslenie stavebných konštrukcií. Bratislava: Vydavateľstvo JAGA GROUP, s. r. o., 2008.

Mgr. Juliana Beganová, PhD., RNDr. Zuzana Tereňová, PhD.

# **ZÁKLADY POČÍTAČOVEJ PODPORY PROJEKTOVANIA**

Vydala Slovenská technická univerzita v Bratislave v Nakladateľstve STU, Bratislava, Vazovova 5, v roku 2012.

Edícia skrípt

Rozsah 132 strán, 244 obrázkov, 10,029 AH, 10,232 VH, 1. vydanie, edičné číslo 5622, tlač Nakladateľstvo STU v Bratislave.

 $85 - 223 - 2012$ 

ISBN 978-80-227-3671-8